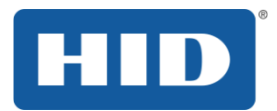

## **OMNIKEY** Contactless Smart Card Readers Developer Guide

5321-903, Rev. B.4 January 2015

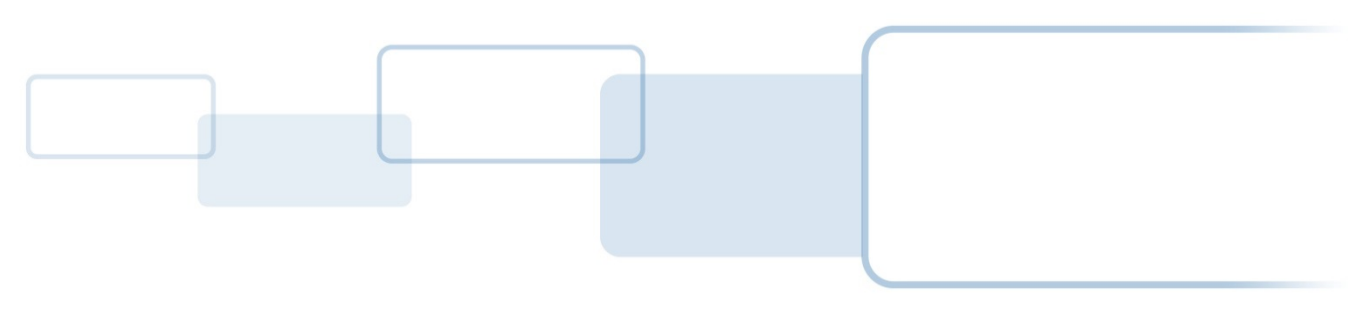

hidglobal.com

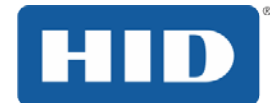

## **Contents**

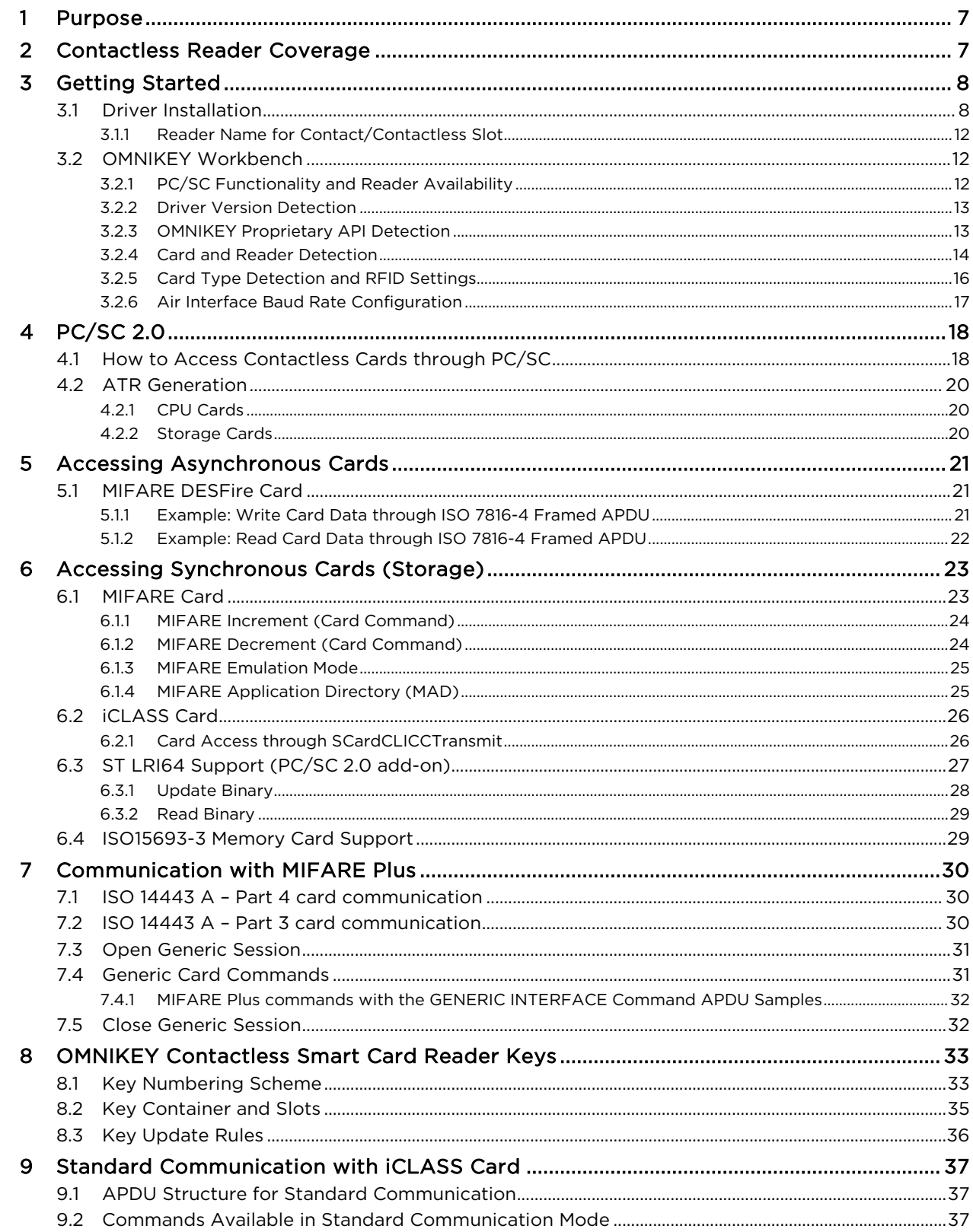

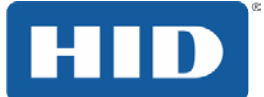

# OMNIKEY Contactless Smart Card Readers Developers Guide, 5321-903, Rev. B.4

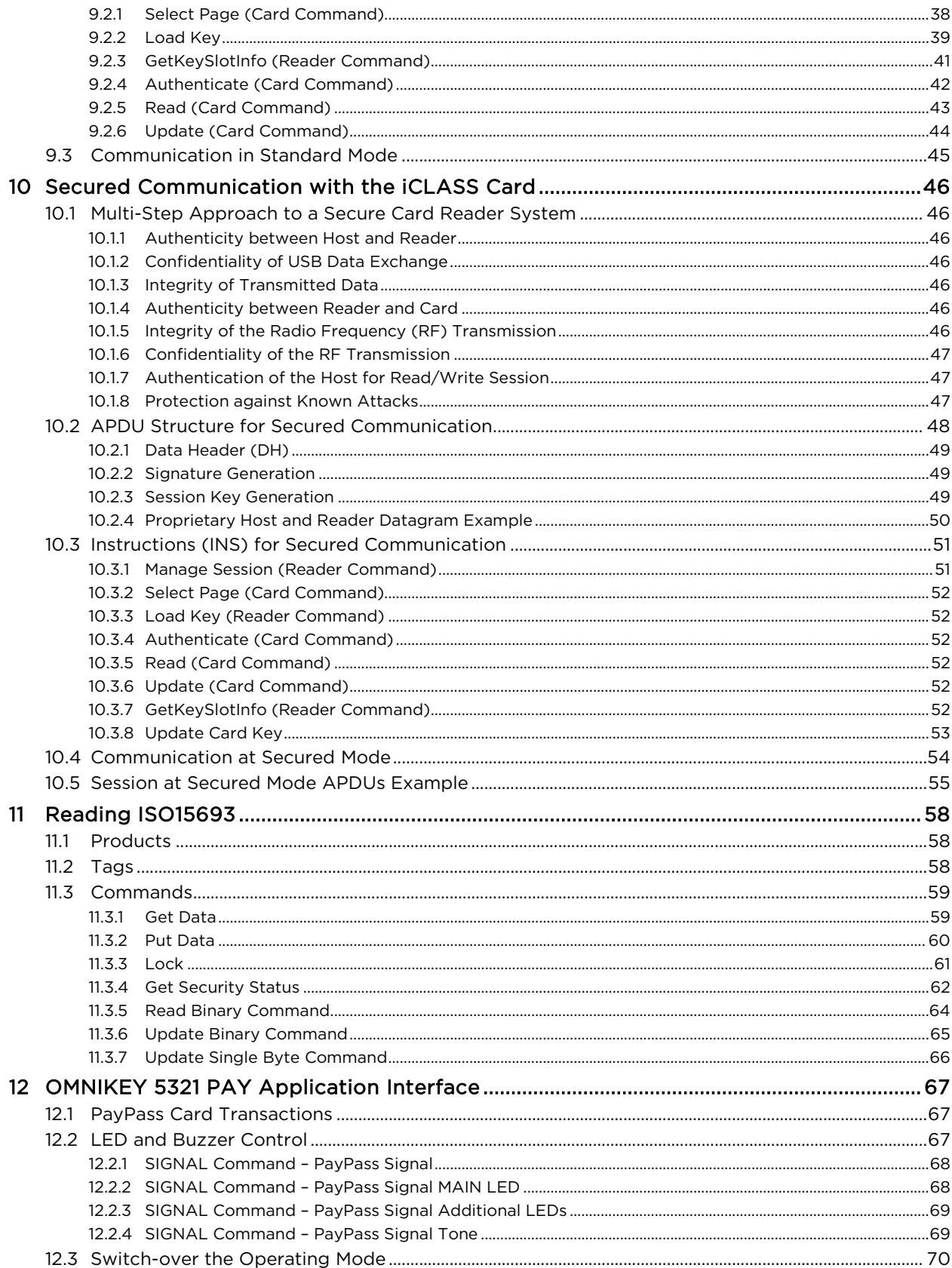

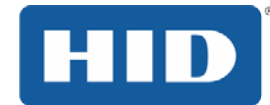

## OMNIKEY Contactless Smart Card Readers Developers Guide, 5321-903, Rev. B.4

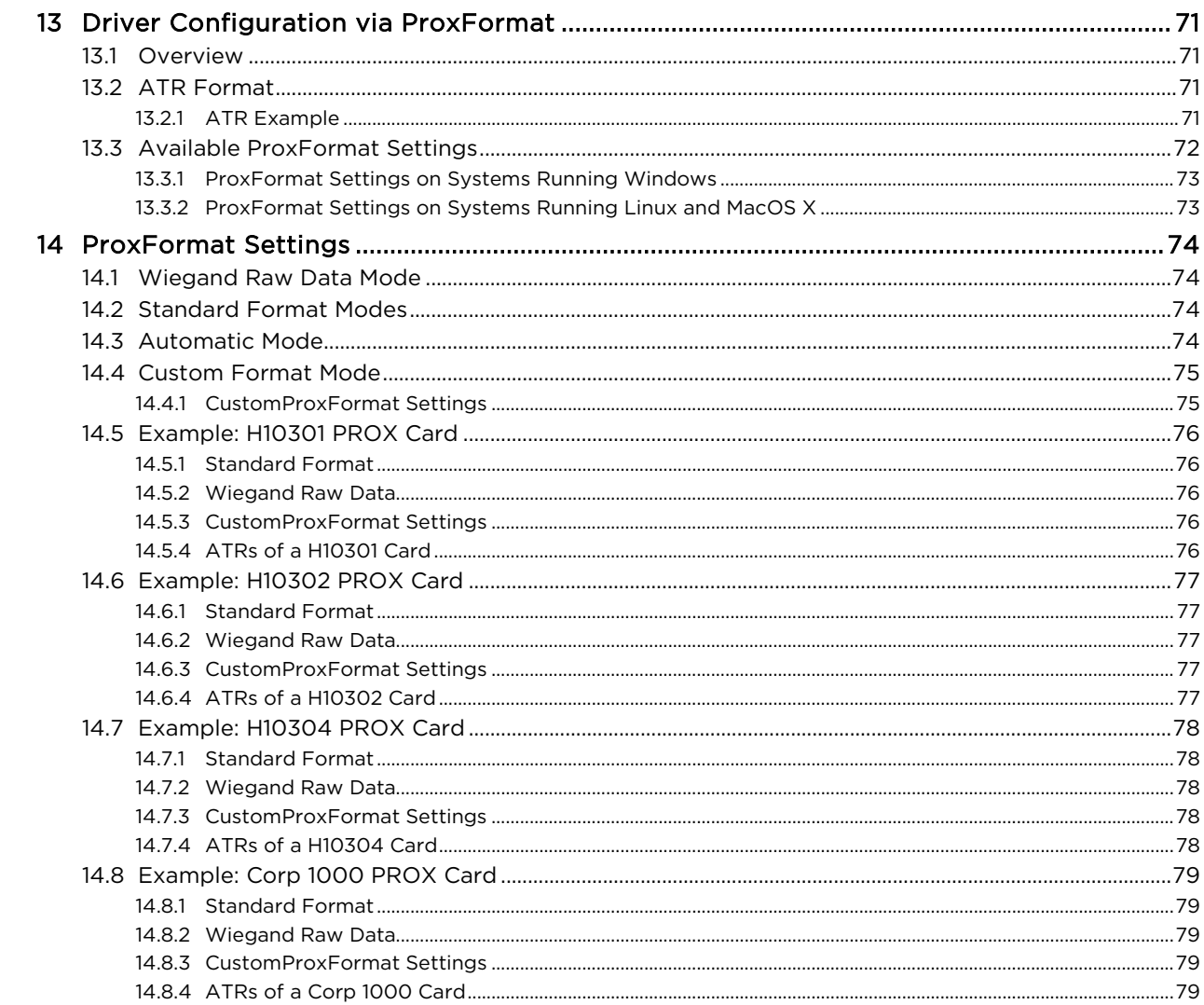

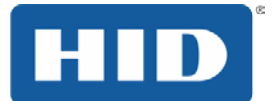

## **Copyright**

©2011 - 2015 HID Global Corporation/ASSA ABLOY AB. All rights reserved. This document may not be reproduced, disseminated or republished in any form without the prior written permission of HID Global Corporation.

## **Trademarks**

HID GLOBAL, HID, the HID logo, iCLASS, iCLASS Elite, OMNIKEY, and Seos are the trademarks or registered trademarks of HID Global Corporation, or its licensors, in the U.S. and other countries.

MIFARE, MIFARE DESFire, MIFARE DESFire EV1, and MIFARE Ultralight are registered trademarks of NXP B.V. and are used under license.

my-d is a registered trademark of Infineon Technologies PayPass is a registered trademark of MasterCard

## **Document History**

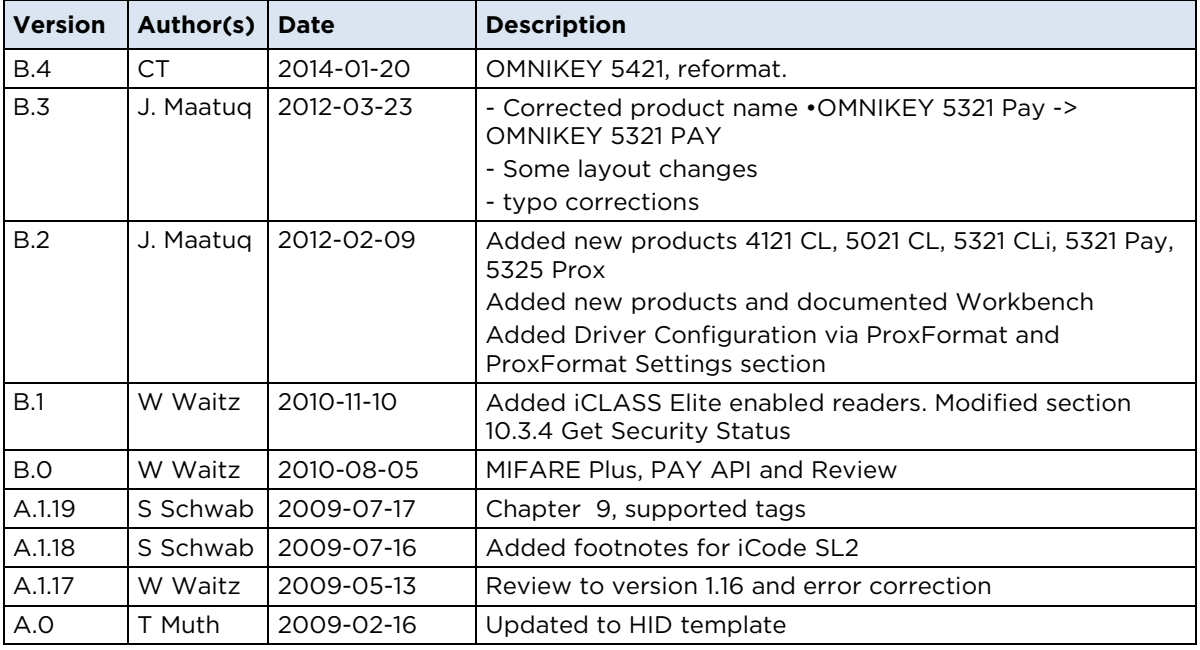

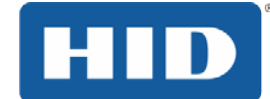

## **Firmware History**

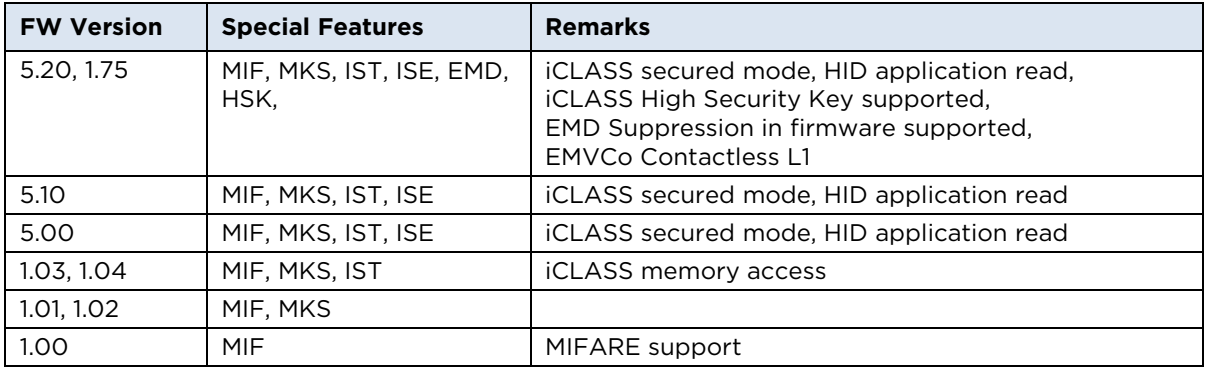

#### **Synchronous Card Special Features**

- MIF = MIFARE Functionalities
- MKS = MIFARE Key Storage
- MSK = MIFARE Secured Key Loading
- IST = iCLASS Standard Mode Communication
- ISE = iCLASS Secured Mode Communication
- EMD = Electromagnetic Disturbance
- HSK = High Security Key

## **Contacts**

For additional offices around the world, see **www.hidglobal.com** corporate offices.

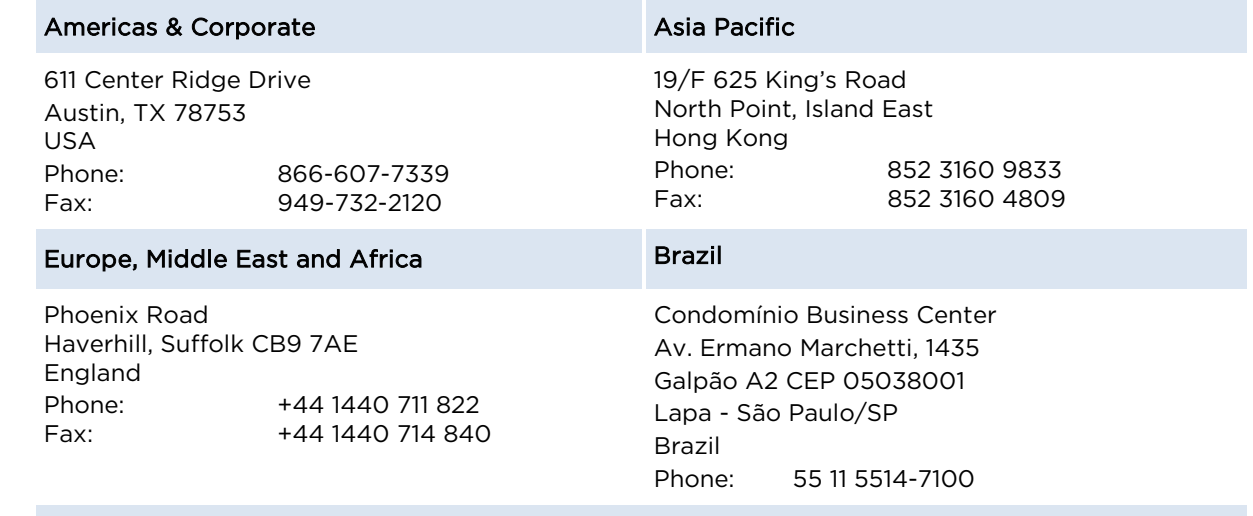

HID Global Customer Support: **support.hidglobal.com**

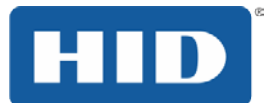

## <span id="page-6-0"></span>**1 Purpose**

This is a guide for developers integrating contactless storage or CPU cards using OMNIKEY® Contactless Smart Card readers.

## <span id="page-6-1"></span>**2 Contactless Reader Coverage**

The following OMNIKEY contactless readers are covered by this document:

#### • **OMNIKEY 4121 CL**

Mobile Smart Card including an Express Card interface with the same functionality as OMNIKEY 5321, but it has a contactless interface.

## • **OMNIKEY 5021 CL**

Desktop reader in a closed small housing with the same functionality as the OMNIKEY 5321, but a contactless-only reader.

#### • **OMNIKEY 5321**

Desktop Smart Card reader with contact and contactless interface, contactless interface featuring full contactless functionality as described in this developers guide.

#### • **OMNIKEY 5321 CL**

Desktop reader in a closed housing, same functionality as OMNIKEY 5321 but contactless-only reader.

• **OMNIKEY 5321 CR**

Desktop reader in a waterproof (Clean Room) closed housing, same functionality as OMNIKEY 5321 but contactless-only reader.

• **OMNIKEY 5321 CLi**

Desktop Smart Card reader in a closed housing, with contactless-only interface. Contactless interface supports iCLASS-only.

#### • **OMNIKEY 5321 PAY**

Desktop reader in a closed housing, same functionality as OMNIKEY 5321. Has EMVCo Terminal Level 1 approval according to EMV 2.0 specification [EMVCo].

• **OMNIKEY 5325 Prox**

Desktop Smart Card reader with contact and contactless interface. Contactless interface features operating on 125 kHz (Prox). Section [3](#page-17-0) [PC/SC 2.0](#page-17-0) is applicable for this reader.

#### • **OMNIKEY 5421**

Desktop Smart Card reader with contact and contactless interface. The functionality is the same as the OMNIKEY 5321, but it uses a different transceiver chip.

#### • **OMNIKEY 6321**

Mobile Smart Card reader with SIM-sized contact and contactless interface. Contactless interface features full contactless functionality.

#### • **OMNIKEY 6321 CLi**

Mobile Smart Card reader with contactless-only interface. Contactless interface supports iCLASS only.

#### • **Readers with iCLASS Elite Key**

All enabled iCLASS Elite Key readers (list previously) are covered by this document. All readers listed are based on the OMNIKEY Contactless Smart Card RFID chipset. Therefore this document uses the term **5x21** to reference these OMNIKEY readers.

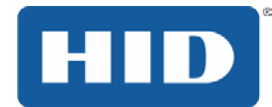

## <span id="page-7-0"></span>**3 Getting Started**

This chapter describes how to install the drivers necessary to operate the OMNIKEY Contactless Smart Card reader in a Windows based environment.

**Note:** Other operating systems, such as Linux, are also supported by the OMNIKEY Contactless Smart Card reader.

## <span id="page-7-1"></span>**3.1 Driver Installation**

The OMNIKEY Contactless Smart Card driver is mandatory for all systems that require support for contactless smart cards.

OMNIKEY Contactless Smart Card reader is a CCID compliant device. This means that the contact interface can be operated without an OMNIKEY proprietary driver installed. However, for contactless cards, the OMNIKEY proprietary OMNIKEY Contactless Smart Card driver is necessary.

The following steps describe how to install the OMNIKEY Contactless Smart Card driver:

- 1. Go to [http://www.hidglobal.com/omnikey.](http://www.hidglobal.com/omnikey) Based on the appropriate reader, click the driver icon. Download the latest OMNIKEY Contactless Smart Card driver installation package for Windows.
- 2. Run the installation package and follow the instructions. The installation package extracts all the necessary driver files to your hard drive. Take note of the location to which the files were copied.
- 3. Connect the reader to your computers USB port. At this time you have only extracted, not installed the driver files.
- 4. The **Found New Hardware Wizard** appears. To continue driver installation, click **Next**.

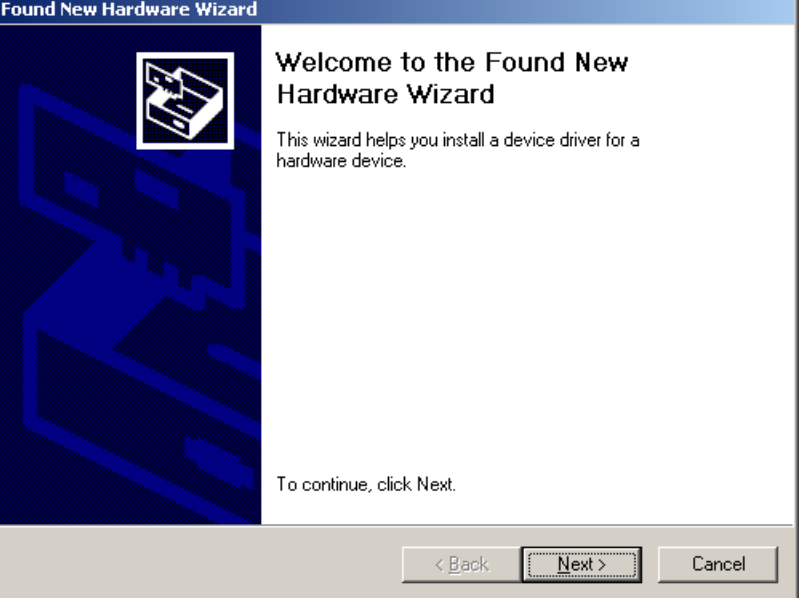

**Note:** On Windows XP systems, the Microsoft Windows CCID Class driver may be activated without showing the **Found New Hardware Wizard**. If this is the case, replace the Microsoft PC/SC driver manually with the OMNIKEY proprietary PC/SC driver using the Device Manager.

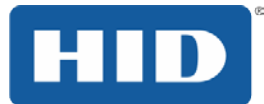

5. Select Search for a suitable driver for my device (recommended) and click **Next**.

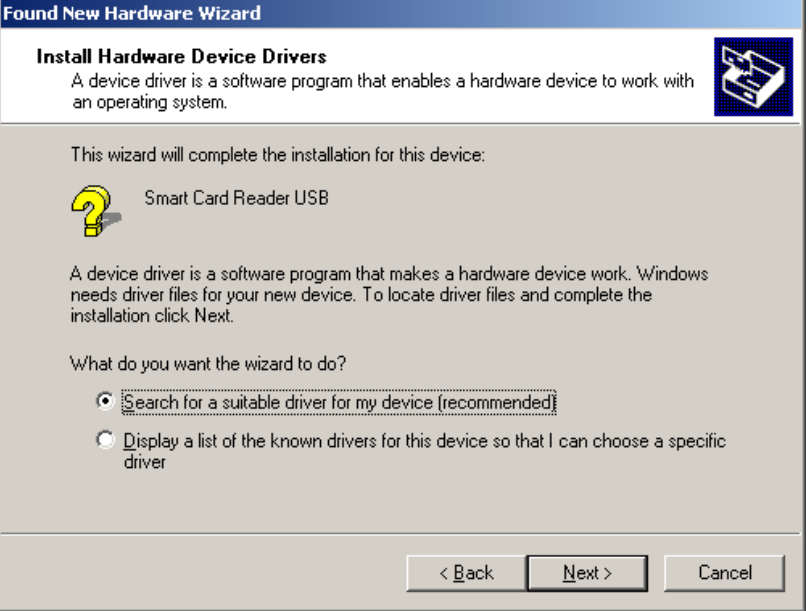

6. Then, select **Specify a Location** and click **Next**.

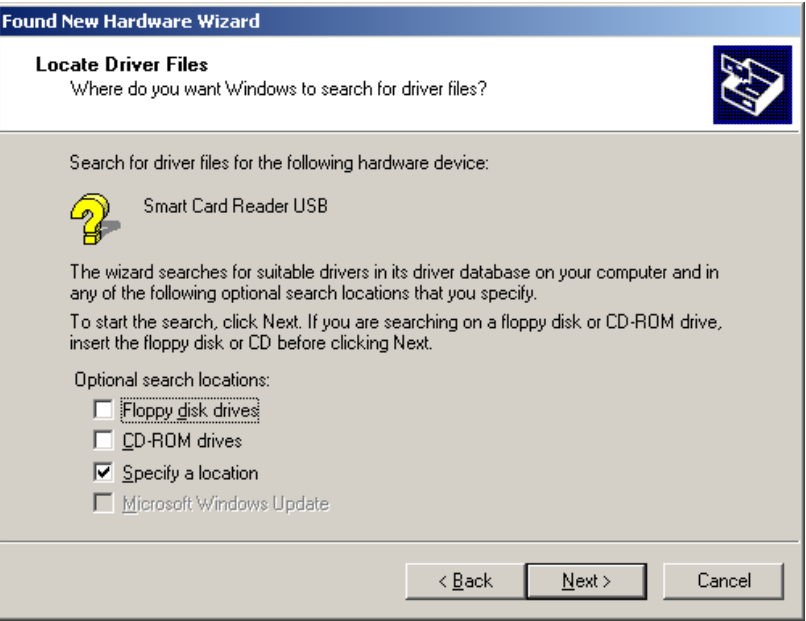

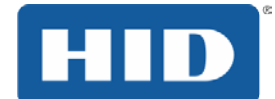

7. Click **Browse** and go to the location where you previously installed the driver package. To continue, click **OK**.

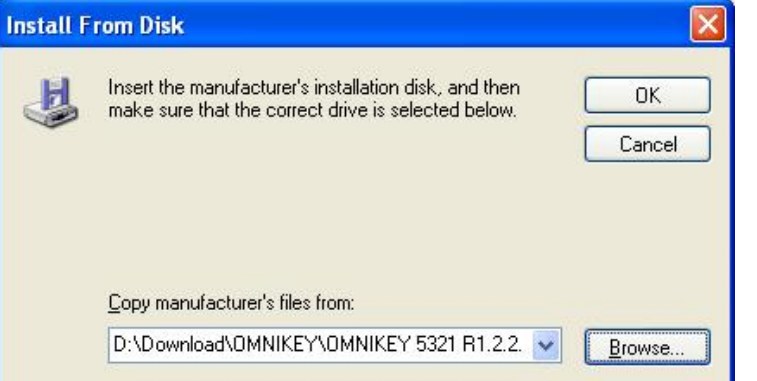

8. If the driver was found, click **Next**.

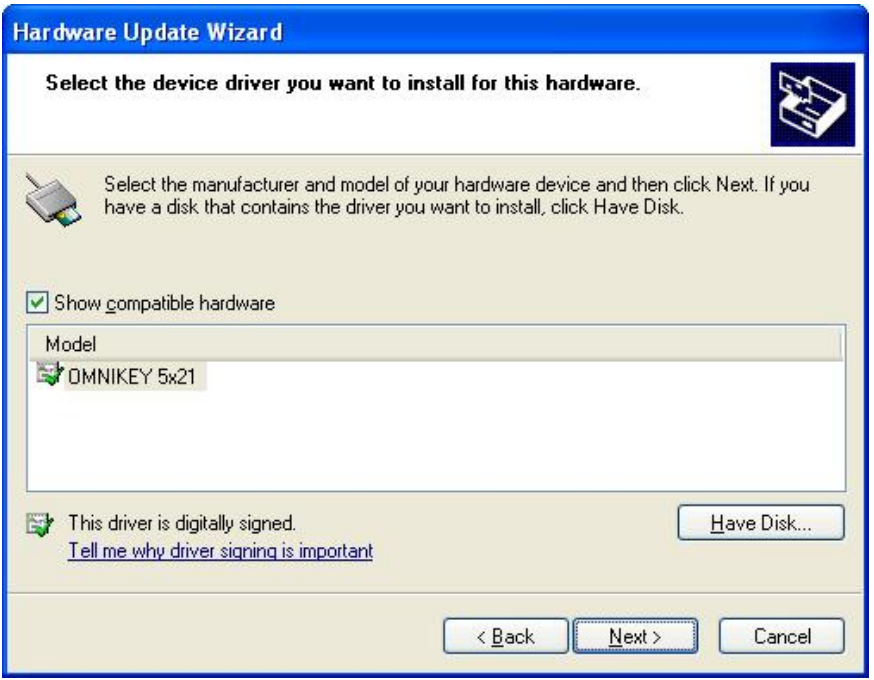

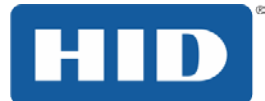

9. If the driver is a beta driver and not digitally signed, the following dialogue appears. Click **Continue Anyway**.

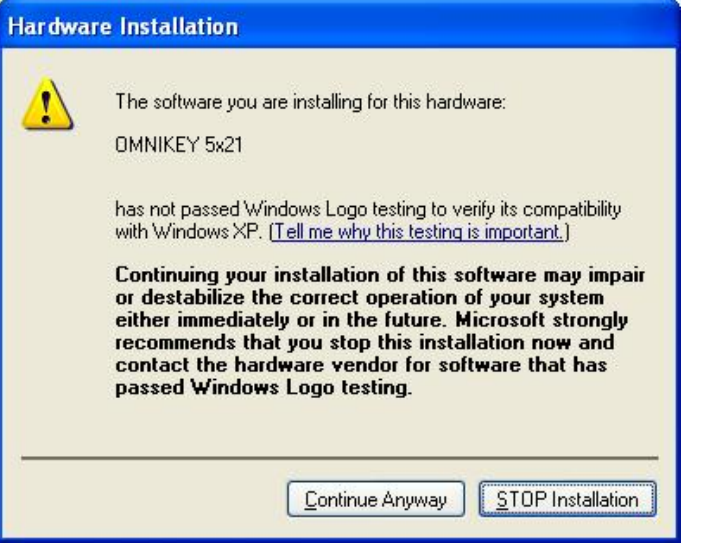

10. The following message appears and the green LED illuminates on the OMNIKEY Contactless Smart Card reader.

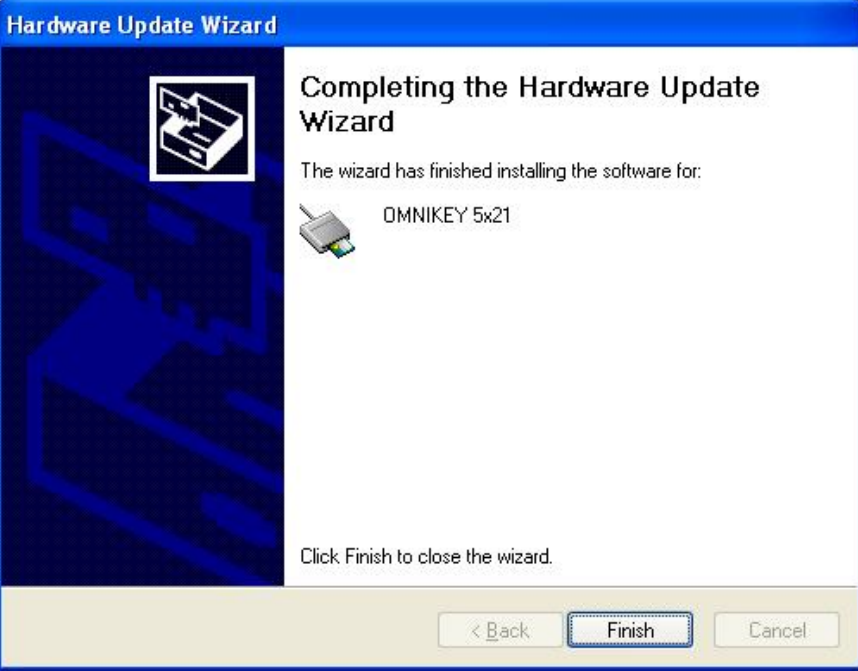

If the installation was successful, the green LED on the reader illuminates and the reader is listed in the OMNIKEY Workbench as OMNIKEY Contactless Smart Card reader.

Your reader is ready for use. Do a quick smart card system check using the OMNIKEY Workbench described in *Section [3.2](#page-11-1) [OMNIKEY Workbench](#page-11-1)*.

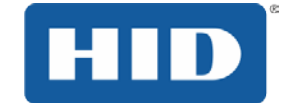

## <span id="page-11-0"></span>**3.1.1 Reader Name for Contact/Contactless Slot**

The OMNIKEY Contactless Smart Card reader is a dual slot reader. This means that from the application and smart card resource manager viewpoint there are two readers available, each represented by its respective reader name. **OMNIKEY CardMan 5x21 n** identifies the contact slot and **OMNIKEY CardMan 5x21-CL n** stands for the contactless slot. The **n** represents a slot number 0, 1… etc. This allows card tracking through the contact and air interface.

## <span id="page-11-1"></span>**3.2 OMNIKEY Workbench**

The OMNIKEY Workbench provides a quick test of the smart card system. It lists all available OMNIKEY readers, driver files with version, firmware version, and allows the configuration of the RFID/air interface.

Go to<http://www.hidglobal.com/omnikey>> select the **OMNIKEY Reader** > click the driver icon to download the latest OMNIKEY Workbench for Windows.

Start former versions of the Diagnostic Tool from the **Control Panel**.

## <span id="page-11-2"></span>**3.2.1 PC/SC Functionality and Reader Availability**

The **General** Information application shows in the **PC/SC Functionality** tab if the **Resource Manager** is running and lists all connected OMNIKEY readers.

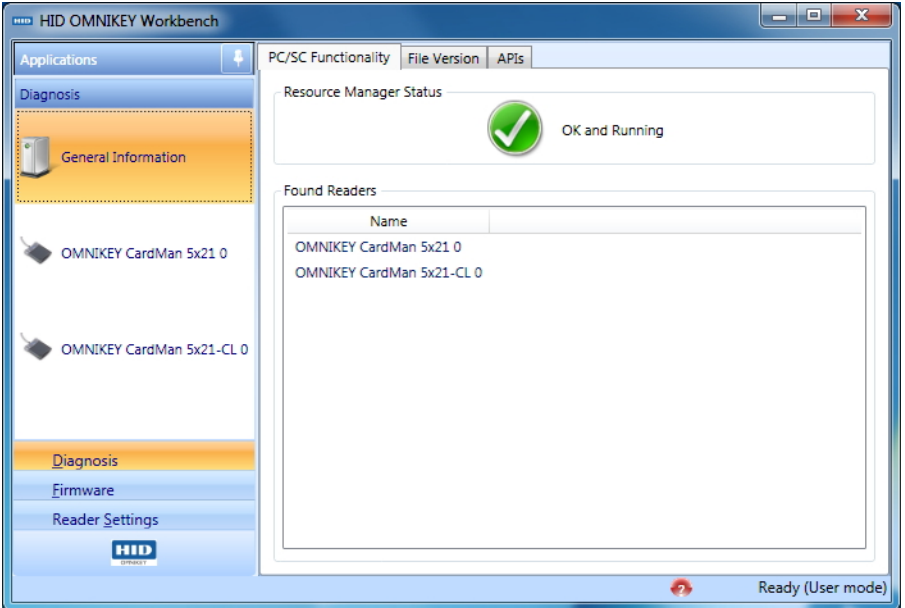

Figure 1: PC/SC Functionality

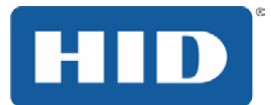

## <span id="page-12-0"></span>**3.2.2 Driver Version Detection**

In addition, the **File Versions** tab shows smart card system services version, manufacturer data and driver files.

| $\overline{\mathbf{x}}$<br>æ.<br><b>EEE HID OMNIKEY Workbench</b><br>$\blacksquare$ |                              |                                  |                                                |    |                   |
|-------------------------------------------------------------------------------------|------------------------------|----------------------------------|------------------------------------------------|----|-------------------|
| <b>Applications</b>                                                                 | PC/SC Functionality          | <b>File Version</b>              | APIs                                           |    |                   |
| <b>Diagnosis</b>                                                                    | Name                         | Version                          | Vendor                                         |    |                   |
|                                                                                     | winscard.dll                 | 6.1.7601.17514                   | Microsoft Corporation                          |    |                   |
| General Information                                                                 | smclib.sys                   | 6.1.7600.16385                   | Microsoft Corporation                          |    |                   |
|                                                                                     | scarddig.dll<br>scardsvr.dll | 6.1.7600.16385<br>6.1.7600.16385 | Microsoft Corporation<br>Microsoft Corporation |    |                   |
|                                                                                     | cxru0wdm.sys 1.2.9.2         |                                  | <b>HID Global Corporation</b>                  |    |                   |
|                                                                                     |                              |                                  |                                                |    |                   |
| OMNIKEY CardMan 5x21 0                                                              |                              |                                  |                                                |    |                   |
|                                                                                     |                              |                                  |                                                |    |                   |
|                                                                                     |                              |                                  |                                                |    |                   |
| OMNIKEY CardMan 5x21-CL 0                                                           |                              |                                  |                                                |    |                   |
|                                                                                     |                              |                                  |                                                |    |                   |
|                                                                                     |                              |                                  |                                                |    |                   |
|                                                                                     |                              |                                  |                                                |    |                   |
| Diagnosis                                                                           |                              |                                  |                                                |    |                   |
| Firmware                                                                            |                              |                                  |                                                |    |                   |
| Reader Settings                                                                     |                              |                                  |                                                |    |                   |
| <b>HID</b><br><b>OPNICET</b>                                                        |                              |                                  |                                                |    |                   |
|                                                                                     |                              |                                  |                                                | e. | Ready (User mode) |

Figure 2: File Version

## <span id="page-12-1"></span>**3.2.3 OMNIKEY Proprietary API Detection**

The **API** tab shows the APIs installed on your system, including the OMNIKEY Synchronous API.

| <b>EEE</b> HID OMNIKEY Workbench                            |                                             | $\mathbf{x}$<br>القايد |
|-------------------------------------------------------------|---------------------------------------------|------------------------|
| <b>Applications</b>                                         | APIs<br>PC/SC Functionality<br>File Version |                        |
| <b>Diagnosis</b>                                            | Version<br>API Name<br>Name                 |                        |
|                                                             | scardsyn.dll 2.0.0.0 Synchronous API        |                        |
| General Information                                         |                                             |                        |
|                                                             |                                             |                        |
|                                                             |                                             |                        |
| OMNIKEY CardMan 5x21 0                                      |                                             |                        |
|                                                             |                                             |                        |
| OMNIKEY CardMan 5x21-CL 0                                   |                                             |                        |
|                                                             |                                             |                        |
|                                                             |                                             |                        |
|                                                             |                                             |                        |
| <b>Diagnosis</b><br><b>Firmware</b>                         |                                             |                        |
| Reader Settings                                             |                                             |                        |
| $\begin{tabular}{ c c } \hline HID \\ \hline \end{tabular}$ |                                             |                        |
|                                                             | e.                                          | Ready (User mode)      |
|                                                             |                                             |                        |

Figure 3: API

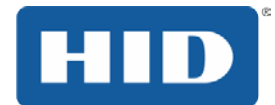

## <span id="page-13-0"></span>**3.2.4 Card and Reader Detection**

The OMNIKEY Workbench creates a separate entry for each available OMNIKEY reader interface in the application table. The entries indicate their respective reader names - the same names you use within the PC/SC framework. Click an entry to open the reader's information and settings.

For a quick connectivity test of your contactless card,

- 1. Select the **OMNIKEY CardMan 5x21-CL 0** tab
- 2. Place a contactless card on the reader.
- 3. When the card is detected, the Status field switches from **No smart card inserted to Smart card inserted** and the ATR field displays the card's ATR.

See *Section [4.2](#page-19-0) [ATR Generation](#page-19-0)*, for further information on how the Answer to Reset (ATR) is generated for contactless smart cards.

The OMNIKEY Workbench has an internal flat database that allows a quick lookup of the ATR. If it is a known card, a description displays in the **Smart Card Name** field. For contactless cards the card's unique ID (UID) displays in the **Smart Card Name** field and in the **Protocol** field the card standard for example, T=CL and the selected baud rate displays.

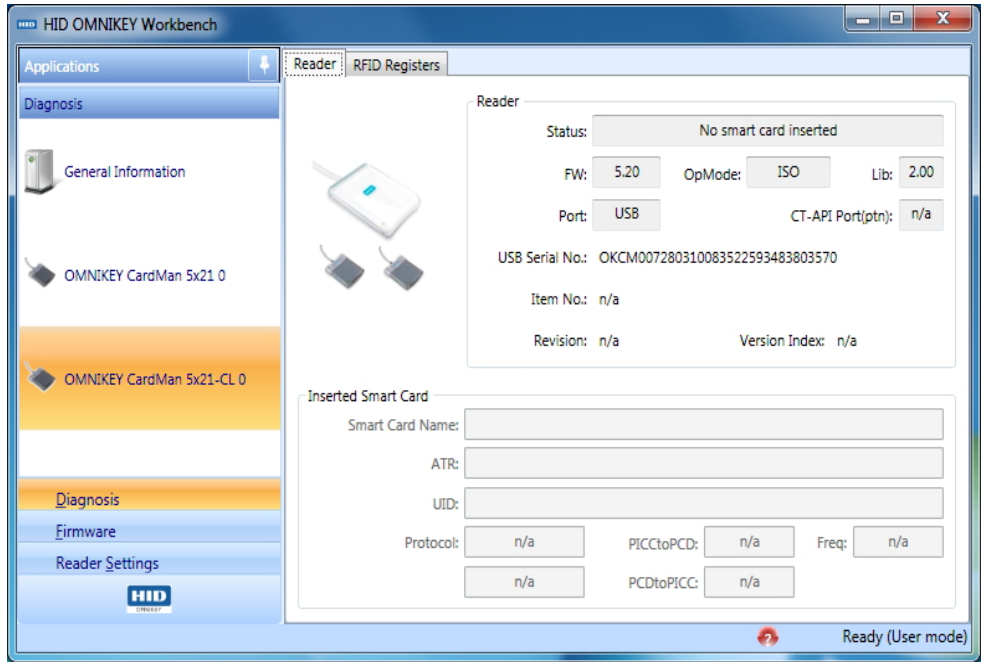

Figure 4: Reader View - No Smart Card

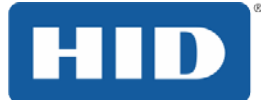

# OMNIKEY Contactless Smart Card Readers Developers Guide, 5321-903, Rev. B.4

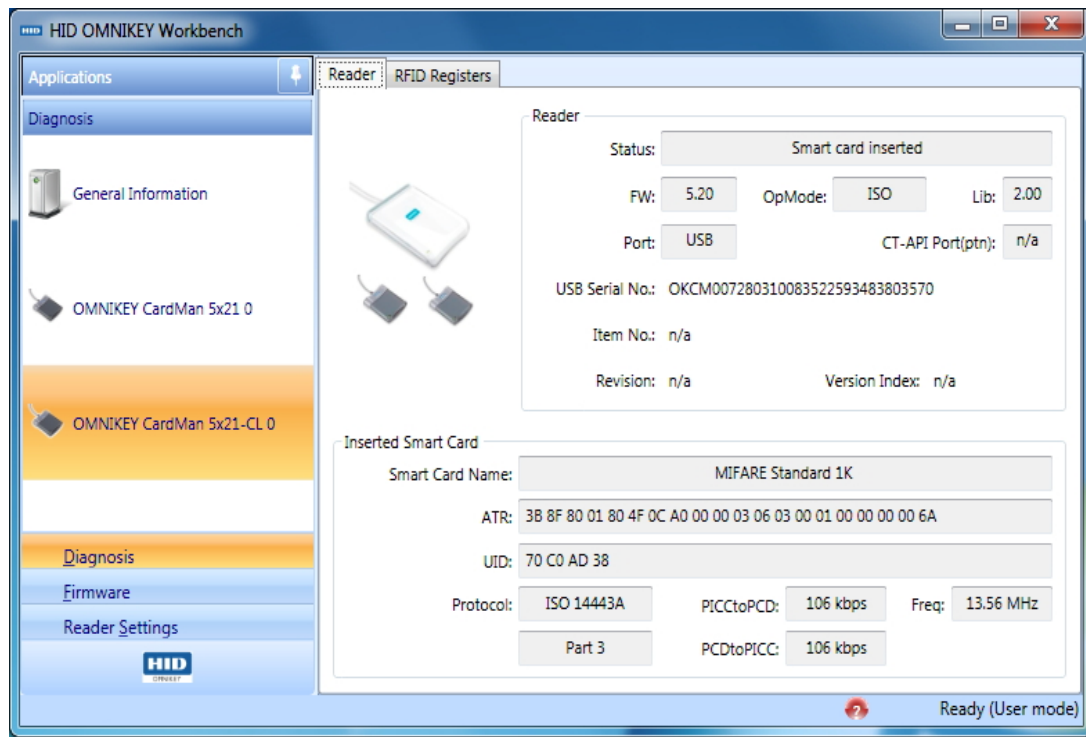

Figure 5: Reader View - Smart Card Inserted

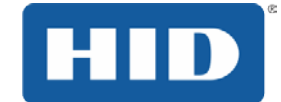

## <span id="page-15-0"></span>**3.2.5 Card Type Detection and RFID Settings**

**OMNIKEY Contactless Smart Card reader** supports multiple 13.56 MHz contactless standards and protocols including ISO14443A, ISO14443B, ISO15694, iCLASS, I-CODE. Acquire information about a card within the RFID field in a predefined search order. With built-in anti-collision, once a card is detected it is the only card in which the reader is connected.

The OMNIKEY Workbench has a **RFID Settings** tab within the reader view that allows configuration of the reader card and their respective search order. See *Section [3.2.4](#page-13-0) [Card](#page-13-0)  [and Reader Detection](#page-13-0)*.

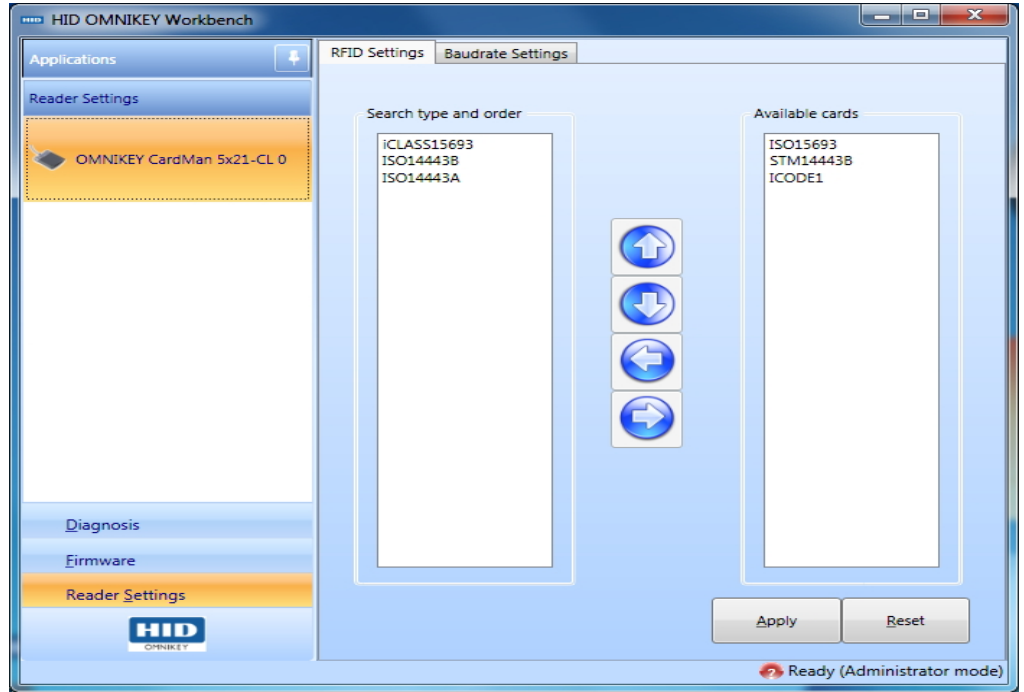

Figure 6: RFID Settings

The left pane contains a list of active card types. The right pane contains a list of available card types that are supported by the reader but are not included in the card search. Move card types from the left to the right pane using the  $\blacksquare$  and  $\bigsqcup$  buttons. Change the search order with the  $\triangle$  and  $\nabla$  buttons.

Activate this setting using the **Apply** button. The **Reset** button discards any unsaved changes.

**Note:** The search order is forward-looking to improve system performance. The last successfully detected card type automatically moves to the top of the search order, regardless of its position within the order set on the **RFID Settings** tab.

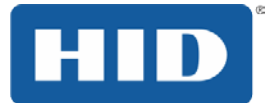

## <span id="page-16-0"></span>**3.2.6 Air Interface Baud Rate Configuration**

For ISO 14443 cards, the air interface transmission speed can be 106 kbps, 212 kbps, 424 kbps, or 848 kbps. By default, the contactless interface is set to 424 kbps. Change the interface transmission speed to a different value through the OMNIKEY Workbench **Baudrate settings** tab.

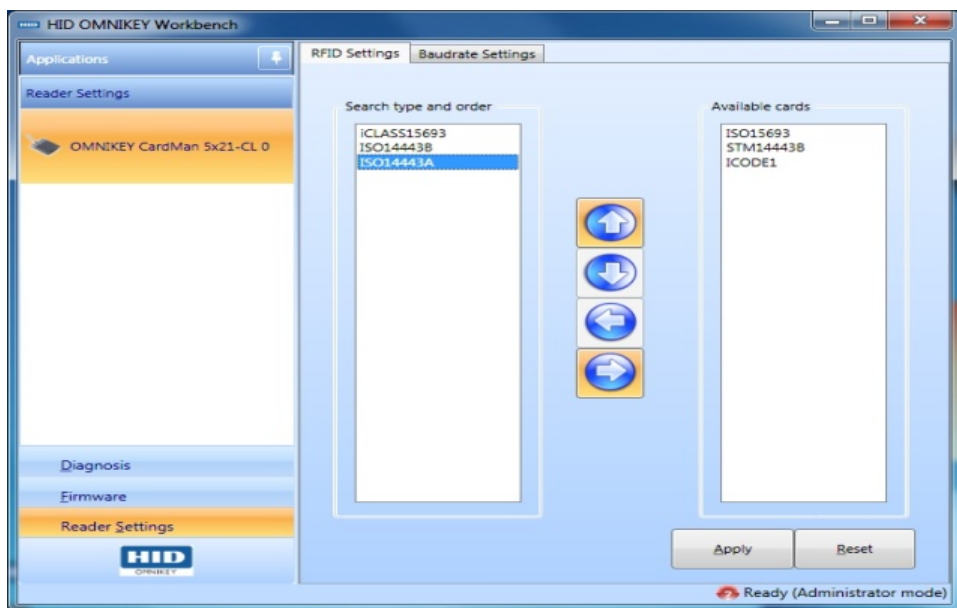

#### Figure 7: RFID Settings

To view or change the baud rate, select the card type (ISO14443A or ISO14443B) and change the maximum **Baud Rate** field. Finalize your setting, click **Apply**.

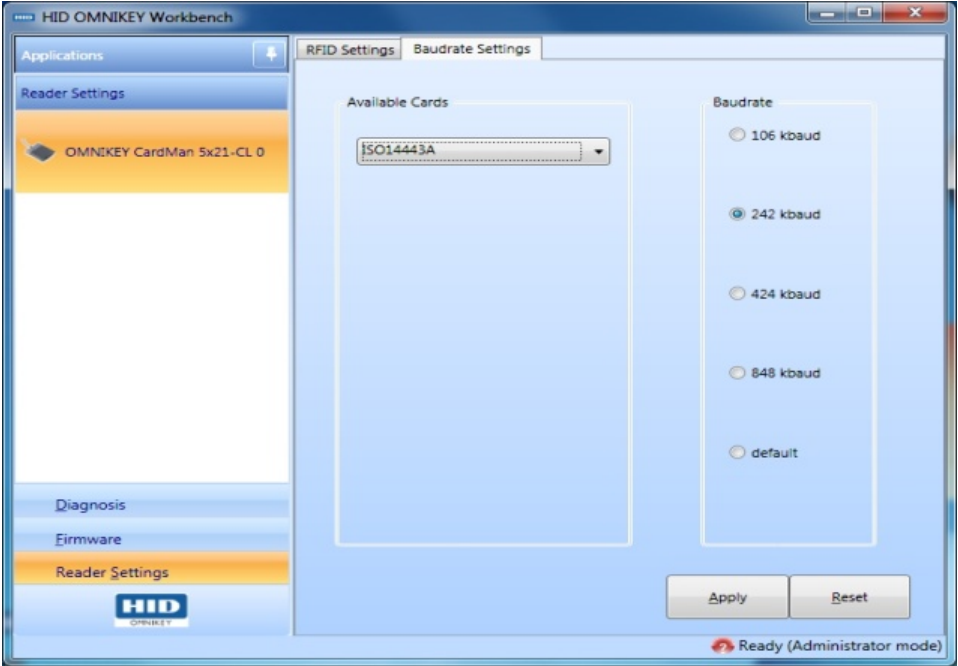

Figure 8: Baud Rate Settings

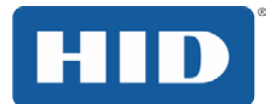

## <span id="page-17-0"></span>**4 PC/SC 2.0**

With the OMNIKEY 5x21 PC/SC driver, access ISO14443A/B or ISO15693 contactless cards through the same framework as ISO7816 contact cards. This makes card integration a snap for any developer who is already familiar with PC/SC. Even valuable PC/SC resource manager functions, such as card tracking, are available for contactless card integration.

The Microsoft<sup>®</sup> Developer Network (MSDN<sup>®</sup>) Library contains valuable information and a complete documentation of the SCard API within the MSDN Platform SDK.

See [http://msdn.microsoft.com/en-us/library/ms953432.aspx.](http://msdn.microsoft.com/en-us/library/ms953432.aspx)

You can directly access contactless CPU cards through the PC/SC driver. For storage cards other than MIFARE<sup>®</sup>, an additional library - the OMNIKEY synchronous API - is necessary. Whether using direct PC/SC access or the OMNIKEY synchronous API, only a small set of functions are required to write your first **hello card** program.

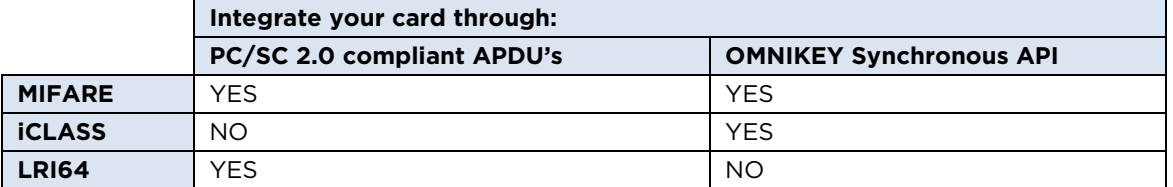

## <span id="page-17-1"></span>**4.1 How to Access Contactless Cards through PC/SC**

The following steps provide a guideline to create your first contactless smart card application using industry standard, PC/SC compliant API function calls. The function definitions provided are taken verbatim from the MSDN Library [MSDNLIB]. For additional descriptions of these and other PC/SC functions provided by the Microsoft Windows PC/SC smart card components, refer directly to the MSDN Library. See [http://msdn.microsoft.com/en-us/library/ms953432.aspx.](http://msdn.microsoft.com/en-us/library/ms953432.aspx)

#### **1. Establish Context**

This step initializes the PC/SC API and allocates all resources necessary for a smart card session. The **SCardEstablishContext** function establishes the resource manager context (scope) within which database operations is performed.

LONG SCardEstablishContext( IN DWORD dwScope,

 IN LPCVOID pvReserved1, IN LPCVOID pvReserved2, OUT LPSCARDCONTEXT phContext);

#### **2. Get Status Change**

Check the status of the reader for card insertion, removal, or availability of the reader. This **SCardGetStatusChange** function blocks execution until the current availability of the cards in a specific set of readers change. The caller supplies a list of monitored readers and the maximum wait time (in milliseconds) for an action to occur on one of the listed readers.

LONG SCardGetStatusChange( IN SCARDCONTEXT hContext, IN DWORD dwTimeout,

- IN OUT LPSCARD\_READERSTATE rgReaderStates,
- IN DWORD cReaders);

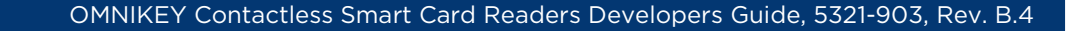

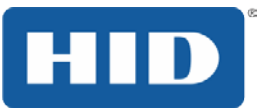

#### **3. List Readers**

Gets a list of all PC/SC readers using the **SCardListReaders** function. Look for **OMNIKEY CardMan 5x21-CL 0** in the returned list. If multiple OMNIKEY Contactless Smart Card readers are connected to your system, they will be enumerated.

**Example:** OMNIKEY CardMan 5x21-CL 1, and OMNIKEY CardMan 5x21-CL 2.

Analyze the complete string. OMNIKEY CardMan 5x21 also has a contact interface. Look for **-CL** in the reader name to ensure you are referring to the contactless interface in the following calls.

LONG SCardListReaders( IN SCARDCONTEXT hContext, IN LPCTSTR mszGroups, OUT LPTSTR mszReaders, IN OUT LPDWORD pcchReaders);

#### **4. Connect**

Connect to the card. The **SCardConnect** function establishes a connection (using a specific resource manager context) between the calling application and a smart card contained by a specific reader. If no card exists in the specified reader, an error is returned.

LONG SCardConnect( IN SCARDCONTEXT hContext, IN LPCTSTR szReader, IN DWORD dwShareMode, IN DWORD dwPreferredProtocols, OUT LPSCARDHANDLE phCard, OUT LPDWORD pdwActiveProtocol);

#### **5. Exchange Data and Commands with the Card**

Exchange command and data through APDUs. The **SCardTransmit** function sends a service request to the smart card, expecting to receive data back from the card.

LONG SCardTransmit( IN SCARDHANDLE hCard, IN LPCSCARD\_I0\_REQUEST pioSendPci, IN LPCBYTE pbSendBuffer, IN DWORD cbSendLength, IN OUT LPSCARD\_IO\_REQUEST pioRecvPci, OUT LPBYTE pbRecvBuffer, IN OUT LPDWORD pcbRecvLength);

**Note:** For unsupported PC/SC 2.0 storage cards, call an OMNIKEY proprietary API function such as **SCardCLICCTransmit** instead. This function exposes additional functionality of the OMNIKEY 5x21-CL reader that is not yet defined in PC/SC standards. Otherwise, you are still using the standard PC/SC framework to track cards, list readers, etc. Even the smart card handle is the same.

#### **6. Disconnect**

It is not necessary to disconnect the card after the completion of transactions, but it is recommended. The SCardDisconnect function terminates a connection previously opened between the calling application and a smart card in the target reader.

LONG SCardDisconnect( IN SCARDHANDLE hCard,

IN DWORD dwDisposition);

#### **7. Release**

This step ensures all system resources are released. The SCardReleaseContext function closes an established resource manager context, freeing any resources allocated under that context.

LONG SCardReleaseContext( IN SCARDCONTEXT hContext);

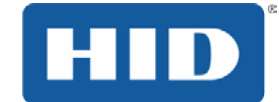

## <span id="page-19-0"></span>**4.2 ATR Generation**

Unlike contact cards, contactless cards do not generate an ATR. Instead, they generate an Answer to Select (ATS). To make contactless cards available within the PC/SC framework, OMNIKEY Contactless Smart Card reader generates a PC/SC compliant ATR according to PC/SC v2.01.

Download the documents from the PC/SC Workgroup at the following web address: [http://www.pcscworkgroup.com/specifications/specdownload.php.](http://www.pcscworkgroup.com/specifications/specdownload.php)

## <span id="page-19-1"></span>**4.2.1 CPU Cards**

Contactless smart cards (cards with a CPU) expose their ATS or information bytes through ATR mapping according to PC/SC 2.01 - *Part 3: Requirements for PC-Connected Interface Devices, section 3.1.3.2.3.1 Contactless Smart Cards, Table 3.5*.

## <span id="page-19-2"></span>**4.2.2 Storage Cards**

The ATR of storage cards (for example, cards without a CPU) is composed as described in PC/SC 2.*01 - Part 3: Requirements for PC-Connected Interface Devices, section 3.1.3.2.3.2 Contactless Storage Cards, Table 3.6.* For the host application to identify a storage and card type properly, its standard and card name is mapped according to PC/SC 2.01 - *Part 3: Requirements for PC-Connected Interface Devices - Supplemental Document.*

**Note:** The Registered Application Provider Identifier (RID) returned by the OMNIKEY Contactless Smart Card reader for storage cards (cards without a CPU) is A0 00 03 06 0A, indicating a PC/SC compliant ATR generation.

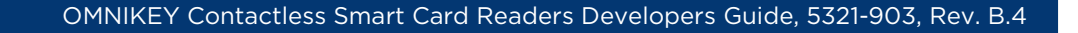

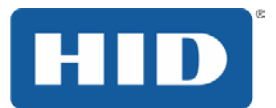

## <span id="page-20-0"></span>**5 Accessing Asynchronous Cards**

Asynchronous cards contain a CPU or are memory cards accessible through standard PC/SC using Microsoft's library **winscard.dll**. This type of card supports at least one of the asynchronous protocols T=0 or T=1. The Microsoft Platform SDK contains PC/SC sample code for Visual C/C++ and Visual Basic.

No additional libraries or third-party software components are necessary to integrate contactless CPU cards.

## <span id="page-20-1"></span>**5.1 MIFARE DESFire Card**

MIFARE DESFire cards are accessed through ISO7816-4 compliant framed APDU commands (ISO7816-4 framing).

New versions of MIFARE DESFire EV1 cards support extended APDU commands. For this the driver must switch to MIFARE DESFire native mode. This native mode is not **default** for the OMNIKEY Contactless Smart Card reader. For proper protocol settings use the following registry key:

HKEY\_LOCAL\_MACHINE\SYSTEM\CurrentControlSet\Control\CardMan\RFID DesfireNative=0x00000001

**Note:** Restart the OMNIKEY Contactless Smart Card driver after changing the registry key (disconnect and reconnect the reader).

#### <span id="page-20-2"></span>**5.1.1 Example: Write Card Data through ISO 7816-4 Framed APDU**

#### **Command Syntax**

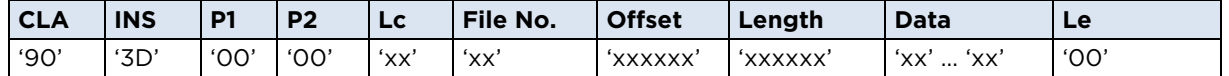

Lc = 7+ DataLength; Le=0 (no other values accepted)

#### **Response Syntax**

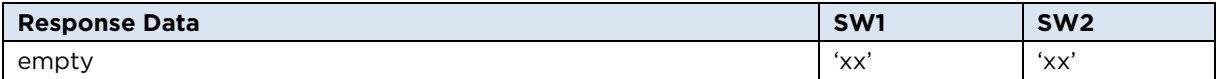

#### **Status Codes**

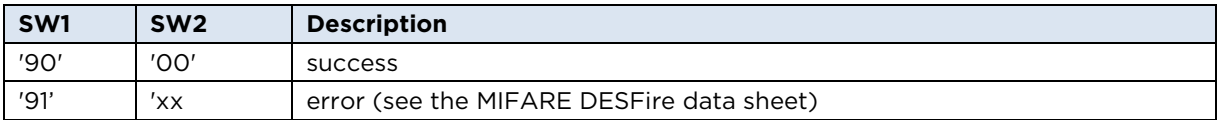

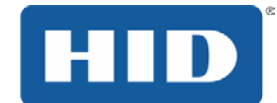

## <span id="page-21-0"></span>**5.1.2 Example: Read Card Data through ISO 7816-4 Framed APDU**

## **Command Syntax**

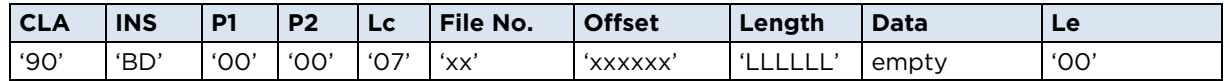

Le=0 (no other values accepted)

## **Response Syntax**

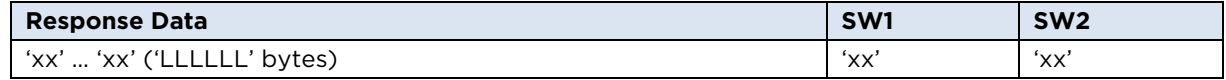

## **Status Codes**

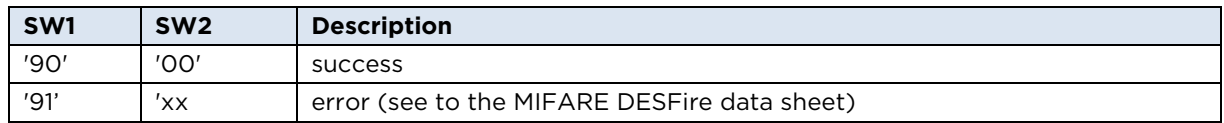

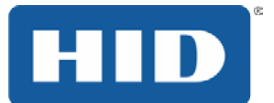

## <span id="page-22-0"></span>**6 Accessing Synchronous Cards (Storage)**

OMNIKEY provides two ways to integrate contactless storage cards. One option is OMNIKEY's proprietary synchronous API library, or for MIFARE cards, directly through PC/SC 2.0 compliant function calls. Access storage cards not supported through PC/SC 2.0 compliant APDU exchanges through OMNIKEY proprietary synchronous API.

The synchronous API for Windows systems resides in a DLL named scardsyn.dll. Download the Synchronous API for OMNIKEY Contactless Smart Card readers from [www.hidglobal.com/omnikey](http://www.hidglobal.com/driverDownloads.php?techCat=19.%20) and execute the setup

CardMan\_Synchronous\_API\_V2\_0\_0\_0.exe. The setup includes this DLL. The download also contains sample code for MIFARE and iCLASS cards. For information about this API, reference the help file cmsync.hlp available in the c:\Program Files\HID Global\Sync-API\Help folder after installation of the synchronous API with default settings.

The OMNIKEY Synchronous API is used whenever a card has not yet found its way into the PC/SC 2.0 standard. Currently, only MIFARE cards can be integrated through PC/SC 2.0 compliant APDU.

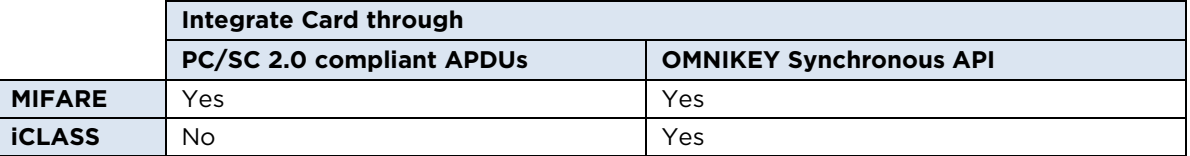

No special drivers are required for PC/SC 2.0 compliant card integration with Windows or Linux. OMNIKEY's latest drivers provide seamless cross-platform support allowing industry standard-compliant contactless card integration.

## <span id="page-22-1"></span>**6.1 MIFARE Card**

OMNIKEY Contactless Smart Card readers support MIFARE Mini, MIFARE 1K, MIFARE 4K and MIFARE Ultralight cards.

The following functions are supported through PC/SC:

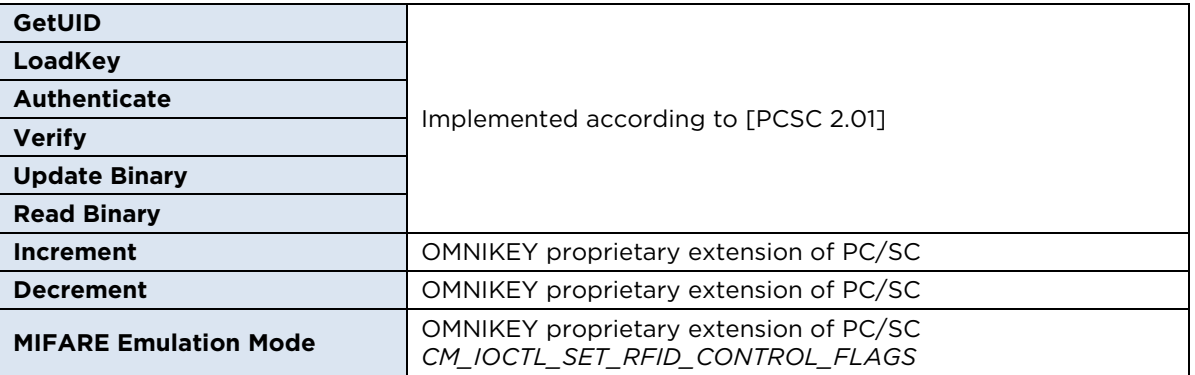

Reference the [PCSC 2.01] and [MIFARE] for documentation of PC/SC 2.0 compliant MIFARE card access. The following section only describes usage of functions that are not already documented in [PCSC 2.01]. They are part of an OMNIKEY proprietary extension of PC/SC.

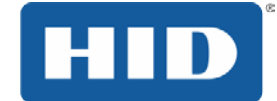

## <span id="page-23-0"></span>**6.1.1 MIFARE Increment (Card Command)**

This command increments the value of a block, if the card and block supports this functionality:

#### **Command Syntax**

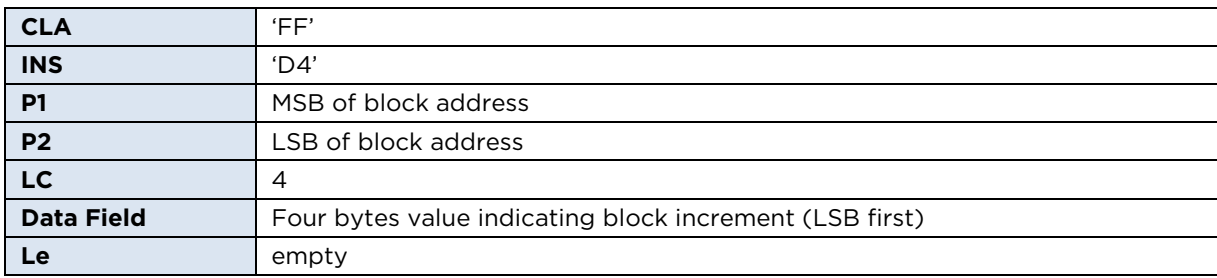

#### **Response Syntax**

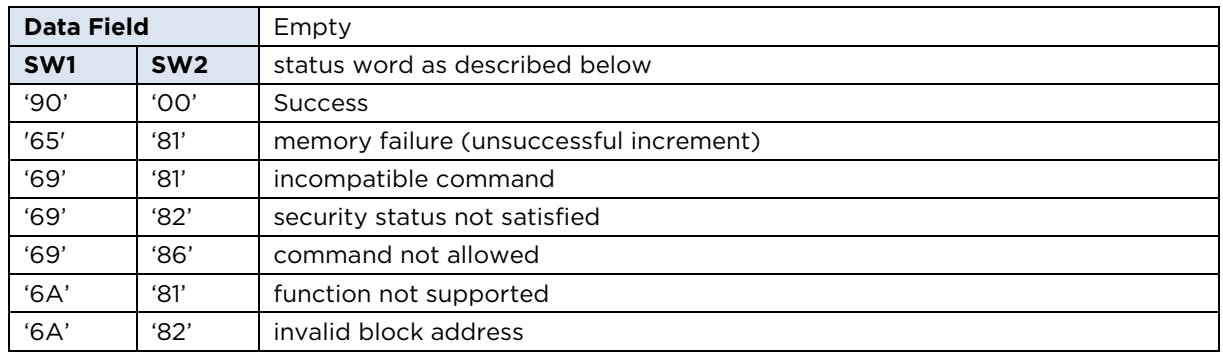

## <span id="page-23-1"></span>**6.1.2 MIFARE Decrement (Card Command)**

This command decrements the value of a block, if the card and block support this functionality:

#### **Command Syntax**

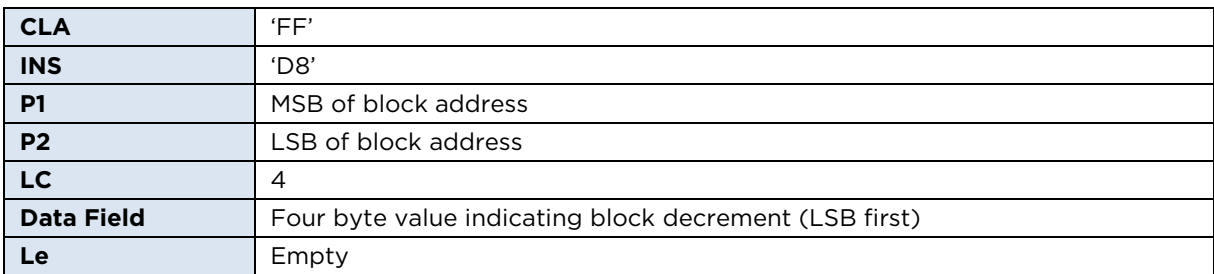

#### **Response Syntax**

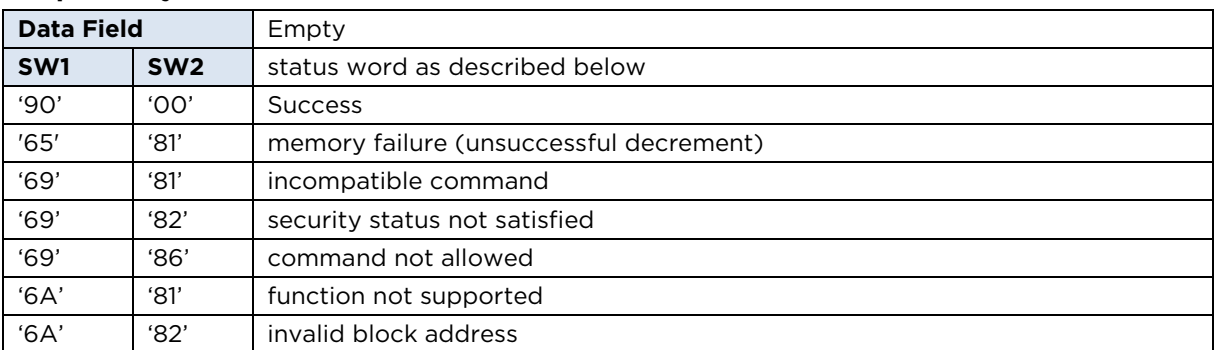

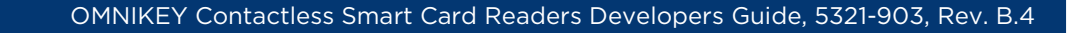

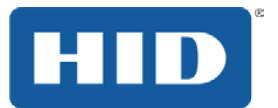

## <span id="page-24-0"></span>**6.1.3 MIFARE Emulation Mode**

By default, the OMNIKEY Contactless Smart Card driver exposes standard MIFARE storage cards through a PC/SC 2.01 compliant interface. This driver-level MIFARE emulation mode makes standard MIFARE cards available through standard APDUs even though the card itself does not support any asynchronous protocols supported directly by native PC/SC components.

Dual-interface cards work differently. Their CPU supports communication through ISO14443A part 4 (T=CL) allowing on-card MIFARE emulation rather than host-side MIFARE emulation. This means that OMNIKEY Contactless Smart Card reader's default mode (for example, host-side MIFARE emulation) must be disabled to support the on-card MIFARE emulation of a dial-interface card.

There are two ways to switch between host-side and card-side MIFARE emulation:

- 1. Registry keys
- 2. IO controls using the PC/SC function ScardControl() as described in Appendix A2.8 [MIFARE Emulation Mode \(OMNIKEY Proprietary API\).](#page-87-0)

The following registry keys let you switch between OMNIKEY MIFARE emulation mode (default) and on-card MIFARE emulation.

HKEY\_LOCAL\_MACHINE\SYSTEM\CurrentControlSet\Control\CardMan\RFID

ControlFlags=0x00000004 OMNIKEY's host-side MIFARE emulation ON default ControlFlags=0x00000000 OMNIKEY's host-side MIFARE emulation OFF T=CL, for on-card MIFARE emulation

**Note:** Restart the OMNIKEY Contactless Smart Card driver after changing the registry keys (disconnect and then reconnect the reader).

## <span id="page-24-1"></span>**6.1.4 MIFARE Application Directory (MAD)**

To access the MIFARE Application Directory (MAD), two commands are necessary – Authenticate and Read. The following steps describe how to retrieve a MAD from a MIFARE card:

- 1. Authenticate block 3 with the Public key **A0A1A2A3A4A5** and authentication mode A.
- 2. Read Block 3.
- 3. Read Block 2.
- 4. Read Block 1.

For information about the block content see:

[http://www.nxp.com/acrobat\\_download2/other/identification/,001830.pdf](http://www.nxp.com/acrobat_download2/other/identification/,001830.pdf) http://www.mifare.net

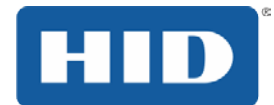

## <span id="page-25-0"></span>**6.2 iCLASS Card**

Only access iCLASS cards through OMNIKEY's proprietary scardsyn API. This synchronous API contains a function that is dedicated to accessing contactless cards using the standard PC/SC card handle.

OMNIKEY Contactless Smart Card readers expose all iCLASS functions necessary to access any of the application areas on an iCLASS card. The two modes of communication supported are:

- 1. Standard mode communication
- 2. Secured mode communication (OMNIKEY proprietary mode)

**Note:** OMNIKEY Contactless Smart Card readers do not allow **WRITE access to the HID application** (1st application on page 0). For **READ access to the HID application**, secured communication (available for firmware version 5.00 and greater) is mandatory.

**Note:** Standard readers provide secured mode communication only between standard HID iCLASS. However, there is also a possibility for secured mode communication between HID iCLASS Elite cards (available for firmware version 5.20 and greater). For details, contact your local Sales Representative.

## <span id="page-25-1"></span>**6.2.1 Card Access through SCardCLICCTransmit**

SCardCLICCTransmit is the OMNIKEY proprietary function to access HID iCLASS cards through the OMNIKEY synchronous API. It supports both, standard and secure communication modes and is defined as follows:

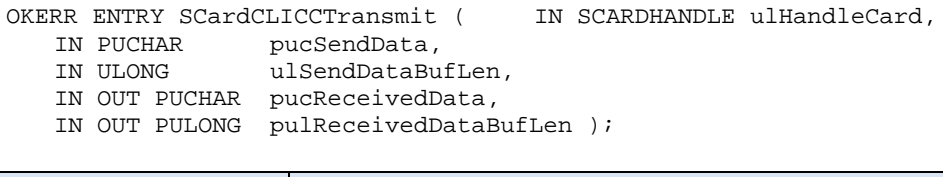

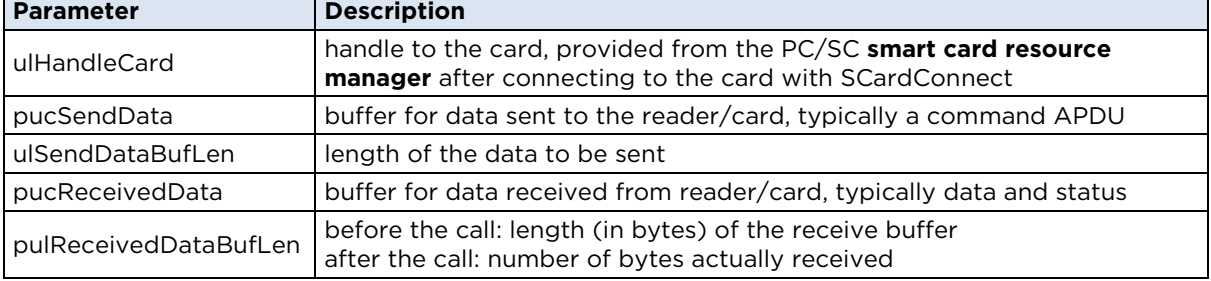

#### **Command Syntax**

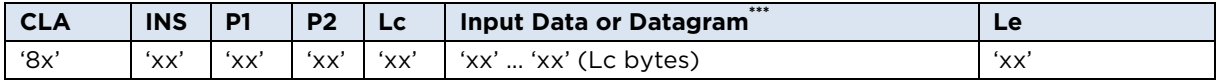

#### **Response Syntax**

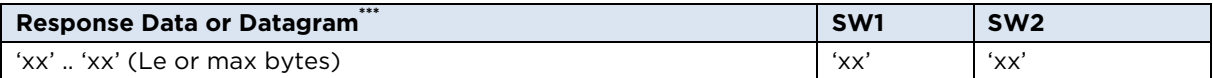

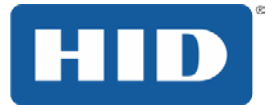

#### **Status Codes**

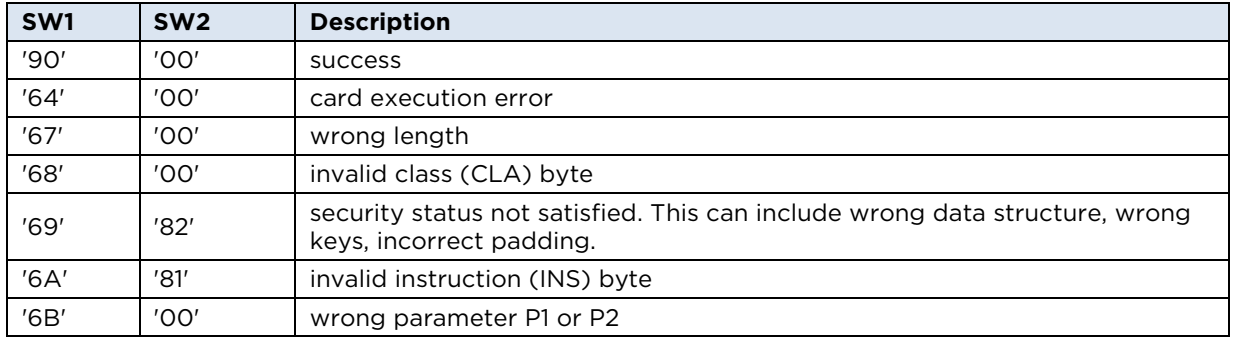

The error codes defined in the previous **Status Codes** table are valid for all the commands. Command specific error codes are documented with their respective command documentation.

**Note:** The error code **6982 security status not satisfied**, received during secured communication, blocks any further commands. Remove and reinsert the card to reactivate communication with the card.

## <span id="page-26-0"></span>**6.3 ST LRI64 Support (PC/SC 2.0 add-on)**

ST Microelectronics' LRI64 is a memory tag IC with 64-bit Unique ID (UID) and WORM user area. The following table lists PC/SC 2.01 compliant functions that are available for LRI64 based storage cards.

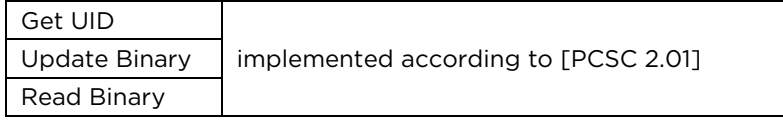

This ISO15693 compliant IC is not accessible with standard driver settings. It requires the following registry key setting:

#### **[HKEY\_LOCAL\_MACHINE\SYSTEM\CurrentControlSet\Control\CardMan\RFID]**

#### **"ControlFlags"=dword:00000010**

See the [PCSC 2.01] and [LRI64] for documentation of PC/SC 2.0 compliant LRI64 card access. The following section describes usage of functions that are not already documented in [PCSC 2.01].

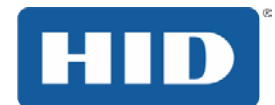

## <span id="page-27-0"></span>**6.3.1 Update Binary**

UpdateBinary requires block numbers within the WORM memory area (Write-Once Read-Many).

#### **Examples:**

#### **Write '121314' to block '0D' (decimal 12):**

Command APDU: 'FFD6000D03121314' Response APDU: '9000'

#### **Attempt to write '101112 to block '0A' (10 decimal):**

Command APDU: 'FFD6000A03101112' Response APDU: '6282'

For blocks 10 and 11 this works out fine, however, because we previously wrote to block 12, the card responds with '6282' **End of file reached before writing Lc bytes**. After the first write access to block 12 only read operations are supported.

**The following APDU attempts to write to block 7:**<br>Command APDU: 'FFD6000701FF'

Command APDU: Response APDU: '6581'

The card responds with '6581' **Memory failure (unsuccessful writing)** because this is a UID byte - write access to the UID area is always locked.

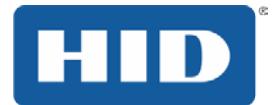

## <span id="page-28-0"></span>**6.3.2 Read Binary**

The ReadBinary command is available for all blocks of the LRI64 chip.

#### **Examples:**

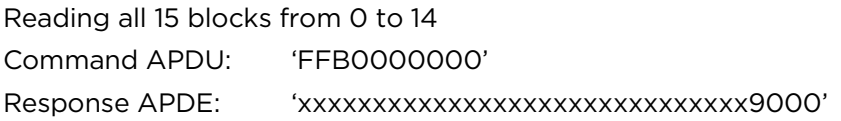

Attempt to read 16 blocks Command APDU: 'FFB0000010' Response APDE: 'xxxxxxxxxxxxxxxxxxxxxxxxxxxxxxxx6282'

The response is '6282' or **End of file reached before reading expected number of bytes**. Even though the warning '6282' is returned, all bytes from block 0 up to block 14 are read correctly.

Read blocks 10 and 11 (2 bytes) Command APDU: 'FFB0000A02' Response APDE: 'xxxx9000'

Attempt to read an invalid block number: Command APDU: 'FFB0000F01' Response APDE: '6A82'

The response is the error code '6A82' because block number 15 does not exist.

## <span id="page-28-1"></span>**6.4 ISO15693-3 Memory Card Support**

For detailed information about supported ISO15693 Tags, reference Section [10](#page-57-0) [Reading](#page-57-0)  [ISO15693,](#page-57-0) page [58.](#page-57-0)

**READ BINARY** and **UPDATE BINARY** is compliant to PS/SC2.01. See *Section [4](#page-17-0) [PC/SC 2.0.](#page-17-0)*

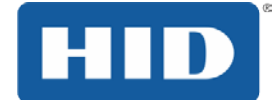

## <span id="page-29-0"></span>**7 Communication with MIFARE Plus**

Depending on the card security level, the reader activates the MIFARE Plus card in the ISO 14443A Layer 3 or in the ISO 14443A Layer 4 (T=CL).

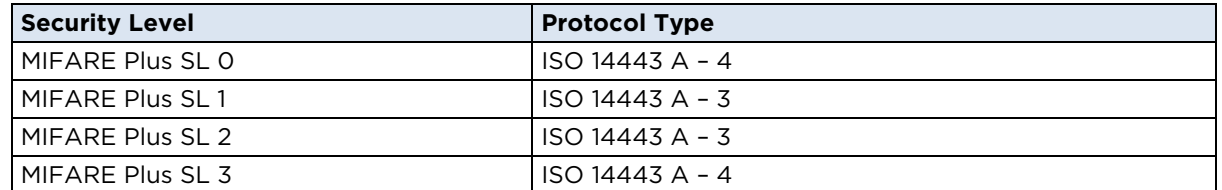

**Note:** The OMNIKEY synchronous API does not support the new MIFARE Plus cards (for example SL1 cards). Use the command set from PC/SC 2.01 part 3. The MIFARE functions from the sample application, contactlessdemoVC and contactlessdemoVB require the synchronous API. These applications do not work with MIFARE Plus cards.

## <span id="page-29-1"></span>**7.1 ISO 14443 A – Part 4 card communication**

If the card is activated in protocol layer 4, the application communicates with the MIFARE Plus card by calling SCardTransmit. The card command is transferred directly to the MIFARE Plus card by using the T=CL protocol layer. The T=CL protocol layer is completed by the driver. The application uses this type of communication for all card commands in SL0 and SL3. For MIFARE Plus details, reference the MIFARE Plus data sheet from NXP [\(www.nxp.com\)](http://www.nxp.com/).

The application executes the card provisioning in security level 0 or the AES authentication in security level 3 by direct transferring the MIFARE Plus commands.

## <span id="page-29-2"></span>**7.2 ISO 14443 A – Part 3 card communication**

If activating the card in protocol layer 3, the application does not use the direct card communication. For this type of communication, a transparent transmission channel to the card is necessary. There is an amendment proposal for the PC/SC specification part 3 (HID and NXP) in discussion with the PC/SC work group.

<span id="page-29-3"></span>Because the standardization is not concluded, the OMNIKEY Contactless Smart Card reader provides an HID proprietary transparent channel. In this channel the application communicates with generic card commands. See *Sections [7.3](#page-30-0) [Open Generic Session,](#page-29-3) [7.4](#page-30-1) [Generic Card Commands](#page-30-1) and [7.5](#page-31-1) [Close Generic Session](#page-31-1)*.

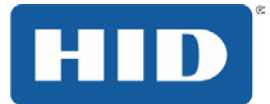

## <span id="page-30-0"></span>**7.3 Open Generic Session**

Stop the driver activity for card tracking and initialize the generic command session. Take the card control to the application.

#### **INIT GENERIC SESSION Command APDU**

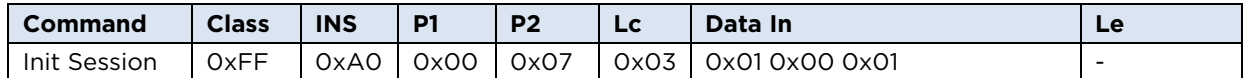

## **INIT GENERIC SESSION Command Output**

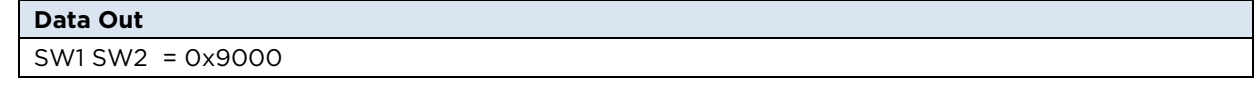

At first the application must send the following APDU with SCardTransmit.

Send FFA0000703010001

Receive 9000

## <span id="page-30-1"></span>**7.4 Generic Card Commands**

Write the MIFARE Plus command in a transparent channel to the card. The Application sends the Generic Card Command APDU with SCardTransmit.

## **GENERIC CARD COMMAND APDU**

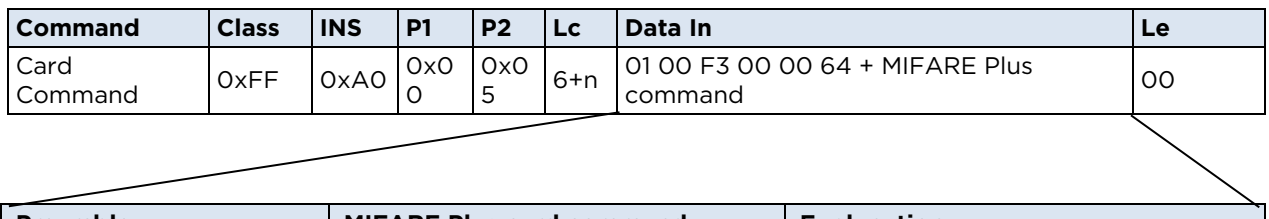

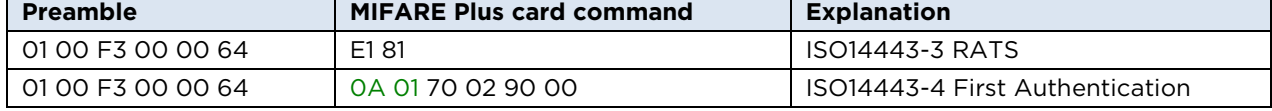

Never change the red labelled preamble.

The green labeled data field is the PCB and CID. The application is responsible for the correct usage of the Protocol Control Byte (PCB) 0000 1010. The green labeled bit 0 is the block number. See ISO 14443-4 clause 7.5.3 Block numbering rules.

#### **GENERIC CARD COMMAND Output**

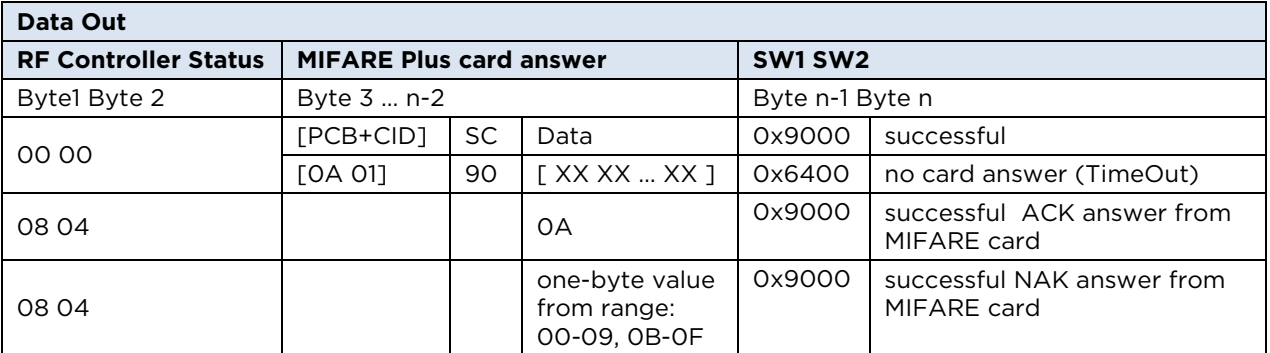

The green labeled PCB, CID filed is only available if the card is switched to ISO14443-4. If desired, leave the data field empty. The status code in this sample is successful code.

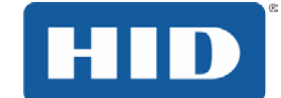

## <span id="page-31-0"></span>**7.4.1 MIFARE Plus commands with the GENERIC INTERFACE Command APDU Samples**

## **Switching to ISO14443 part 4 (RATS) Sample**

Send FFA00005080100F3000064E08100 Receive 00000C757784024D46505F454E479000

#### **First Authentication Sample**

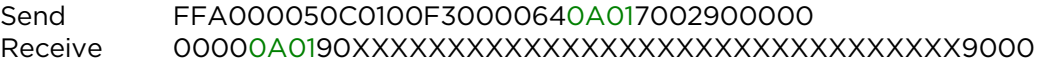

#### **SL1 authentication Sample**

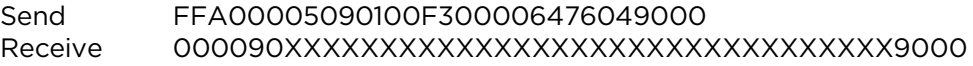

## <span id="page-31-1"></span>**7.5 Close Generic Session**

Continue the driver activity for card tracking and close the generic command session. Take the card control from the application to the driver.

#### **CLOSE GENERIC SESSION Command APDU**

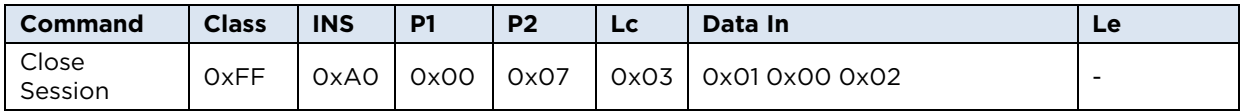

#### **INIT GENERIC SESSION Command Output**

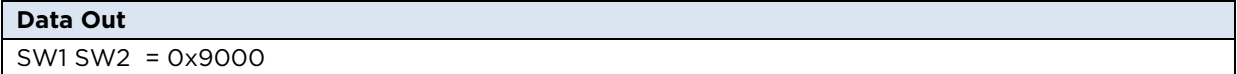

After the generic interface session, close the session. Do not skip this step.

The application must send the following APDU with **SCardTransmit**.

Send FFA0000703010002 Receive 9000

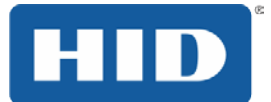

## <span id="page-32-0"></span>**8 OMNIKEY Contactless Smart Card Reader Keys**

The OMNIKEY Contactless Smart Card reader has a set of built-in cryptographic keys, some of which are implemented in volatile memory and others in non-volatile memory.

## <span id="page-32-1"></span>**8.1 Key Numbering Scheme**

Cryptographic keys are referenced by a unique key number between 0x00 and 0xFE. Each key number refers to a key of pre-defined length for a specific card type. For cards such as MIFARE and iCLASS, multiple key numbers are reserved.

The OMNIKEY key number is used to determine key usage, key length, and to map the reader key to the third party card key.

Examples:

Reader Key number 'OA' refers to the 6 byte MIFARE key 10, K<sub>MIF10</sub>

Reader Key number '24' refers to the 8 byte iCLASS Default key for application 1 on page 1

See MIFARE and iCLASS for detailed documentation. Contact your card manufacturer for information about any key values.

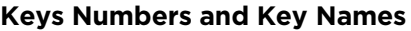

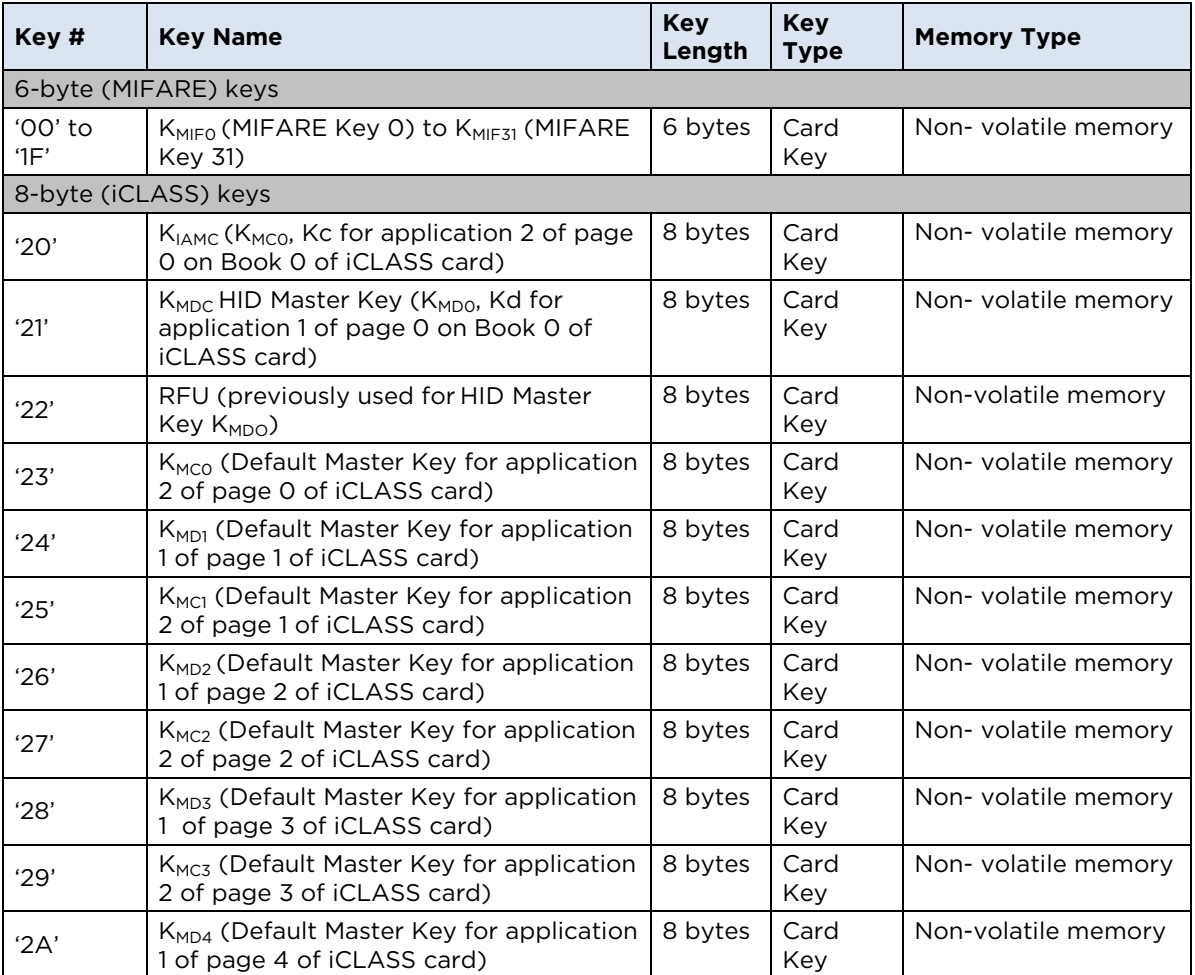

## HID

#### OMNIKEY Contactless Smart Card Readers Developers Guide, 5321-903, Rev. B.4

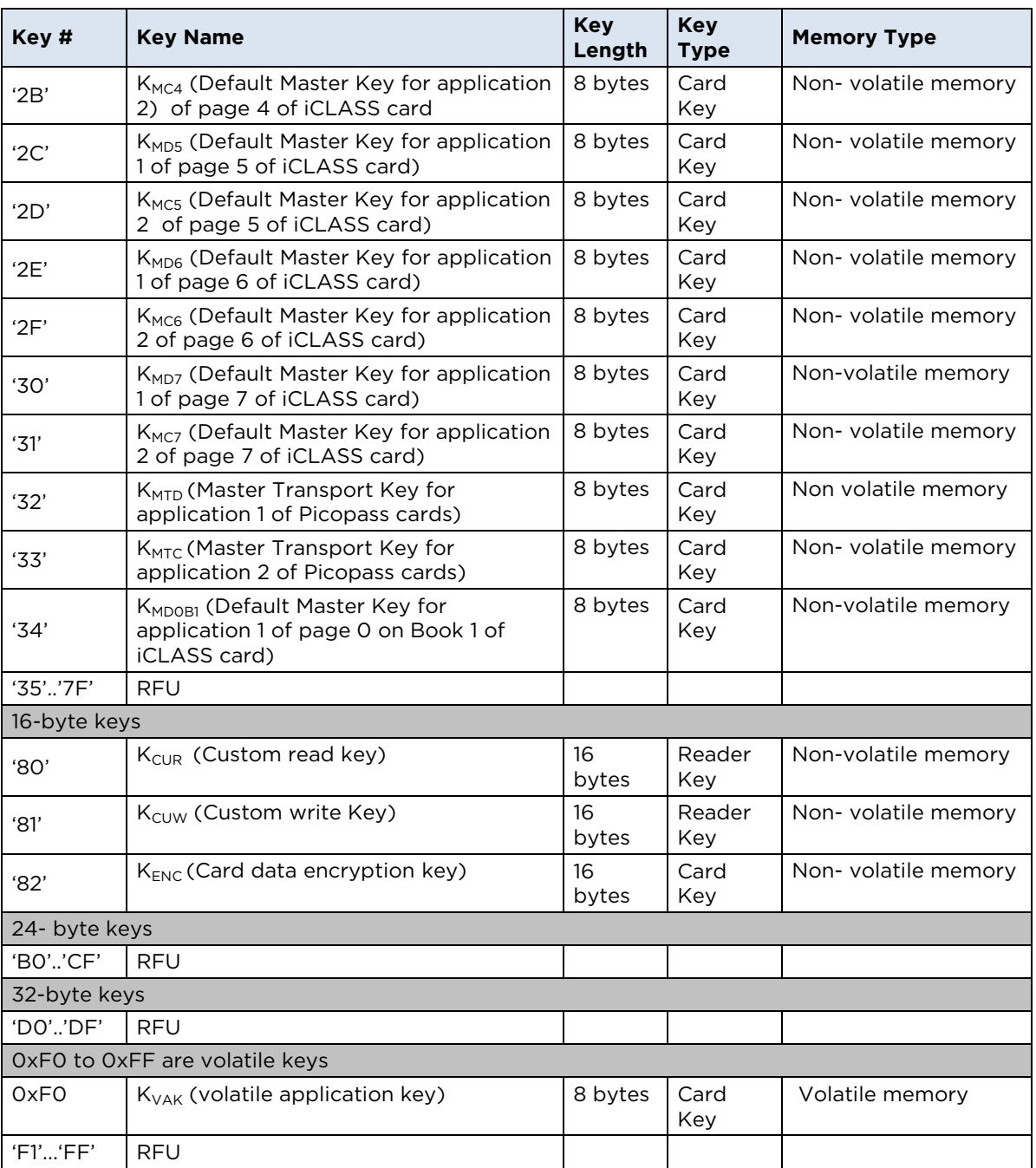

**Note:** OMNIKEY Contactless Smart Card reader firmware version 5.00 is the first to support all keys listed above. Readers with firmware version 1.03 and 1.04 only support key numbers 0x20 and 0xF0**.**

Key number 0x21 to Key number 0x31 (except 0x22) are the default keys for iCLASS cards. Key number 0x32 and 0x33 are the default transport keys for Inside cards.

Keys 0x21 and 0x22 are stored in the reader. The remaining non-volatile keys 0x23 to 0x33 are stored in the registry.

Key 0x21 cannot be updated. Updates of key 0x22 are RFU and currently not supported.

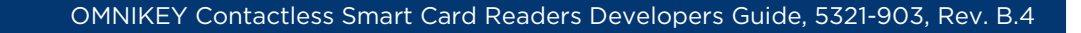

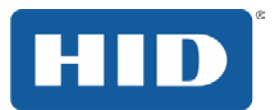

## <span id="page-34-0"></span>**8.2 Key Container and Slots**

The OMNIKEY Contactless Smart Card reader key container is organized in fixed-length key slots. These key slots allow easy usage of cryptographic keys. It is not necessary that the host application knows anything about the physical storage location. Load keys into a key container by referring to a key slot and a key number. Key access and usage are managed by the reader firmware. For security purposes, keys can only be used and updated, but they can never be read. As an additional security measure, keys are diversified with two 16-byte secret keys before being committed to a key container.

Key slot properties are available for advanced users. This feature is designed to ensure proper use of a single key in case there are more keys than key slots.

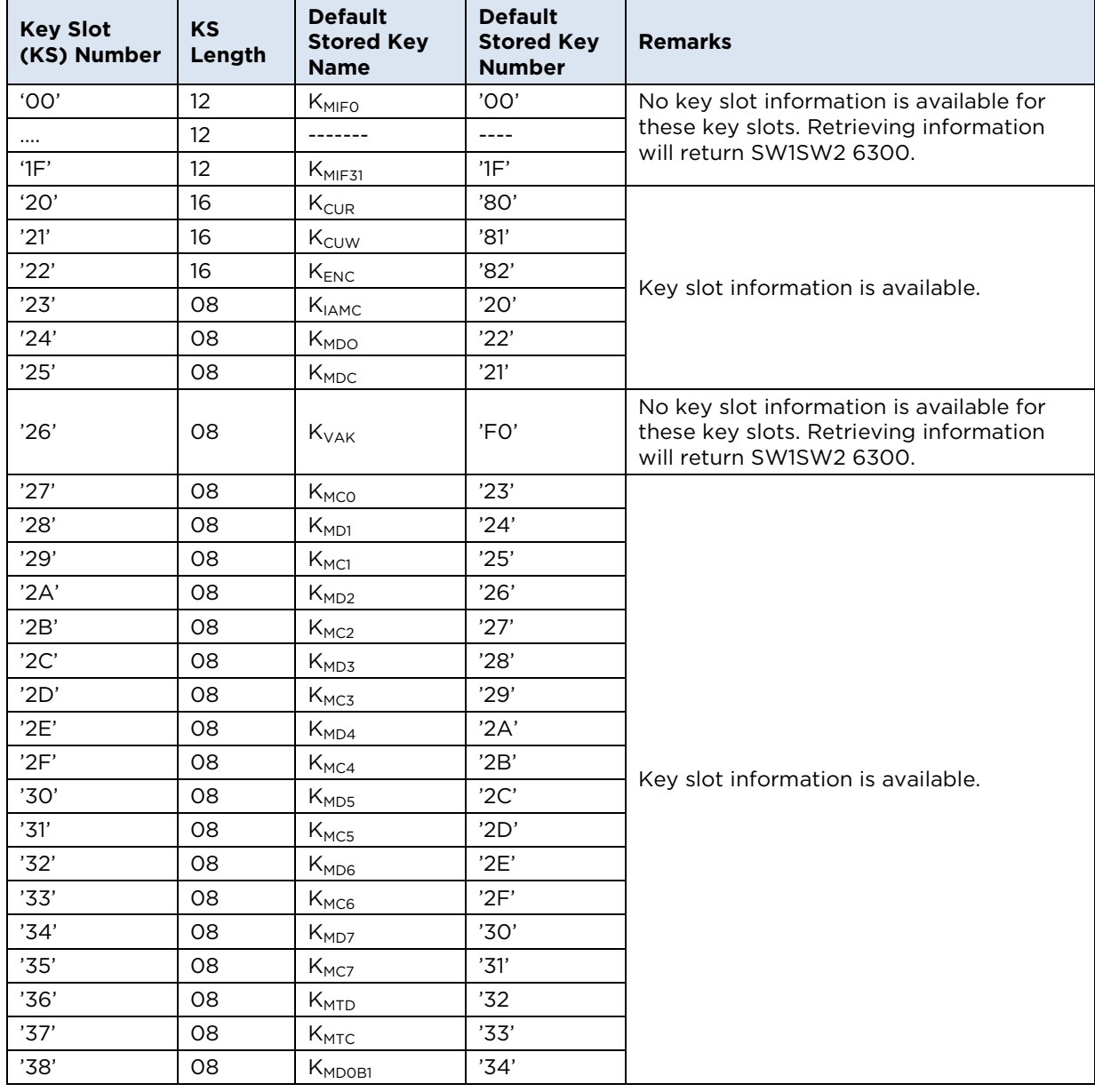

#### **Key Container of OMNIKEY Contactless Smart Card Reader**

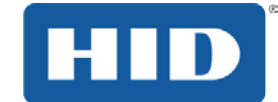

## <span id="page-35-0"></span>**8.3 Key Update Rules**

The following table lists update rules for keys being used by the reader system. Key updates relate to keys residing in the OMNIKEY reader. Those keys are used for authentication of the reader to the card or to encrypt data written to the card.

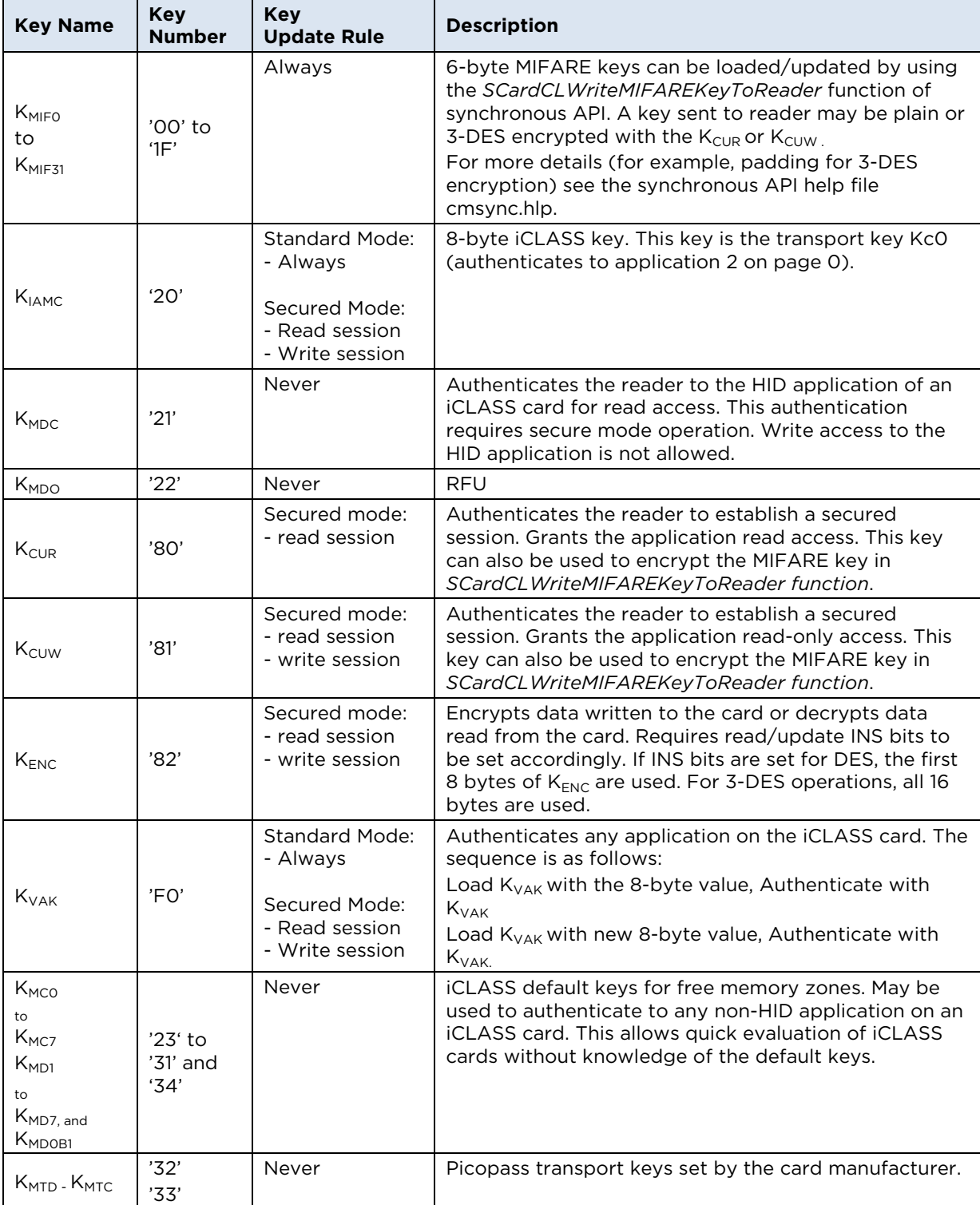
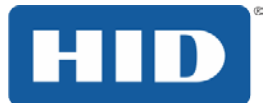

# **9 Standard Communication with iCLASS Card**

Standard communication means there is no authentication of the host application (for example Microsoft Windows) to the OMNIKEY 5x21-CL. Unless the card itself has built-in mechanisms for confidential communication, the channel between host and reader is unprotected, exposing the connecting USB cable to eavesdropping.

## **9.1 APDU Structure for Standard Communication**

iCLASS cards are supported through ISO7816 compliant APDU exchange. Command and response APDUs are exchanged through the OMNIKEY proprietary API function SCardCLICCTransmit residing in the OMNIKEY synchronous API.

#### **Command APDU (through pucSendData)**

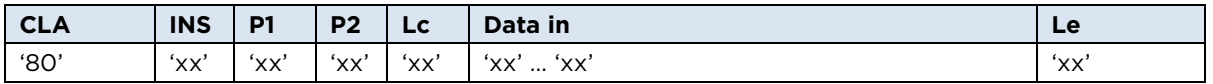

### **Response APDU (through pucReceivedData)**

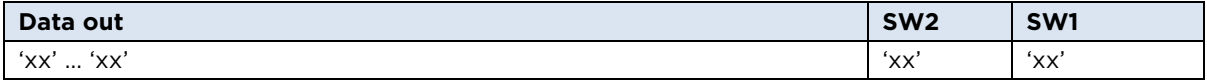

## **9.2 Commands Available in Standard Communication Mode**

Card commands are referred to by their respective instruction (INS) byte as part of a command APDU sent by SCardCLICCTransmit. The following table lists all INS values supported by the OMNIKEY Contactless Smart Card reader in standard communication mode.

#### **List of Supported INS bytes (APDU Commend Set)**

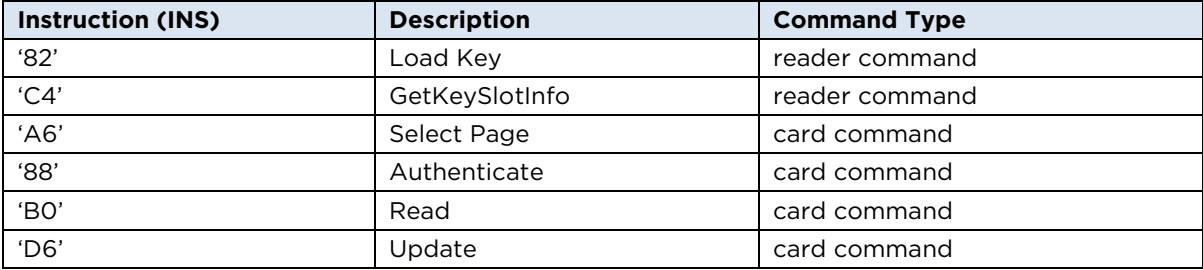

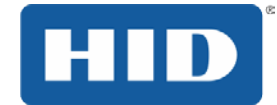

## <span id="page-37-0"></span>**9.2.1 Select Page (Card Command)**

iCLASS comes with various card configurations. Every iCLASS card has at least one page (page 0). Cards such as the iCLASS 2x8KS, provide additional pages 1 to 7. In addition to pages, iCLASS cards also have books. To select a certain memory block on an iCLASS card, you need to know its book number, page number, and block number.

Select the appropriate page and book before authentication to an iCLASS card application for performing read/write access. In the context of iCLASS cards, an application area and memory area are synonymous.

Currently, only cards with more than 16 kbit of total memory capacity have an additional book. The following section describes parameters of the **Select Page** command.

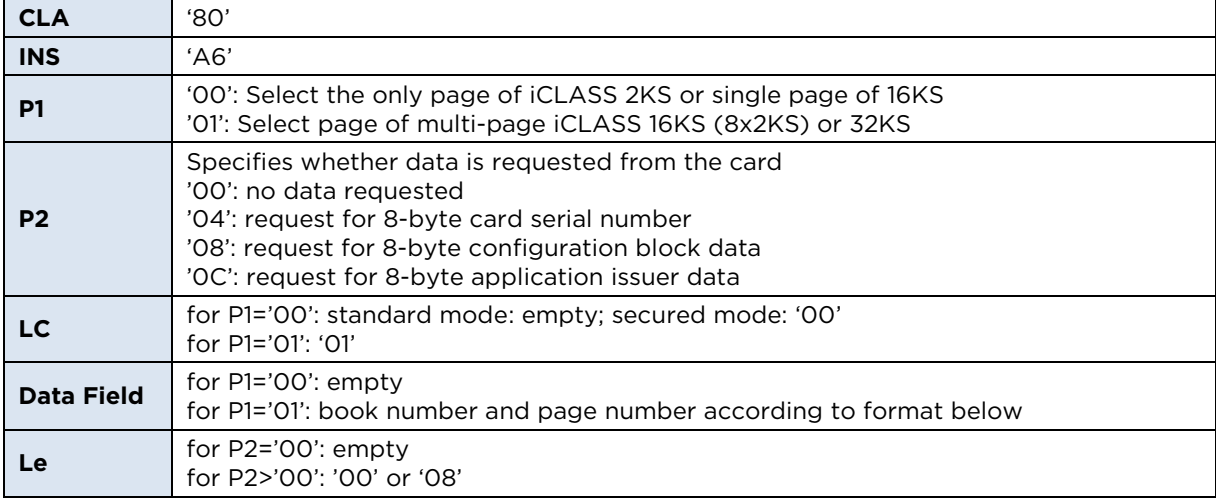

#### **Command Syntax**

#### **Data Field Format for Page Number & Book Selection**

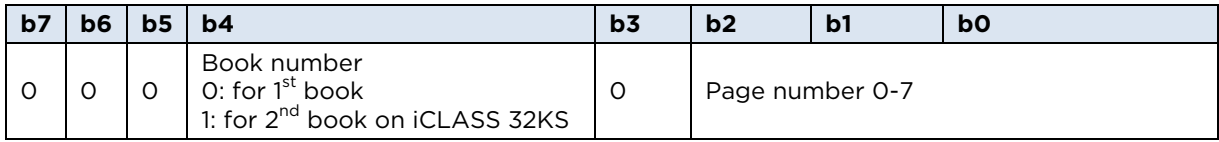

#### **Page Selection Examples**

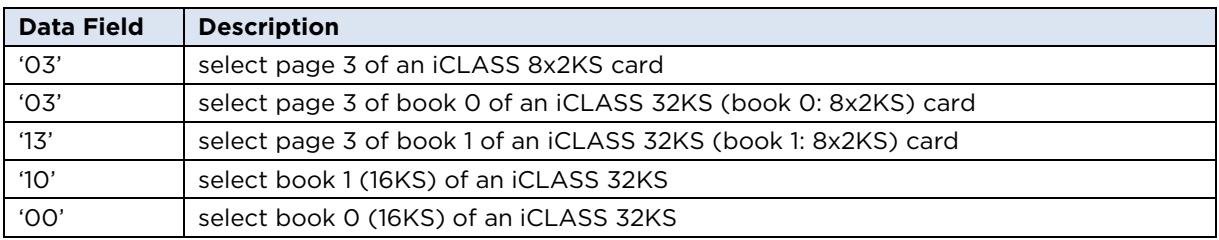

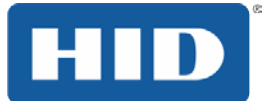

#### **Response Syntax**

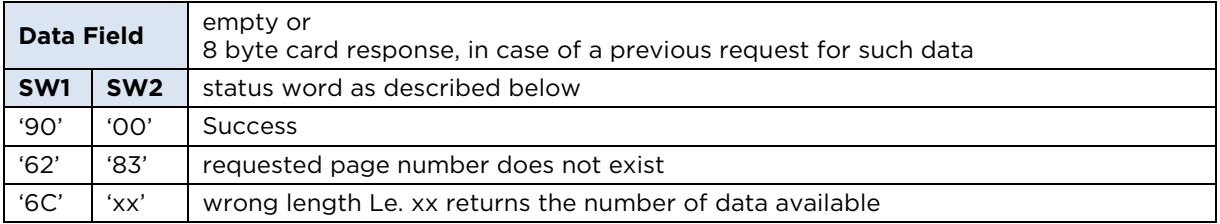

Reference section [5.2.1-Card Access through SCardCLICCTransmit](#page-25-0) for additional status words common to all iCLASS access functions.

**Note:** If the application resides on page 0 of an 8x2KS iCLASS card or on the single page of an iCLASS 16KS or iCLASS 2KS card, the **Select Page** command is not necessary. It is helpful to call **Select Page** anyway, in case you need to retrieve the card serial number, configuration block, or application issuer data.

### <span id="page-38-0"></span>**9.2.2 Load Key**

Load Key command loads an iCLASS card key and stores it in reader memory, thus preparing the reader for subsequent card authentication commands. OMNIKEY Contactless Smart Card reader can only store one such key at a time.

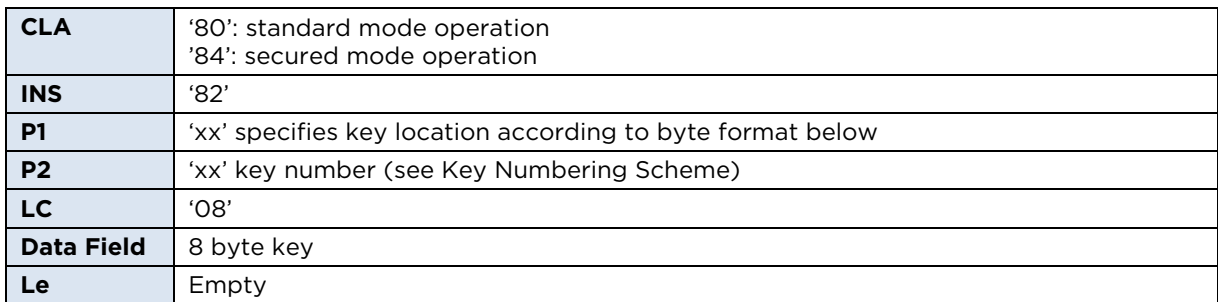

#### **Command Syntax**

### **P1 - Format for Key Location**

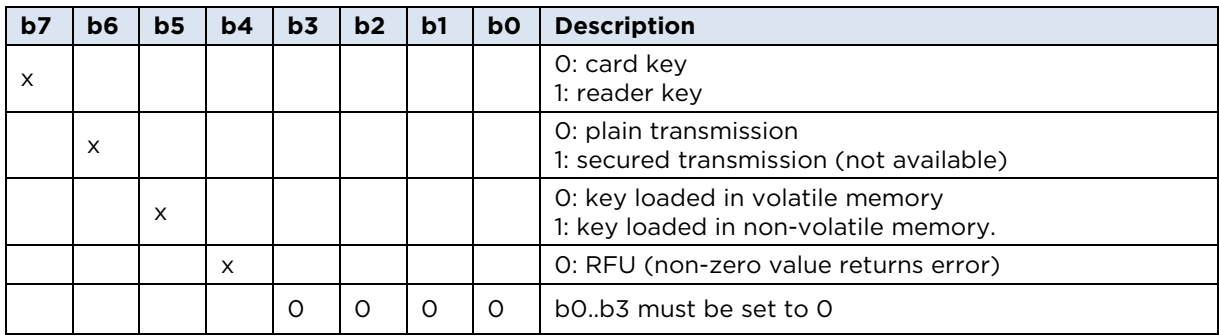

**Note:** Only load a key in volatile memory once during any given card session. Unless you need to authenticate to any additional application with a different key, you can use the stored key throughout the session for more than one authentication.

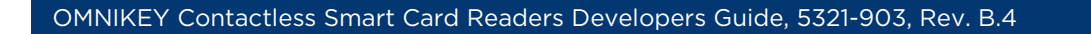

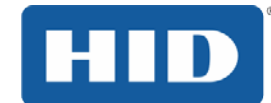

## **Response Syntax**

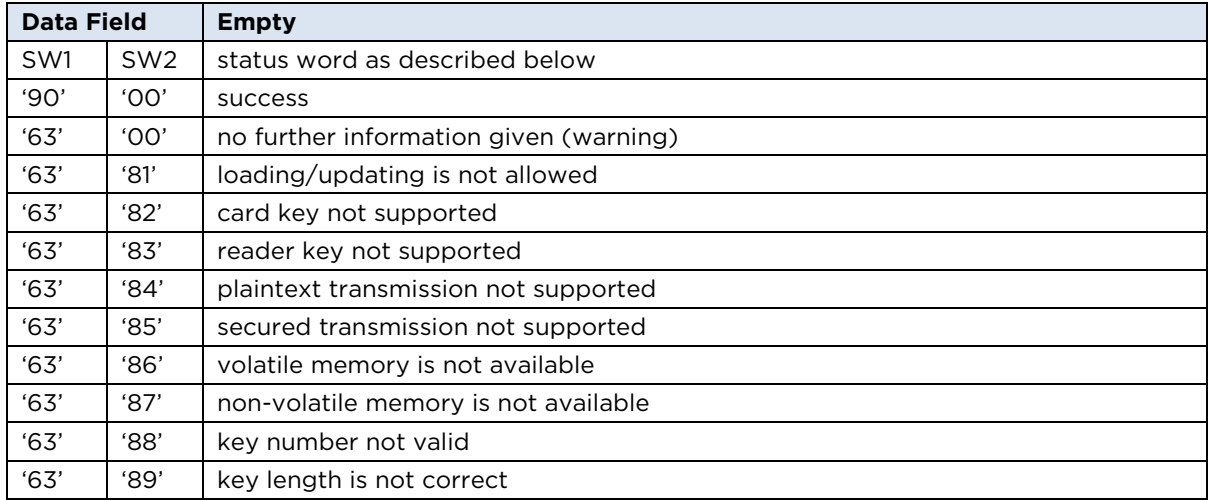

Reference section [5.2.1-Card Access through SCardCLICCTransmit](#page-25-0) for additional status words common to all iCLASS access functions.

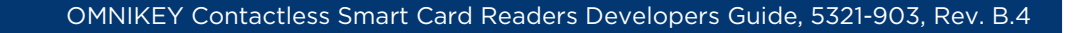

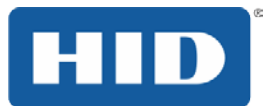

## <span id="page-40-0"></span>**9.2.3 GetKeySlotInfo (Reader Command)**

The GetKeySlotInfo reader command provides access to key slot status information.

OMNIKEY Contactless Smart Card reader provides a set of predefined key slots in the key container. Easily load key slots with keys by referring to the key number (for example, key reference) rather than loading the actual 8 byte key by value. The slot for key storage is automatically determined by the reader system.

#### **Command Syntax**

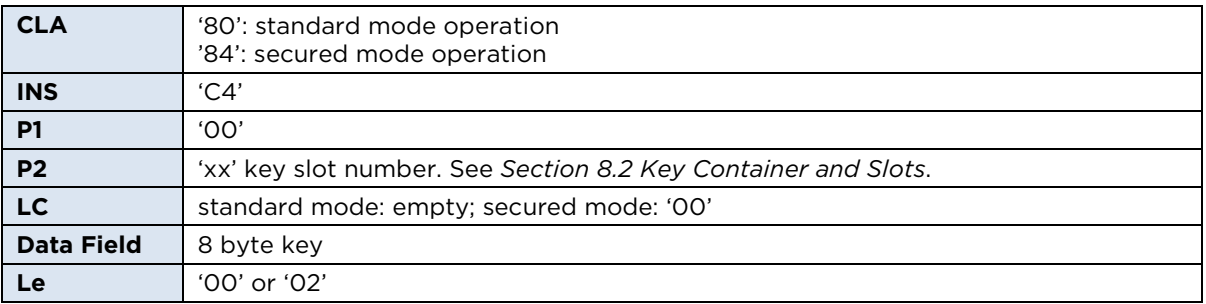

#### **Response Syntax**

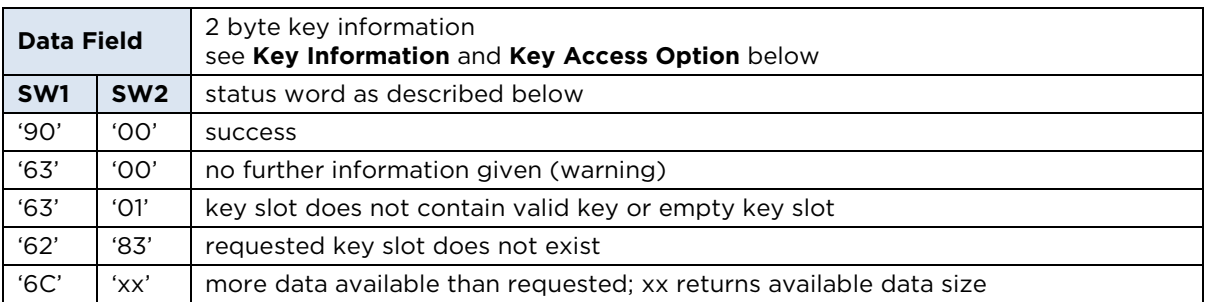

Reference section [5.2.1-Card Access through SCardCLICCTransmit](#page-25-0) for additional status words common to all iCLASS access functions.

### **Key Information (contained in Data Field)**

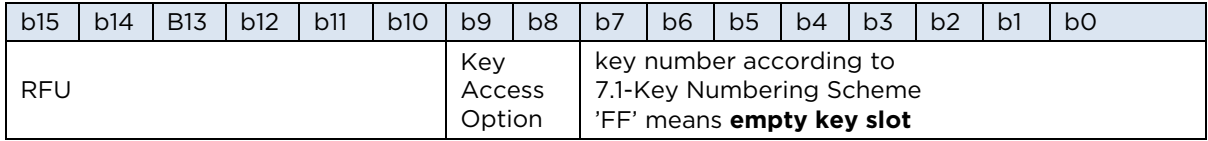

Key Access Option (contained in b9, b8 of Data Field)

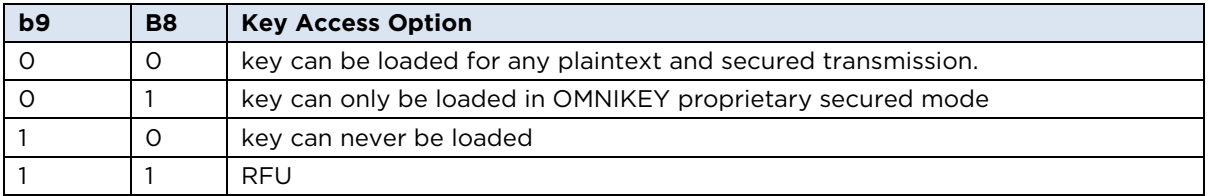

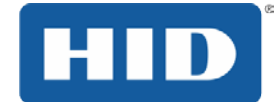

## <span id="page-41-0"></span>**9.2.4 Authenticate (Card Command)**

**Command Syntax** 

The **Authenticate** command authenticates the reader system to the card application of the selected page. For iCLASS authentication, this command requires previous page selection.

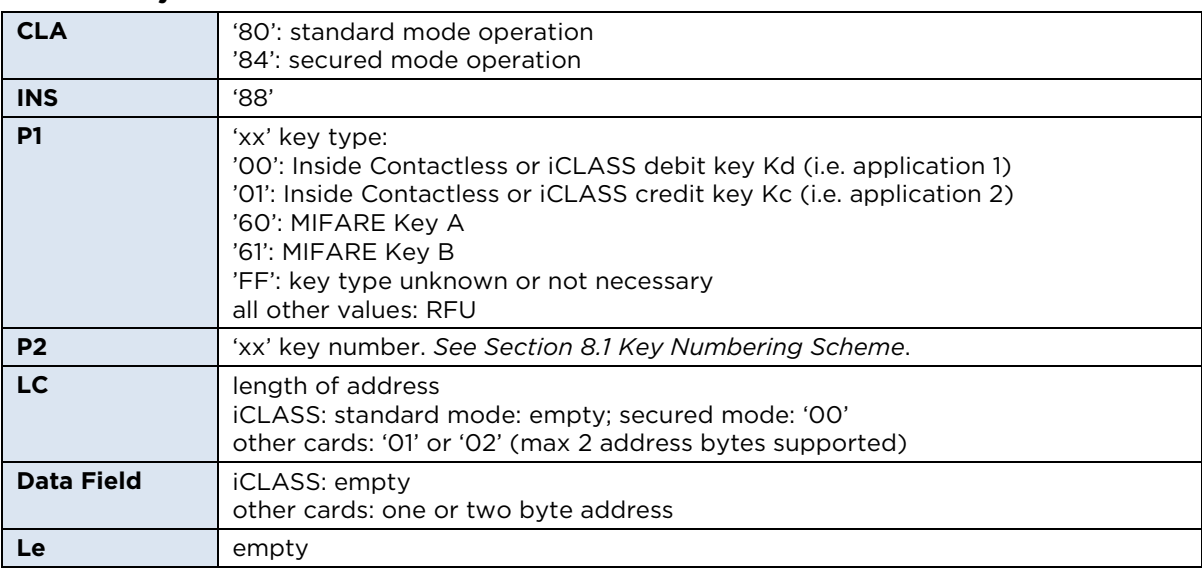

### **Response Syntax**

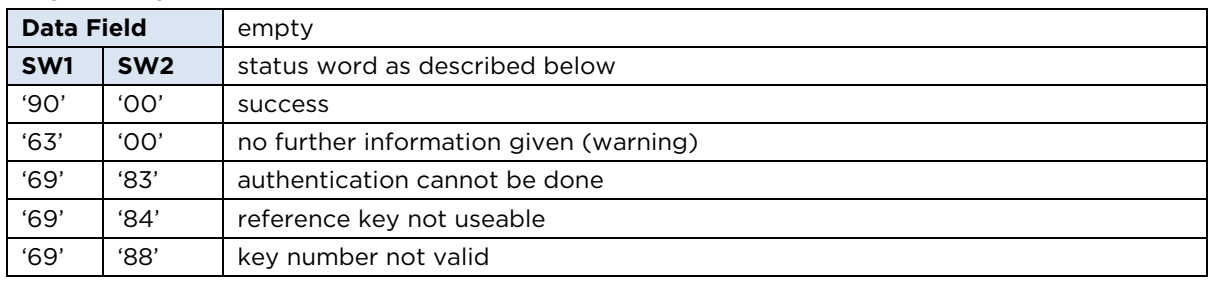

Reference section [5.2.1-Card Access through SCardCLICCTransmit](#page-25-0) for additional status words common to all iCLASS access functions.

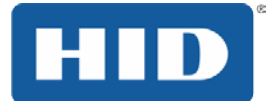

## <span id="page-42-0"></span>**9.2.5 Read (Card Command)**

The **Read** command reads a data block from the given block address. For the iCLASS card, only eight bytes can be read at a time. For information about available blocks reference [HID] ICLASS]. This command requires previous page selection and, depending on the iCLASS card configuration, authentication to the iCLASS application.

#### **Command Syntax**

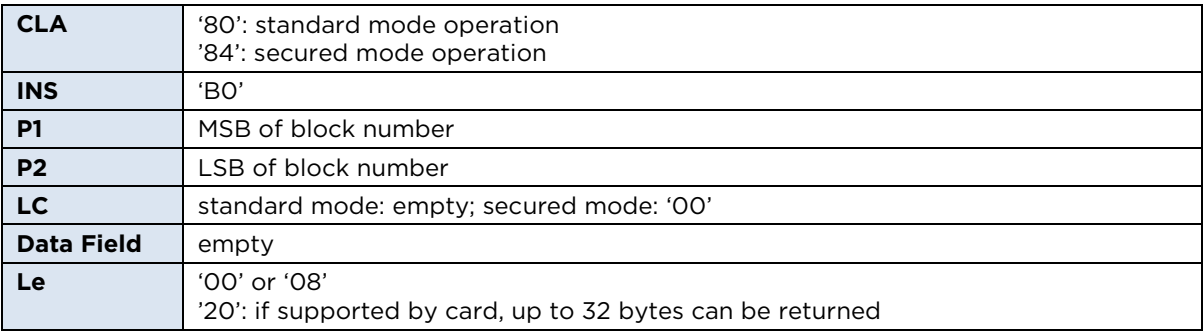

### **Response Syntax**

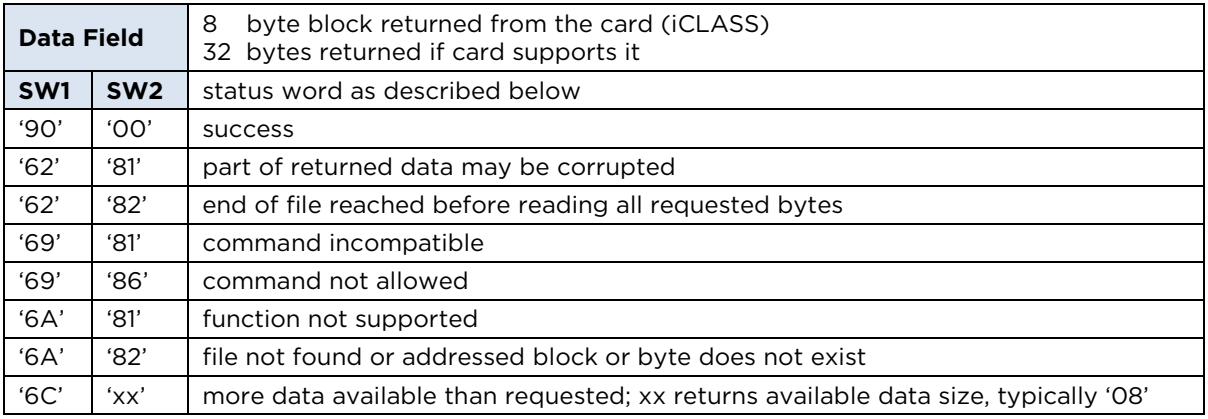

Reference section [5.2.1-Card Access through SCardCLICCTransmit](#page-25-0) for additional status words common to all iCLASS access functions.

**Note:** Reading blocks without valid authentication or trying to read data without read permission, will set all returned data to 'FF'.

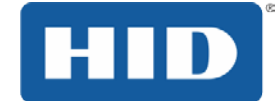

## <span id="page-43-0"></span>**9.2.6 Update (Card Command)**

The Update command writes a data block to a given block address. For the iCLASS card, only eight bytes can be written at a time. For further information about available blocks reference [HID\_ICLASS]. This command requires previous page selection and, depending on the iCLASS card configuration, authentication to the iCLASS application.

#### **Command Syntax**

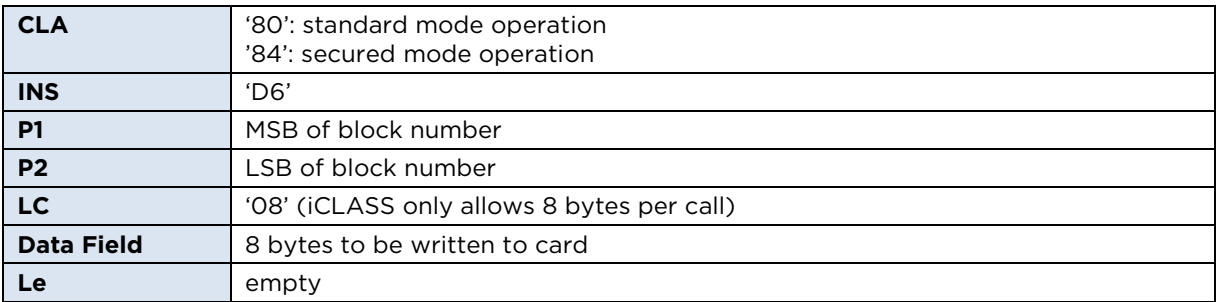

### **Response Syntax**

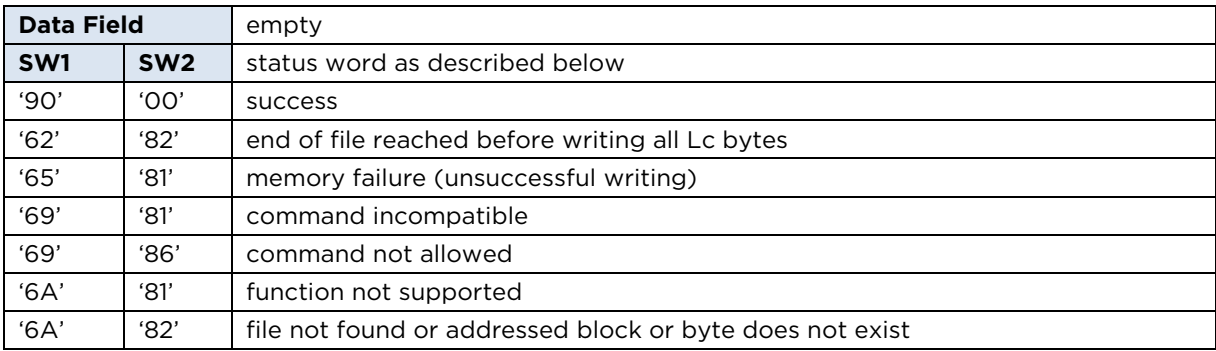

Reference section [5.2.1-Card Access through SCardCLICCTransmit](#page-25-0) for additional status words common to all iCLASS access functions.

**Note:** Updating without authenticating to the corresponding application returns '6400' **Card Execution Error**.

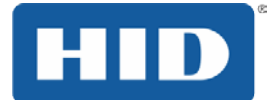

# **9.3 Communication in Standard Mode**

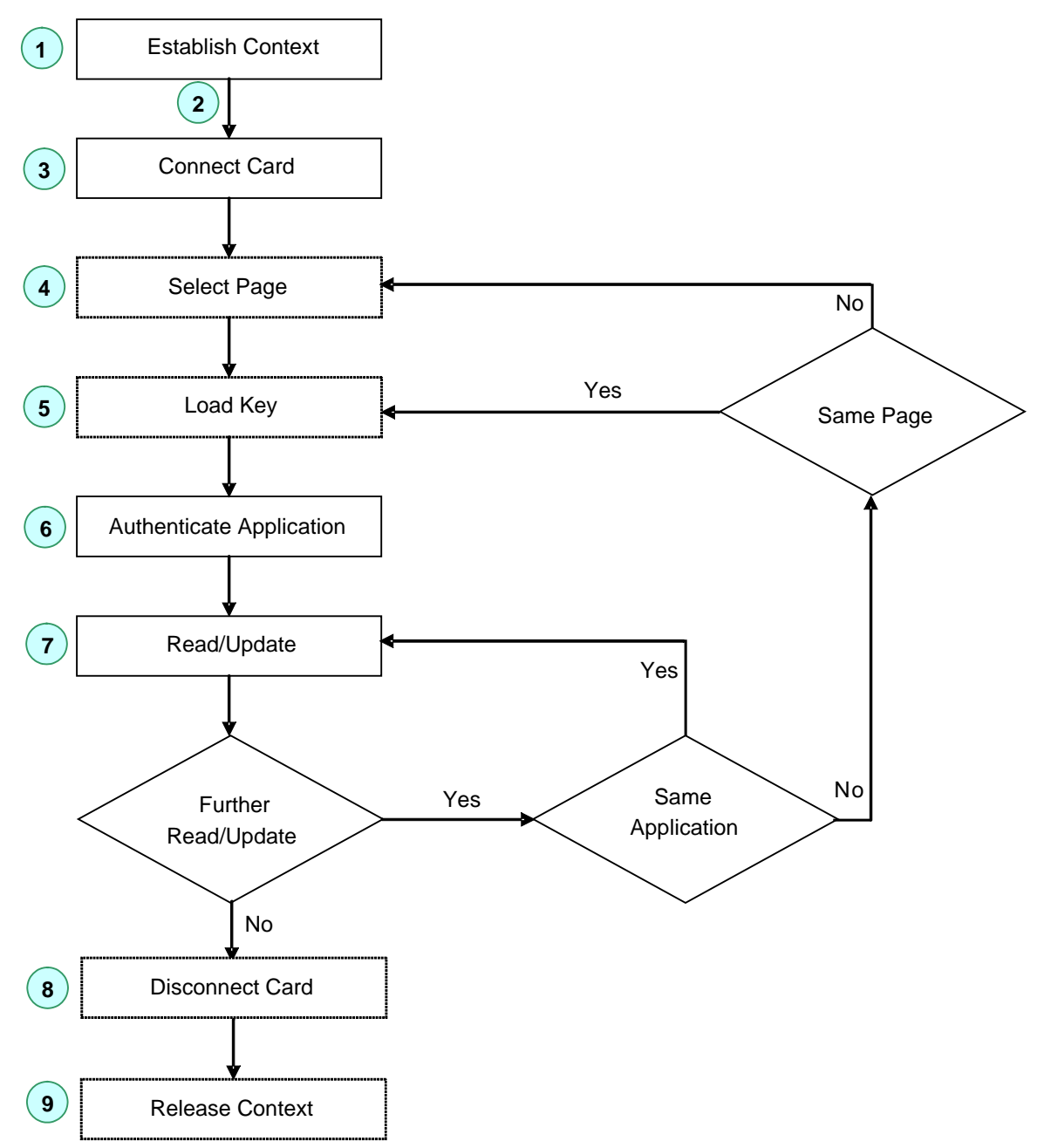

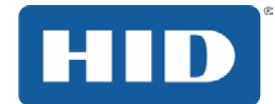

# **10 Secured Communication with the iCLASS Card**

For a desktop smart card reader, such as the OMNIKEY Contactless Smart Card reader, security mainly evolves from the following scenarios:

- Authenticity between the host application and the reader
- Confidentiality of data transmitted through USB cable
- Integrity of transmitted data
- Authenticity between the reader and the card
- Confidentiality and integrity of the RF transmission
- Confidentiality of data stored in cards

OMNIKEY Contactless Smart Card reader provides an end-to-end security scheme to fulfill the security requirements listed above.

**Note:** Secured mode communication requires reader firmware version 5.00 or greater.

## **10.1 Multi-Step Approach to a Secure Card Reader System**

## **10.1.1 Authenticity between Host and Reader**

Authenticity between host and reader is enforced with a mutual authentication scheme that requires a 16-byte transport key (Kcur or Kcuw) and a proprietary algorithm. Only initiate sessions upon successful completion of this one-step mutual authentication process.

**Note:** This feature prevents unauthorized reader usage. Additional information about this process is available under NDA.

## **10.1.2 Confidentiality of USB Data Exchange**

The Contactless Smart Card reader has a built-in mechanism that protects against eavesdropping and replay attacks on USB traffic. The data transmitted through a USB cable is triple DES encrypted with the Session Key (Ks). This key is generated during the mutual authentication process. It is unique for every session. Therefore, traffic recorded in one session cannot be replayed in another session.

## **10.1.3 Integrity of Transmitted Data**

Data transmitted between host and reader is digitally signed with an eight-byte Message Authentication Code (MAC) which is appended to the data. This is done to detect any inconsistencies that may occur due to erroneous or modified data.

### **10.1.4 Authenticity between Reader and Card**

iCLASS cards allow authentication of the reader system to the card. This is done by proving knowledge of a shared secret, the iCLASS card application key  $K_{\text{IMNC}}$  or  $K_{\text{MDC}}$ . Applications that are protected with such a key require successful reader authentication before read/write access to card data is granted.

## **10.1.5 Integrity of the Radio Frequency (RF) Transmission**

Data integrity of an RF transmission with an iCLASS card is enforced with a two-byte checksum (based on CRC algorithm).

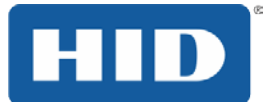

## **10.1.6 Confidentiality of the RF Transmission**

The Contactless Smart Card reader supports an important feature to guarantee confidentiality: it encrypts data before writing data to the card and decrypts data read from the card. Confidentiality in this context means that data is securely transmitted between the card and the reader without an eavesdropper reading the data in plaintext.

## **10.1.7 Authentication of the Host for Read/Write Session**

The Contactless Smart Card reader contains two keys  $K_{CUR}$  and  $K_{CUW}$  that are used to control access to read and write functions respectively. Initiating a reader session with  $K_{\text{CUR}}$ makes it a read-only session thus blocking functions that write to the card. Starting a session with  $K<sub>CUW</sub>$  enables the reader for both read and write access.

**Note:** This is part of a host-to-reader authentication mechanism, not to be confused with reader-to-card authentication enforced by the card itself.

### **10.1.8 Protection against Known Attacks**

### **Replay Attacks:**

The data header contains a datagram that is different with every APDU exchange. The reader ensures that no frame is repeated.

### **Plain Text Attack:**

For some critical commands, there is a built-in delay to prevent a plain text attack. If there is any error in the data header or signature, the session is immediately terminated. One can commence communication only after starting a new session.

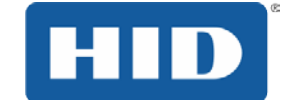

## **10.2 APDU Structure for Secured Communication**

The Contactless Smart Card reader provides a unique mechanism to secure the communication channel using OMNIKEY's proprietary cryptographic envelope which protects the transmitted data from eavesdroppers.

Secured communication requires additional steps to prepare data before sending it to the reader system and after receiving data from the reader. The underlying triple DES algorithm requires a block size that is a multiple of 8. Therefore, the datagram has a built-in padding scheme. Authenticity of the plaintext is enforced with an 8 byte signature.

#### **Command Syntax**

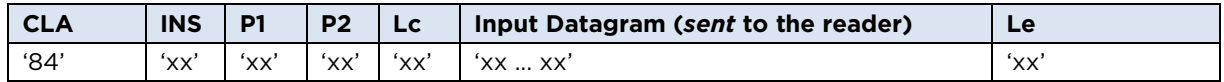

#### **Input Datagram (sent to the reader)**

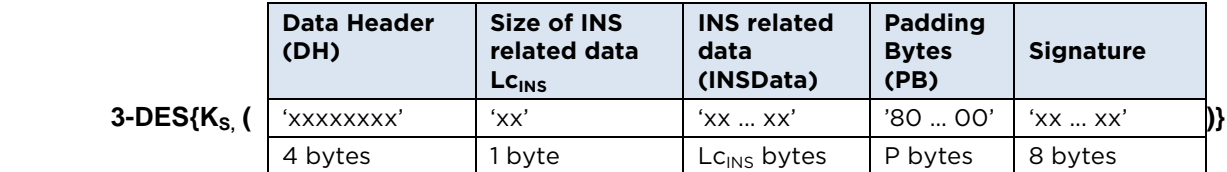

P = number of padding bytes to satisfy  $(4+1+ L_{CINS}+P)$  is multiple of 8.

#### **Response Syntax**

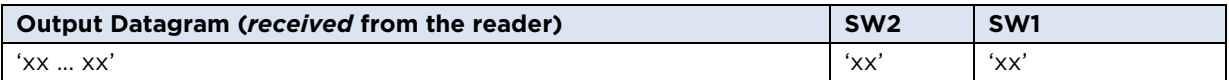

#### **Output Datagram (received from the reader)**

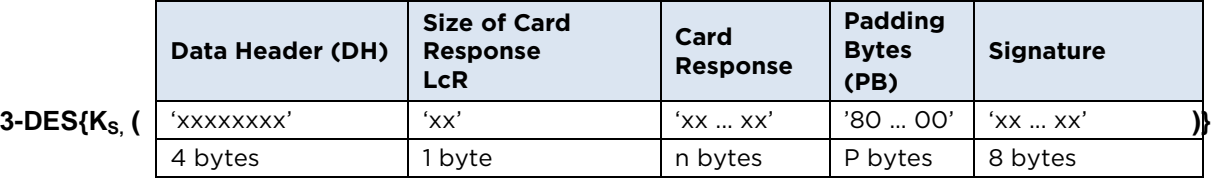

P = number of padding bytes to satisfy  $(4+1+ LC_{INS}+P)$  is multiple of 8.

**Note:** If no valid session key Ks is available due to a previous error during the **Start Session** command, all datagram bytes are set to '00'. Therefore the host would receive '00 ... 00' || SW1 || SW2 as response from the reader.

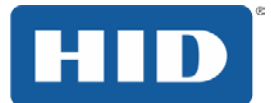

## **10.2.1 Data Header (DH)**

### **Data Header**

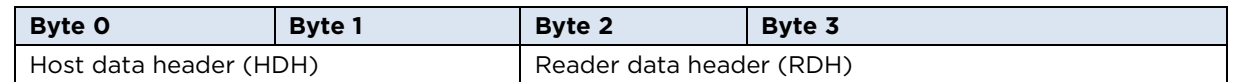

When the host system sends a Host Data Header (HDH) to the reader, the reader must acknowledge the HDH in its response by returning the 1's complement of the original HDH. This allows the host to check whether it receives data originating from the correct data header.

When the reader sends a Reader Data Header (RDH) to the host, the host must acknowledge the RDH in its next request by sending the 1's complement of the preceding RDH. This allows the reader to check whether the data sent by the host follows a previous reader response.

## **10.2.2 Signature Generation**

The OMNIKEY Contactless Smart Card reader signature generation is based on an 8-byte Message Authentication Code (MAC). The MAC value is calculated by taking the last 8 bytes of a DES CBC encrypted data block consisting of DH, LcINSData, INSData, and padding bytes. Kcur or Kcuw are used as signing keys.

The following steps describe how padding is applied to create a data block that can be signed using a DES CBC operation:

- Append '80' to the right of the data block.
- If the resulting data block length is a multiple of eight, no further padding is required.
- Do zero ('00') padding until the data block size reaches a multiple of eight.

## **10.2.3 Session Key Generation**

The session key Ks is derived from an 8-byte random number and the MAC transmitted to the reader during Start Session. For the Start Session command, LcINSData equals 8 (length of the random number) and INSData contains the 8-byte random number.

All secured communication calls following a successful session key negotiation are 3DES encrypted with Ks.

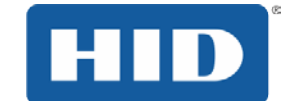

# **10.2.4 Proprietary Host and Reader Datagram Example**

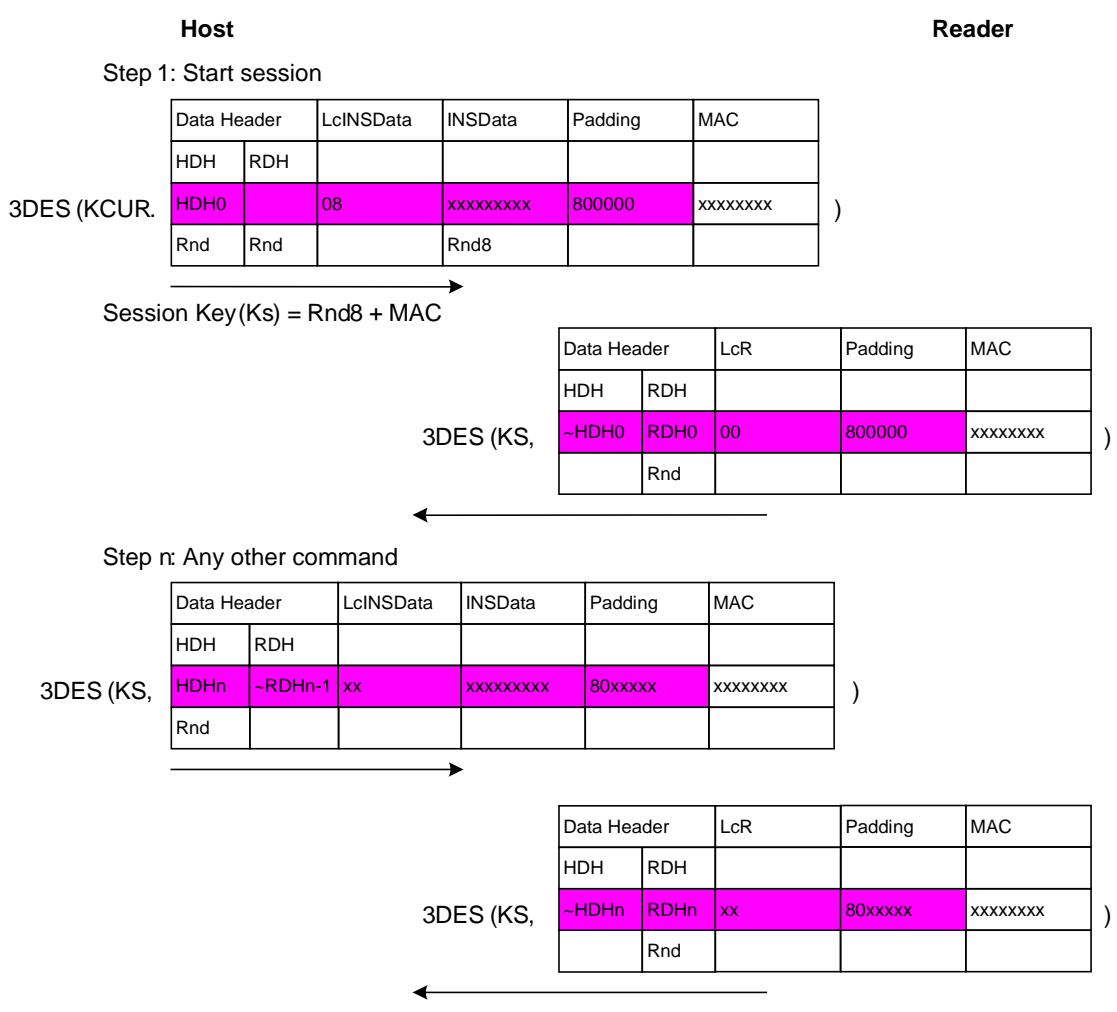

**Note:** This is a read-only session because K<sub>CUR</sub> was used in the start session command. If  $K<sub>CUW</sub>$  were used to start the session, both read and write operations would be allowed. The HID application is always read-only.

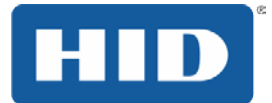

## **10.3 Instructions (INS) for Secured Communication**

Card commands are referred to by their respective instruction (INS) byte as part of a command APDU sent by SCardCLICCTransmit. OMNIKEY Contactless Smart Card reader with firmware version 5.00 or greater supports the following secured mode instructions:

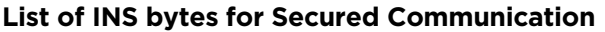

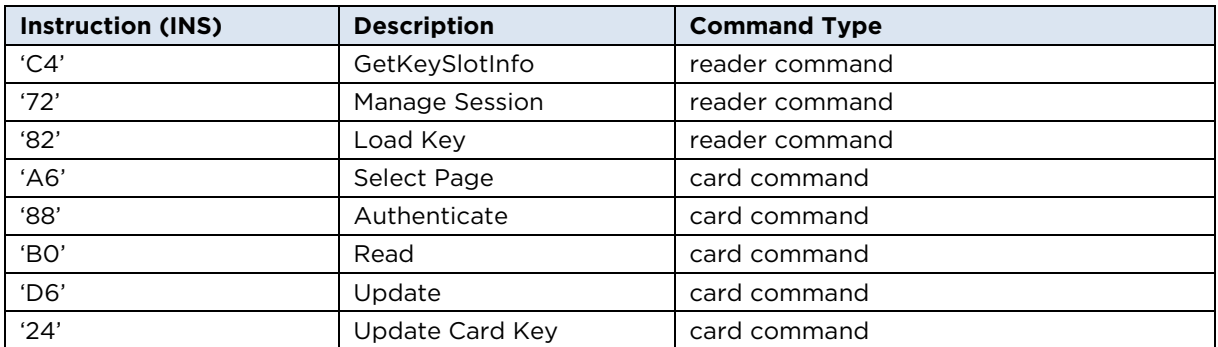

In the following sections the command structure is described. LcINS and INSData are part of the OMNIKEY proprietary structure.

#### **Notes:**

Secured mode and Standard Mode use different formatting of P1, bit 7 and bit 6 of the Read/Update commands (INS 0xB0 and 0xD6 respectively). Use the two LSBits of P1 to control the encryption of data read or updated.

Lc must always be transmitted in secured mode.

### **10.3.1 Manage Session (Reader Command)**

The Manage Session command is used to start or end a session.

#### **Command Syntax**

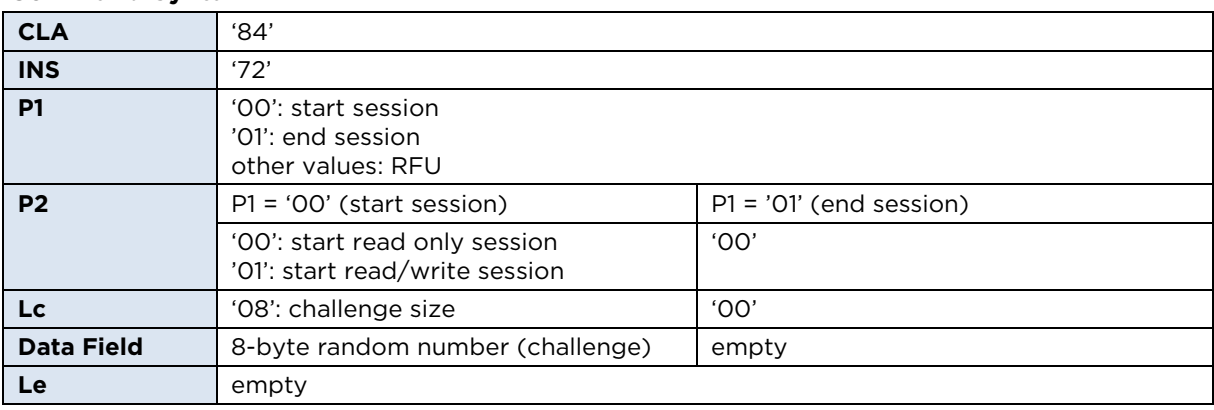

#### **Response Syntax**

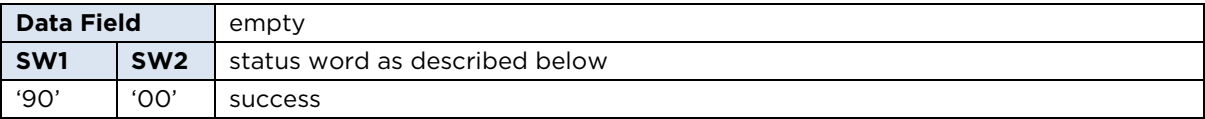

Reference section [5.2.1-Card Access through SCardCLICCTransmit](#page-25-0) for additional status words common to all iCLASS access functions.

**Note:** A session is automatically ended if the card is removed.

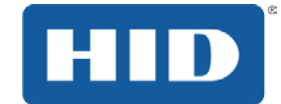

## **10.3.2 Select Page (Card Command)**

Except for the CLA byte '84', the syntax for Select Page in secured mode is identical to the command described in [8.2.1-Select Page \(Card Command\).](#page-37-0)

### **10.3.3 Load Key (Reader Command)**

Except for the CLA byte '84', the syntax for Load Key in secured mode is identical to the Load Command described in [8.2.2-Load Key.](#page-38-0)

### **10.3.4 Authenticate (Card Command)**

Except for the CLA byte '84', the syntax for Authenticate in secured mode is identical to the command described in [8.2.4-Authenticate \(Card Command\).](#page-41-0)

### **10.3.5 Read (Card Command)**

Except for the CLA byte '84', and the additional formatting rules for P1 described below, the syntax for the Read command in secured mode is identical to the command described in [8.2.5-Read \(Card Command\).](#page-42-0)

#### **P1 Formatting for Secured Mode**

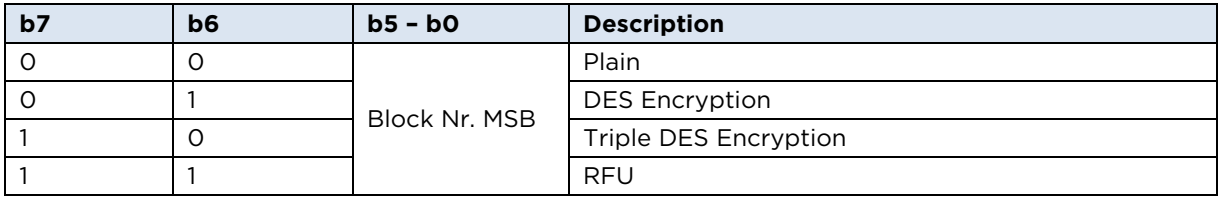

Data needs to be decrypted with the  $K_{ENC}$  to get the plaintext data.

## **10.3.6 Update (Card Command)**

Except for the CLA byte '84', and additional formatting of P1 described below, the syntax for the Update command in secured mode is identical with the command described in [8.2.6-Update \(Card Command\).](#page-43-0)

#### **P1 Formatting for Secured Mode**

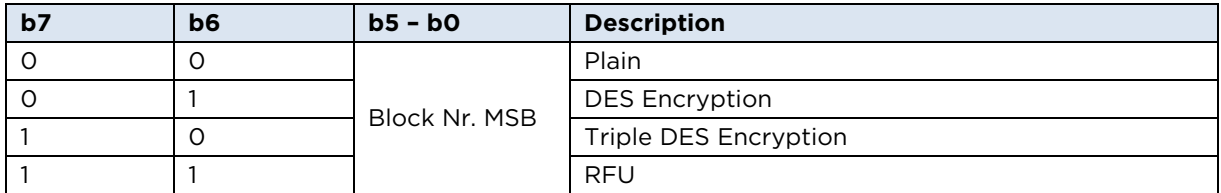

Data is encrypted with  $K_{ENC}$  before storing it on the card.

### **10.3.7 GetKeySlotInfo (Reader Command)**

Except for the CLA byte '84', the syntax for 7.3.7 GetKeySlotInfo in secured mode is identical to the command described in [8.2.3-GetKeySlotInfo \(Reader Command\).](#page-40-0)

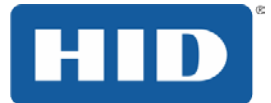

## **10.3.8 Update Card Key**

The Update Card Key command is used to change KC or KD.

### **Command Syntax**

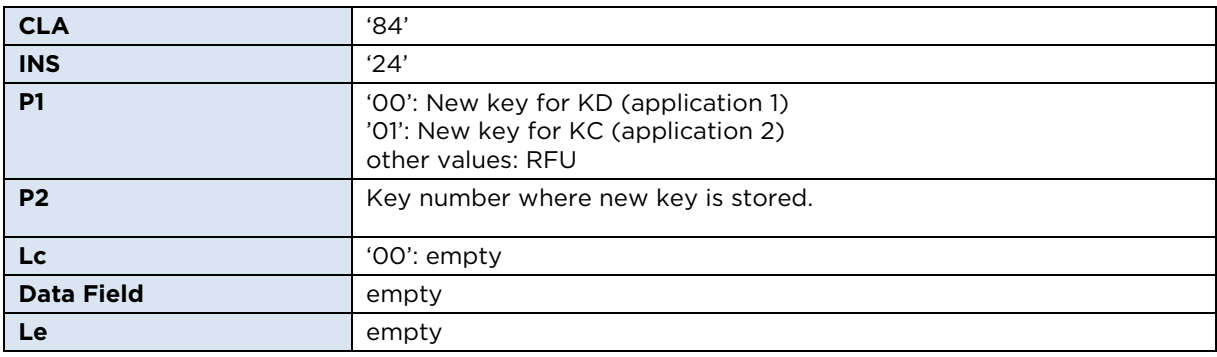

#### **Response Syntax**

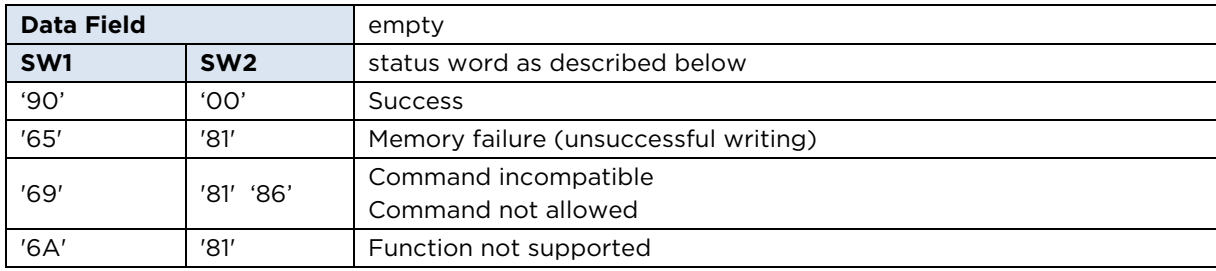

Reference section [5.2.1-Card Access through SCardCLICCTransmit](#page-25-0) for additional status words common to all iCLASS access functions.

#### **The sequences for using UpdateCardKey command are as follows:**

- 3. 1. If the desired change of the key is not in page 0, the page has to be selected by a **Select Page** command.
- 4. 2. Load transport/old key by **Load Key** command.
- 5. 3. Authenticate the card with the old key (key number as used for **Load Key** in step 2).
- 6. 4. Load new key by **Load Key** command.
- 7. 5. Now send the **UpdateCardKey** command with specific P2 (New Key number as loaded in step 4).

**Note:** Only update KD (application 1) after authentication with KD, and only update KC (application 2) after authentication with KC.

### **CAUTION: Do not write directly to address 3, 4 where KC and KD are stored, this will destroy the keys.**

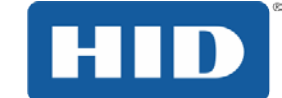

## **10.4 Communication at Secured Mode**

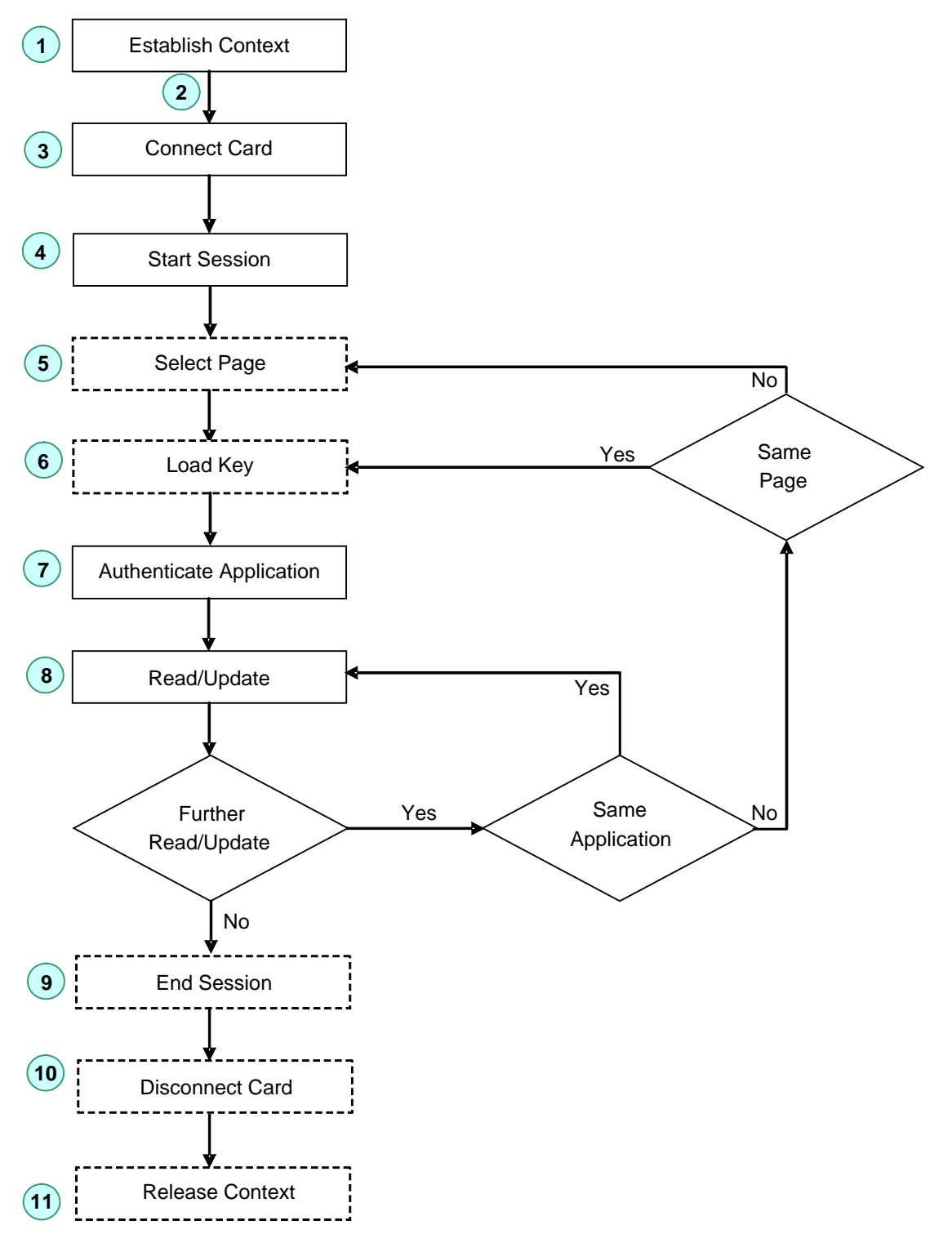

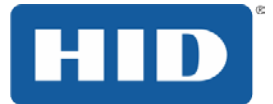

## **10.5 Session at Secured Mode APDUs Example**

 $K<sub>CLIR</sub>$  = 'A0A1A2A3A4A5A6A7A8A9AAABACADAEAF', Read-only session

### **Host Reader**

### **1. Start Session**

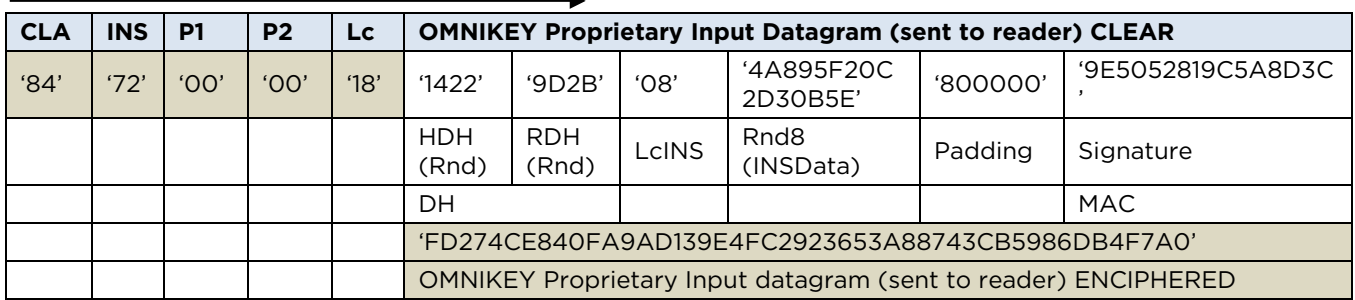

Signature = DESEn {(A0A1A2A3A4A5A6A7),(14229D2B084A895F20C2D30B5E800000)}

= 8A8D430D608714FE9E5052819C5A8D3C

9E5052819C5A8D3C (last eight bytes of DES encryption)

Enciphered datagram = 3-DESEn{

(A0A1A2A3A4A5A6A7A8A9AAABACADAEAF), (14229D2B084A895F20C2D30B5E8000009E5052819C5A8D3C) }

= FD274CE840FA9AD139E4FC2923653A88743CB5986DB4F7A0 (24 byte input datagram)

SessionKey ( $K_S$ ) = Rnd8 + MAC = 4A895F20C2D30B5E9E5052819C5A8D3C

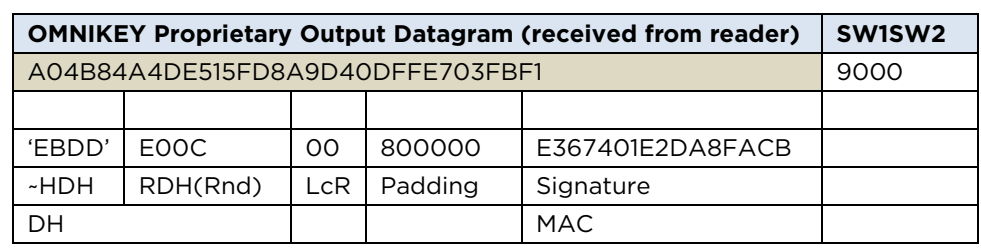

3-

DESDec{(4A895F20C2D30B5E9E5052819C5A8D3C),(A04B84A4DE515FD8A9D40DFFE7 03FBF1) }

= EBDDE00C00800000E367401E2DA8FACB

Signature = DESEn{(4A895F20C2D30B5E),( EBDDE00C00800000) }

= E367401E2DA8FACB

**Note:** A public source library to accomplish all security protocols introduced in the secured communication mode is available from OMNIKEY upon request**.** 

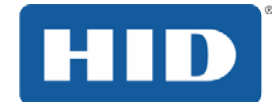

### **2. Authenticate HID Application**

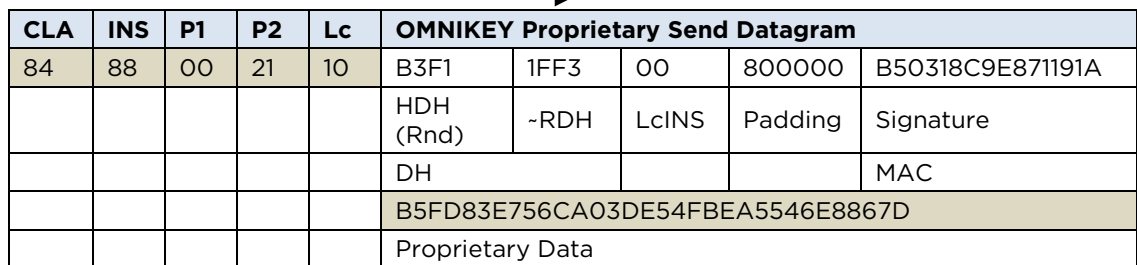

Signature = DESEn{(4A895F20C2D30B5E),(B3F11FF300800000)}

= B50318C9E871191A

Proprietary Data = 3-DESEn{(4A895F20C2D30B5E9E5052819C5A8D3C),( B3F11FF300800000B50318C9E871191A) }

= B5FD83E756CA03DE54FBEA5546E8867D

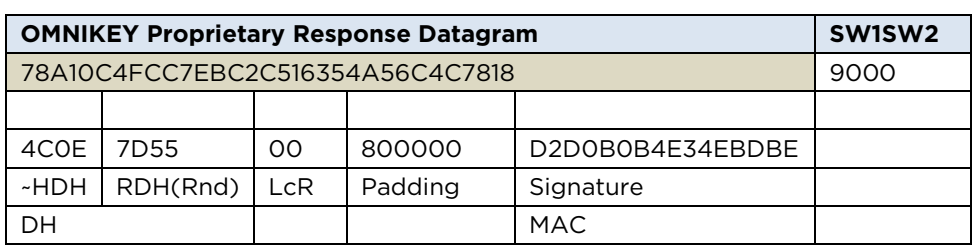

3-DESDec{(4A895F20C2D30B5E9E5052819C5A8D3C), (78A10C4FCC7EBC2C516354A56C4C7818) }

= 4C0E7D5500800000D2D0B0B4E34EBDBE

Signature = DESEn{(4A895F20C2D30B5E),( 4C0E7D5500800000) } = D2D0B0B4E34EBDBE

**Note:** A public source library to accomplish all security protocols introduced in the secured communication mode is available from OMNIKEY upon request.

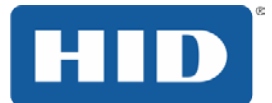

### **3. Read Block 6**

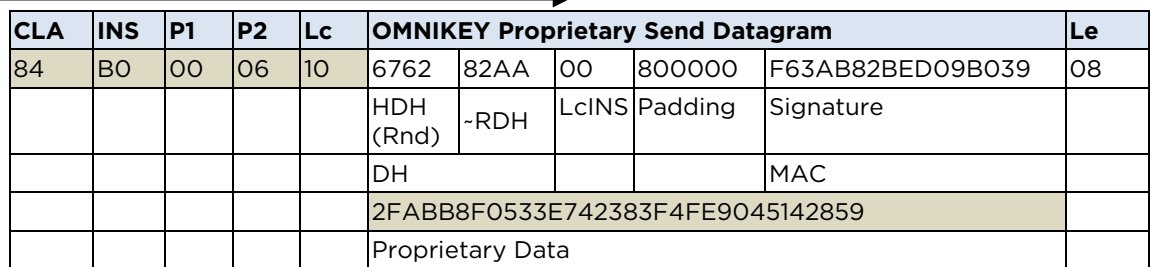

## Signature = DESEn{(4A895F20C2D30B5E),( 676282AA00800000)} = F63AB82BED09B039

### Proprietary Data = 3-DESEn{(4A895F20C2D30B5E9E5052819C5A8D3C), ( 676282AA00800000F63AB82BED09B039) }

#### = 2FABB8F0533E742383F4FE9045142859

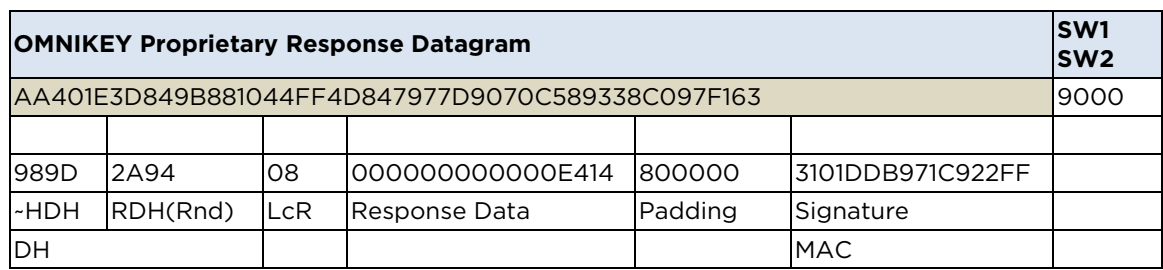

3-DESDec { (4A895F20C2D30B5E9E5052819C5A8D3C), (AA401E3D849B881044FF4D847977D9070C589338C097F163)}

= 989D2A9408000000000000E4148000003101DDB971C922FF

Signature = DESEn{(4A895F20C2D30B5E),( 989D2A9408000000000000E414800000) }

- = 1CDF21DCA31BABDB3101DDB971C922FF
- = 3101DDB971C922FF (last 8-byte block)

**Note:** A public source library to accomplish all security protocols introduced in the secured communication mode is available from OMNIKEY upon request.

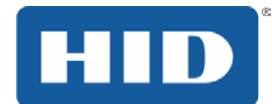

# **11 Reading ISO15693**

## **11.1 Products**

This document describes the commands for ISO 15693 support of OMNIKEY Contactless Smart Card reader.

### **Applicable readers are:**

OMNIKEY 5321 USB OMNIKEY 6321 USB OMNIKEY 5321 CL OMNIKEY 5321 CR OMNIKEY 5421

### **Applicable drivers and operating system:**

MS Windows Drivers Version from1.2.0.6.

## **11.2 Tags**

The following tags and functions are covered by this document

- iCODE (see the following table)
- LRI 64
- SLC Montalbano Technology
- Texas Instruments Tag-it $^1$
- Infineon (MY-D, MY-D light) $^2$
- All ISO 15693-3 compliant Tags with support for functions marked as **optional**. (Include tag functions **Inventory**, **Stay Quiet** …etc.)

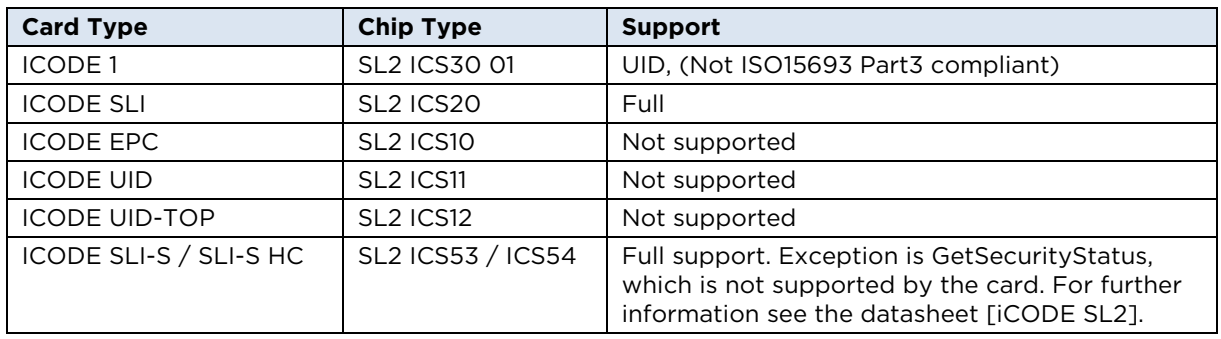

## **Support for ICODE tags**

 $1$  Tag-it Standard and Pro do only support READ BINARY, UPDATE BINARY, GET DATA PICC memory and

LOCK, Applicable at MS Windows Drivers Version 1.2.0.14

 $2$  Applicable at MS Windows Drivers Version 1.2.0.14

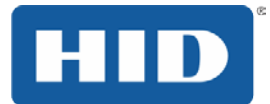

## **11.3 Commands**

## **11.3.1 Get Data**

This Get Data command will retrieve information about the inserted command depending on the inserted card. It can be used for kind of contactless cards.

### **GET DATA Command APDU**

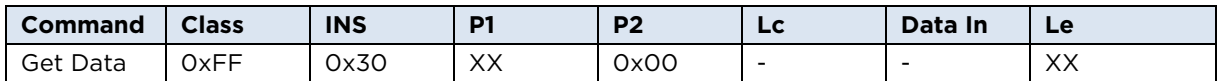

### **P1/P2 denotation**

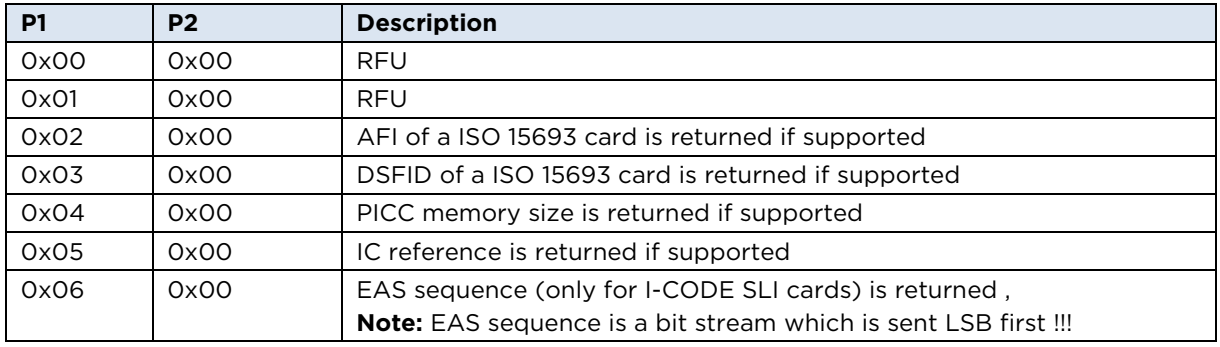

#### **GET DATA Command Output**

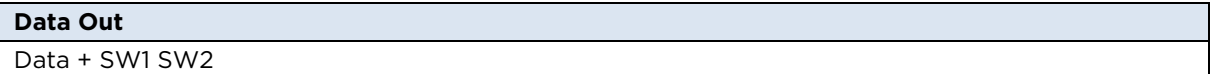

Le = 0x00, this means: Return full length of the data

### **SW1SW2 Examples**

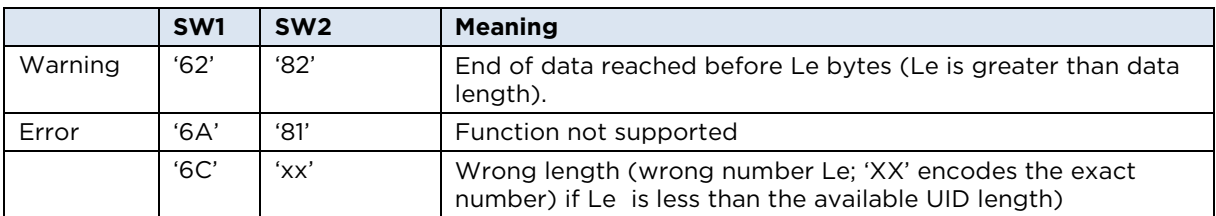

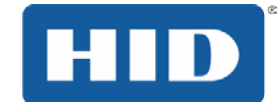

## **11.3.2 Put Data**

Use this command to write system information to a contactless card.

### **Put Data Command APDU**

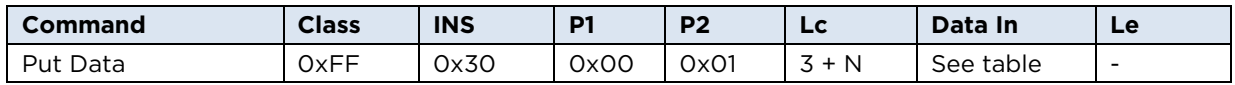

#### **Put Data bytes**

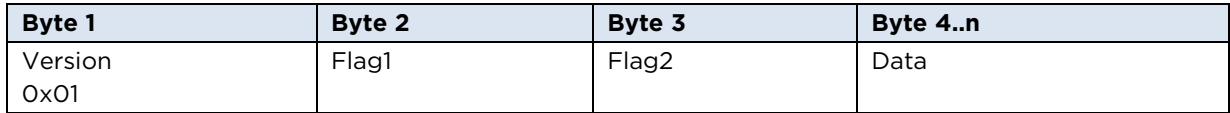

### **Put Data Flag denotation for version 0x01**

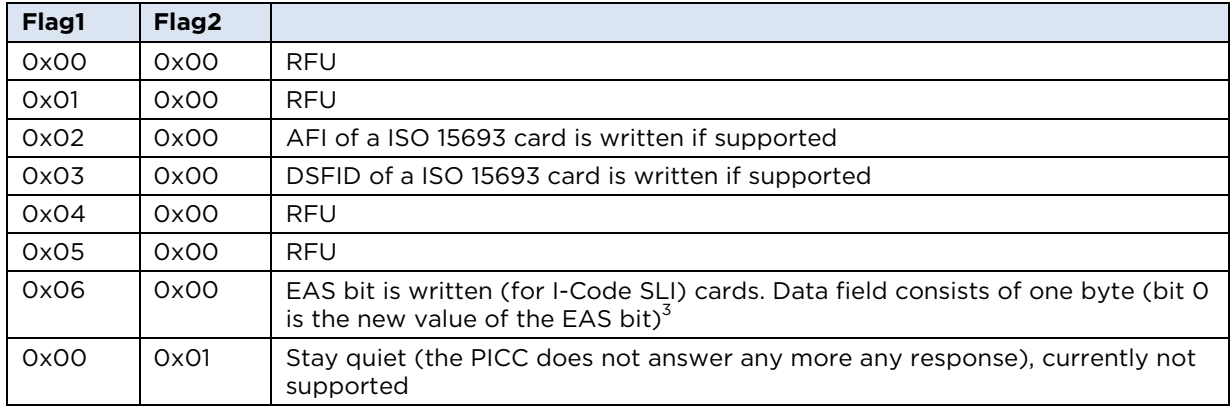

The following table introduces examples of SW1SW2 and their meaning.

### **Put data Command Error Codes**

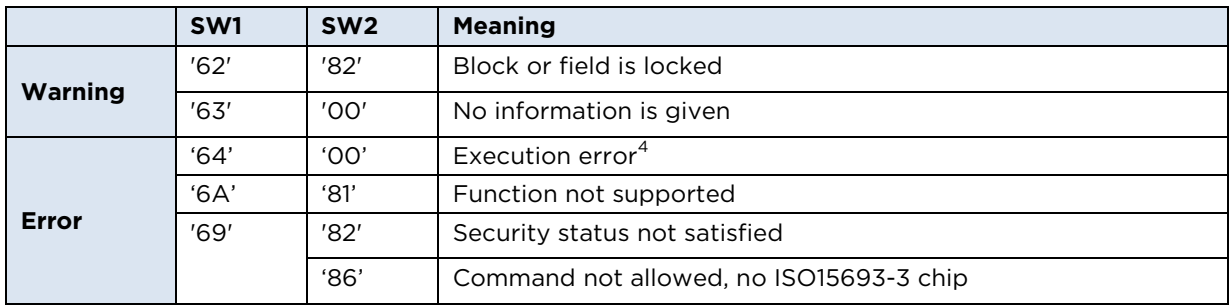

j

 $3$  EAS is supported by MY-D; EAS must be enabled in AFI byte (bit 2)!  $4$  The chip does not support the optional ISO15693-3 command type.

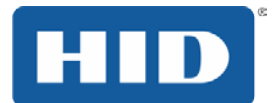

## **11.3.3 Lock**

Use this command to lock the memory area of a contactless card.<sup>5</sup>

### **Lock APDU**

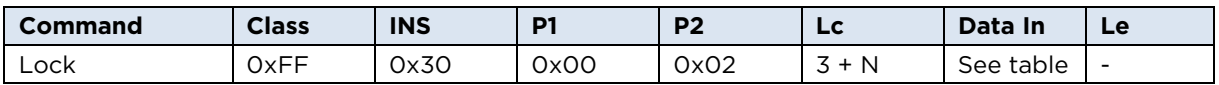

#### **Lock data bytes**

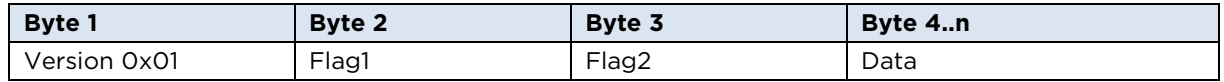

#### **Lock Flag denotation for version 0x01**

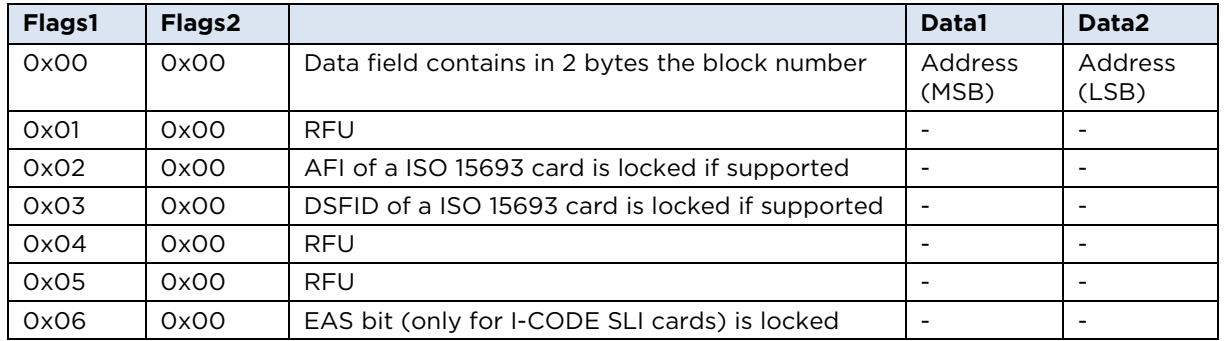

The following table introduces SWISW2 examples.

### **Lock Command Error Codes**

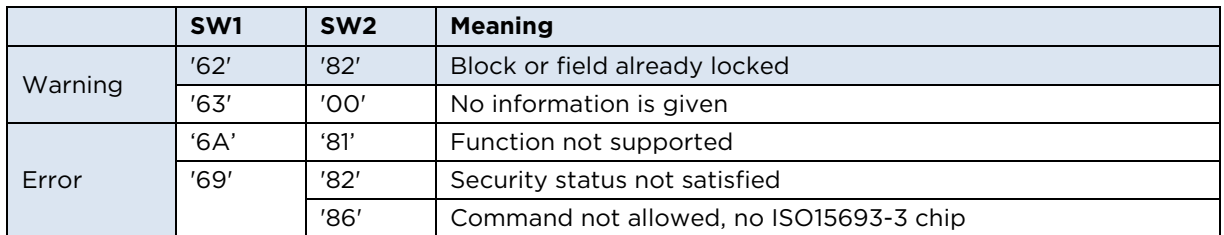

j

 $5$  Command is not supported by MY-D light; to set and get security you can use the generic command. Reference the Infineon MY-D light specification and OK5x21\_ISO15693\_GenericCardCommands.doc

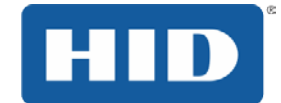

## **11.3.4 Get Security Status**

Use this command to retrieve the security status of some memory area of a contactless  $card<sup>6</sup>$ 

#### **Get Security Status Command APDU**

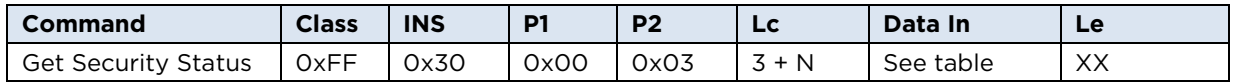

#### **Get Security Status data bytes**

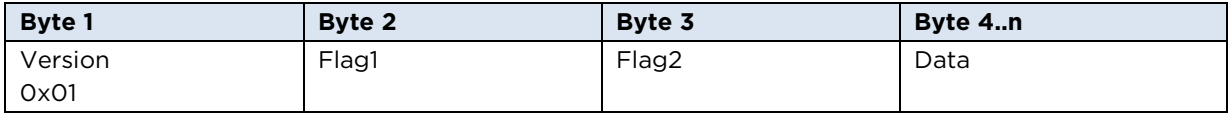

### **Get Security Status Flag denotation for version 0x01**

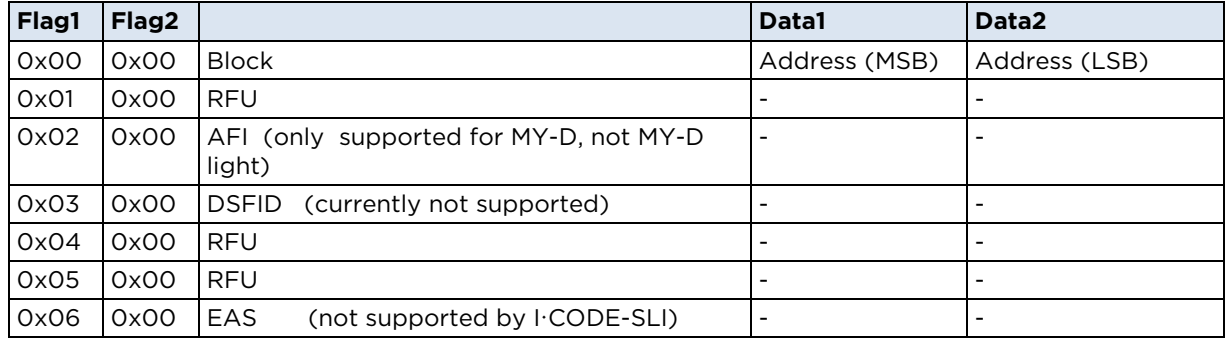

Le codes the number of bytes for which the security status should be retrieved.

 $^6$  Command is not supported by MY-D light; to set and get security, use the generic command. Reference the Infineon MY-D light specification and OK5x21\_ISO15693\_GenericCardCommands.doc

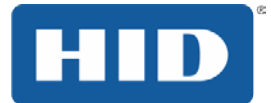

For each address/block number/page number, retrieved is one byte with the security status.

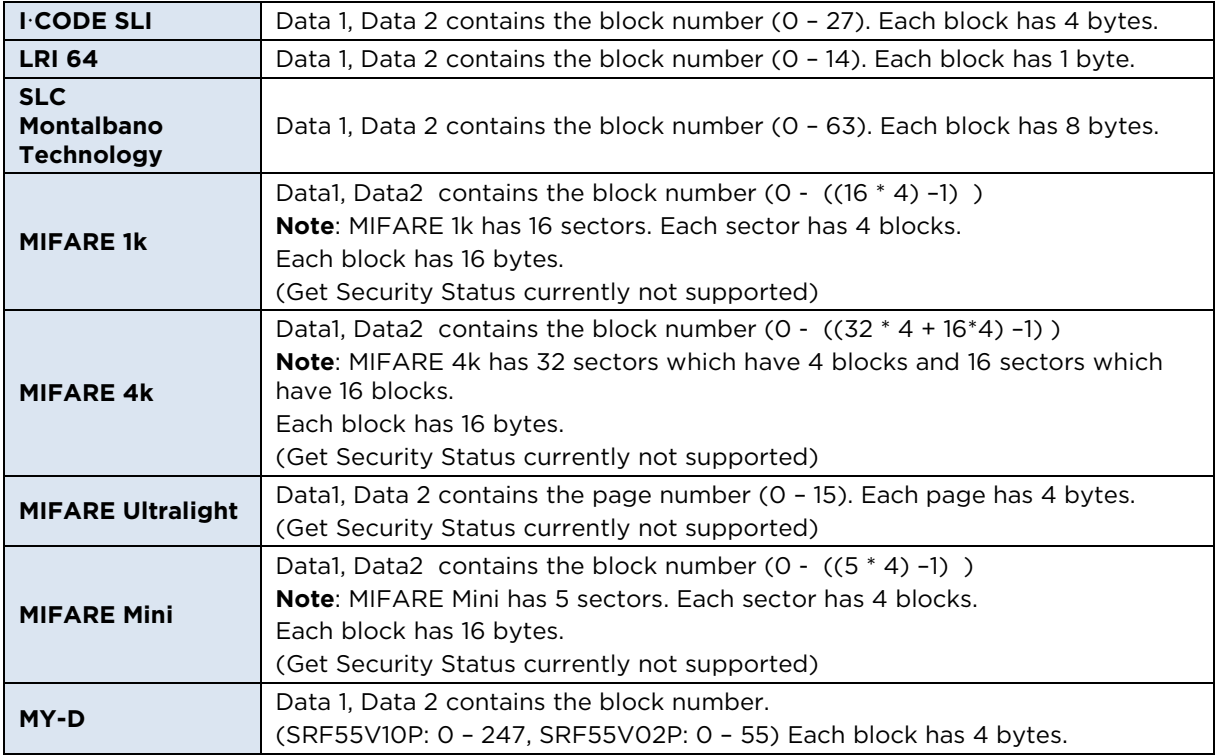

The following describes the security status byte.

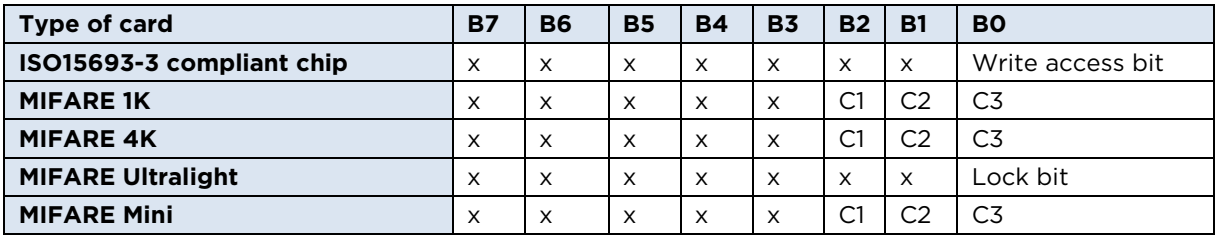

X ….. no meaning

The following table describes examples of SW1SW2 and their description:

### **Get Security Status Error Codes**

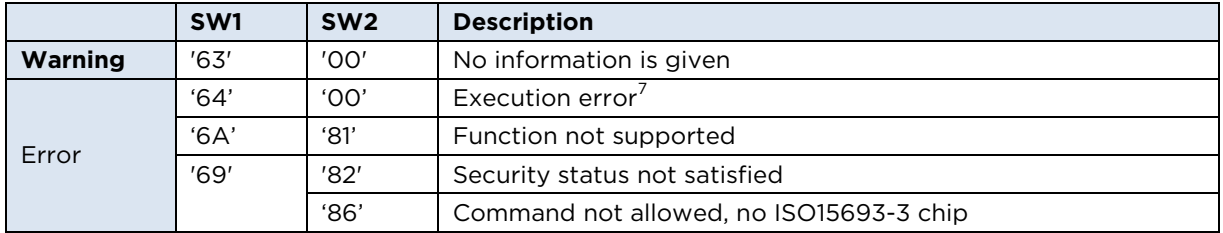

 $7$  The chip does not support the optional ISO15693-3 command type.

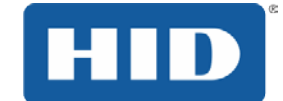

## **11.3.5 Read Binary Command**

If the Le field contains only bytes set to '00', then all the bytes until the end of the file shall be read within the limit of 256 for a short Le field or 65 536 for an extended Le field $^8\!$ .

### **Read Binary Command APDU**

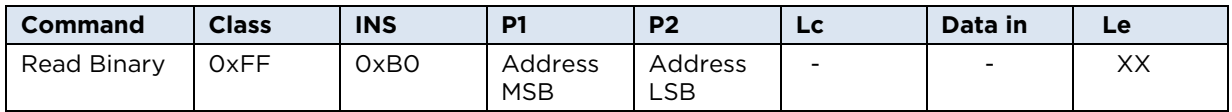

#### **Read Binary Command Output**

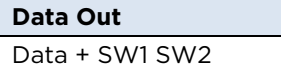

### **Read Binary Command Error Codes**

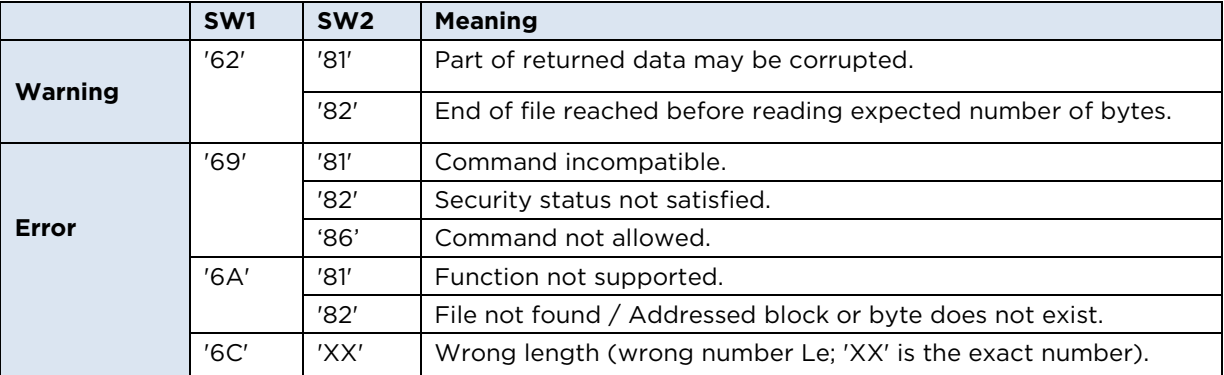

Le must be a multiple of the block size !

<sup>&</sup>lt;sup>8</sup> Currently are extended APDU's only supported for Texas Instruments Tag-it and Infineon MY-D.

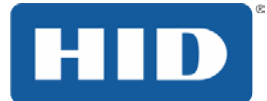

## **11.3.6 Update Binary Command**

The Lc field contains the length of the field **Data in** field. For a short Lc field the data length is

1 <= Lc < 256 and for an extended Lc field<sup>9</sup> the data length is 1 <= N<sub>C</sub> < 65 536.

### **Update Binary Command APDU**

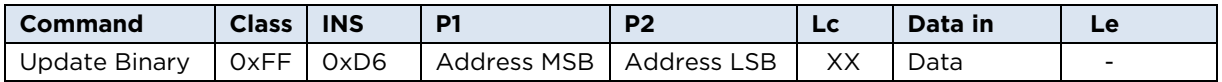

### **Update Binary Command Output**

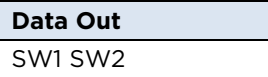

## **Update Binary Command Error Codes**

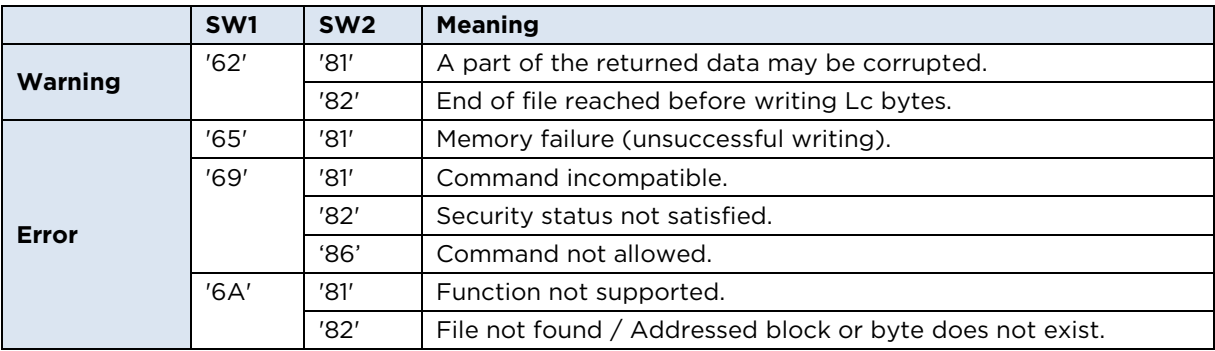

Lc must be a multiple of the block size!

<sup>&</sup>lt;sup>9</sup> Currently are extended APDU's only supported for Texas Instruments Tag-it and Infineon MY-D.

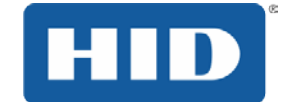

## **11.3.7 Update Single Byte Command**

Use this command to write a single byte within a block. Currently, this command is only supported for Infineon MY-D.

#### **Update Single Byte Command APDU**

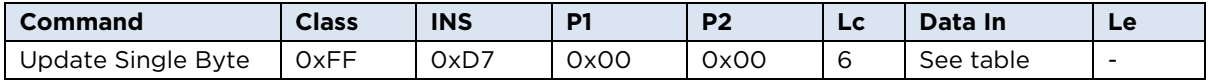

### **Update Single Byte Data bytes**

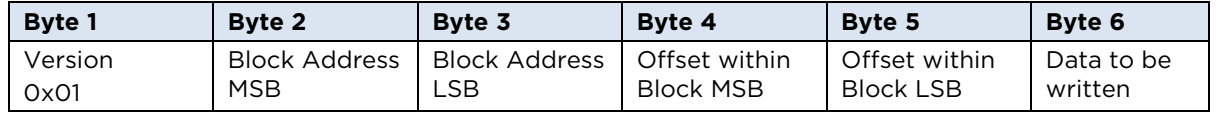

The offset must be less than block size.

### **Update Single Byte Command Output**

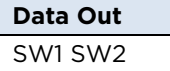

#### **Update Single Byte Command Error Codes**

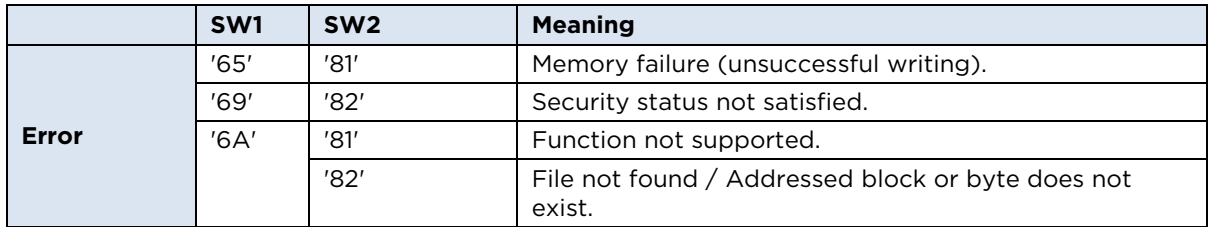

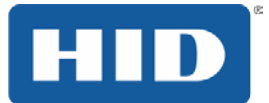

# **12 OMNIKEY 5321 PAY Application Interface**

The OMNIKEY 5321 PAY has an EMVCo Contactless Level 1 Type Approval. The application interface (API) is compliant with PC/SC 2.01.

## **12.1 PayPass Card Transactions**

For card detection, the application uses the SCCardStatusChange() function. If a PAY card is present check the SCARD\_STATE\_MUTE status flag. If the SCARD\_STATE\_MUTE status flag is 1, the PCD has found more than one card in the operation volume (collision detected). If this status flag is zero, then the application continues with the card transactions, for example, Select PPSE (Proximity Payment System Environment).

For transactions with a PAY Card, the application uses the SCardTransmit() function.

See *Appendix A.7.10 EMVCo Contactless Level 2 Transactions*.

If all transactions are complete the application must disconnect the card with the dwDisposition value **SCARD\_UNPOWER\_CARD**. This is necessary for the correct card removal procedure of the PCD.

## **12.2 LED and Buzzer Control**

For LED and buzzer control the device provides a PC/SC IO-C0ntrol. Use this IO-Control for the activation of OMNIKEY 5321 PAY read indication. The OMNIKEY 5321 PAY can use the PayPass™ light/LED method for read indication and the additional tree indicators must light the sequence. An audio indication (buzzer) can be used to indicate the success tone. For more information about the light/LED read indication method, see the relevant ongoing specification from EMVCo and MasterCard<sup>®</sup> PayPass.

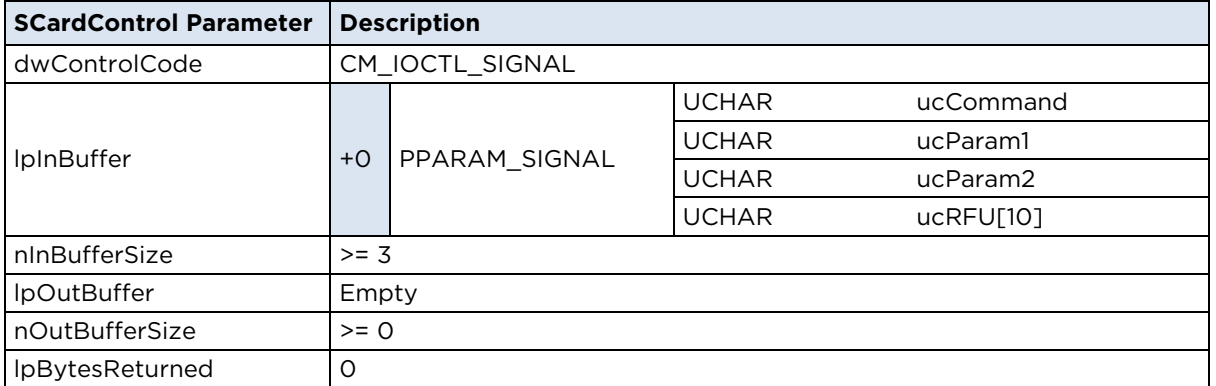

#### Table 1: Parameter for IO-Control SIGNAL

#### <span id="page-66-0"></span>Table 2: Summary of SIGNAL Commands

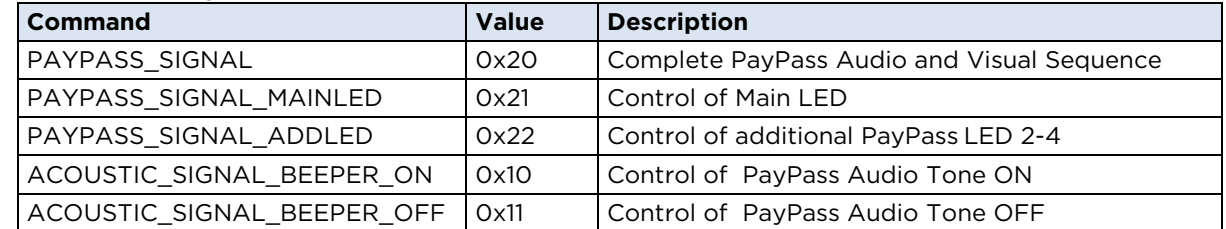

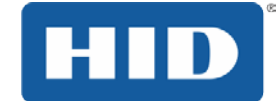

## **12.2.1 SIGNAL Command – PayPass Signal**

This command clones the PayPass Audio and Visual Sequence for the event **Card read complete successful**, according to **MasterCard PayPass Terminal Implementation Guide**.

#### Table 3: Parameter for SIGNAL Command – PayPass Signal

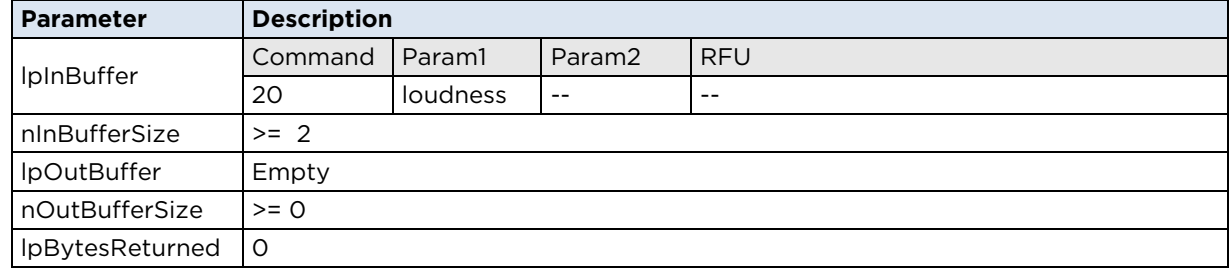

## **12.2.2 SIGNAL Command – PayPass Signal MAIN LED**

The reader main LED (red/green bicolor) is by default under control of the firmware and driver. In cases of MasterCard PayPass terminal implementation, an application control of this LED is required. With this command the application assumes the LED control.

#### Table 4: Parameter for SIGNAL Command – PayPass Signal MAIN LED

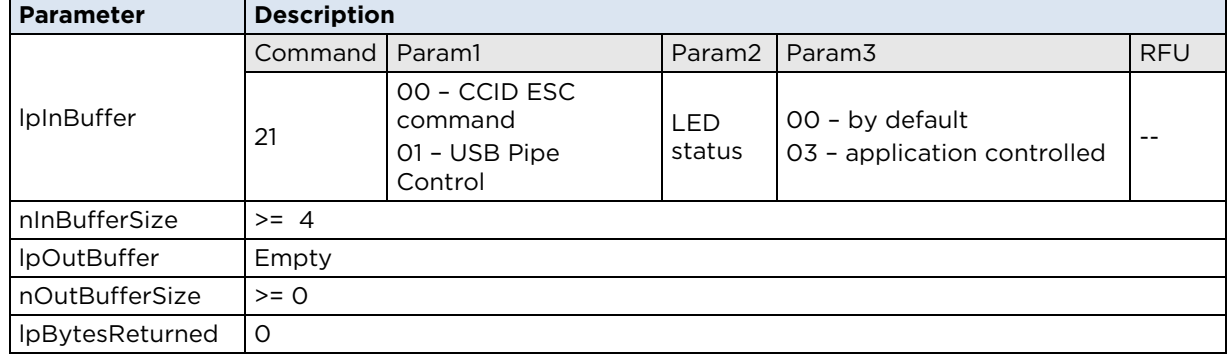

For LED control, before receiving the PICC answer, the application must use Param1 = 01 as, USB Pipe Control Command.

Param2 is coded as 0000 00xx ( bit 2…7 is RFU ).

#### Table 5 - Summary of Param2

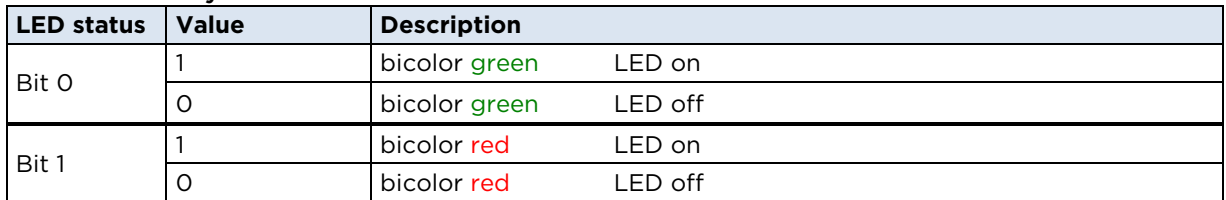

For details, see the code example *in Appendix [A.7.12](#page-92-0) [PayPass Signal MAIN LED](#page-92-0)*.

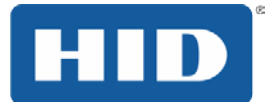

## **12.2.3 SIGNAL Command – PayPass Signal Additional LEDs**

For the status of the contactless payment application the MasterCard PayPass terminal implementation requires three additional LEDs for visual indication. For example the contactless application process was completed successfully. These three LEDs are exclusive for the application. Driver and firmware do not use these three additional LEDs.

### Table 6 - Parameter for SIGNAL Command – PayPass Signal Additional LEDs

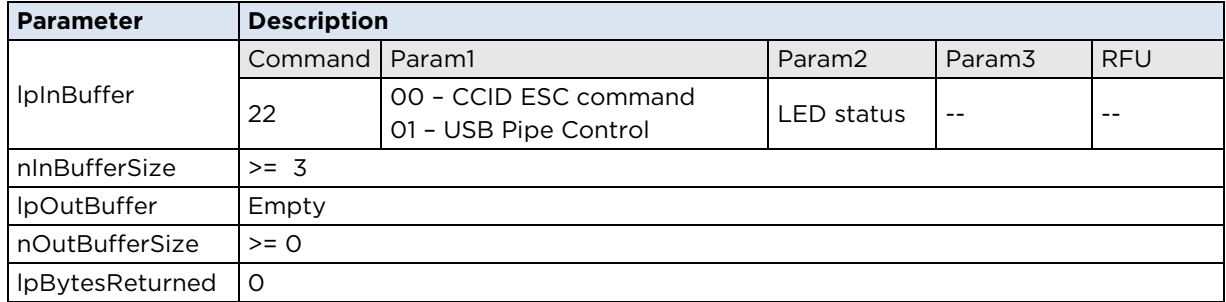

Param2 is coded as 0000 0xxx ( bit 3…7 is RFU )

#### **Summary of Param2**

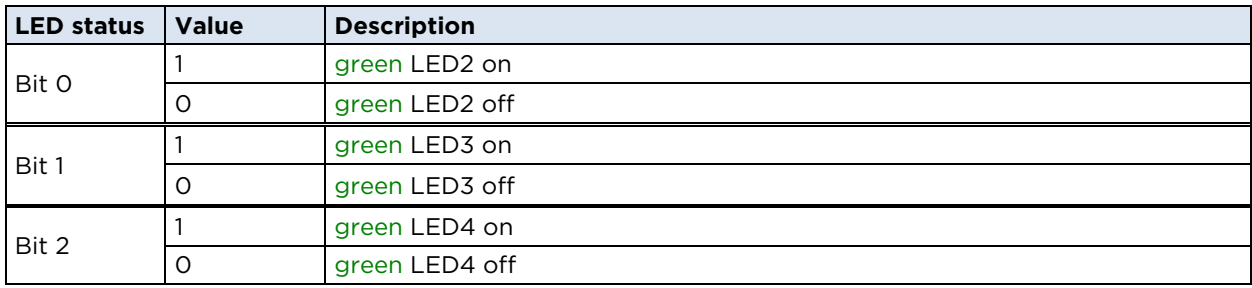

For details see the code example in *Appendix [A.7.13](#page-93-0) [PayPass Signal Additional LEDs](#page-93-0)*.

### **12.2.4 SIGNAL Command – PayPass Signal Tone**

No command parameters are required. The command code 0x10 (ACOUSTIC\_SIGNAL\_BEEPER\_ON) turn on the buzzer and the command code 0x11 (ACOUSTIC\_SIGNAL\_BEEPER\_OFF) turn off the buzzer. See the Table 8 - [Summary of](#page-66-0)  [SIGNAL Commands](#page-66-0)**.**

For details, see *Appendix [A.7.14](#page-94-0) [PayPass Signal Tone](#page-94-0)*.

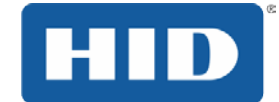

## **12.3 Switch-over the Operating Mode**

The OMNIKEY 5321 PAY requires the EMVCo Level 1 PCD processing. After the driver is installed, the PCD (Proximity Coupling Device) starts in PAY mode by default. Also use the reader in standard ISO mode. For dynamically changing between RFID-ISO and EMVCo L1 mode, the driver supports an IO-Control, described in this chapter. See also the code example in *Appendix [A.7.11](#page-91-0) [Set RFID operating mode](#page-91-0)*.

**Note:** The operating volume is optimized for EMVCo L1. This is not compliant with the requirements of ISO / ICAO.

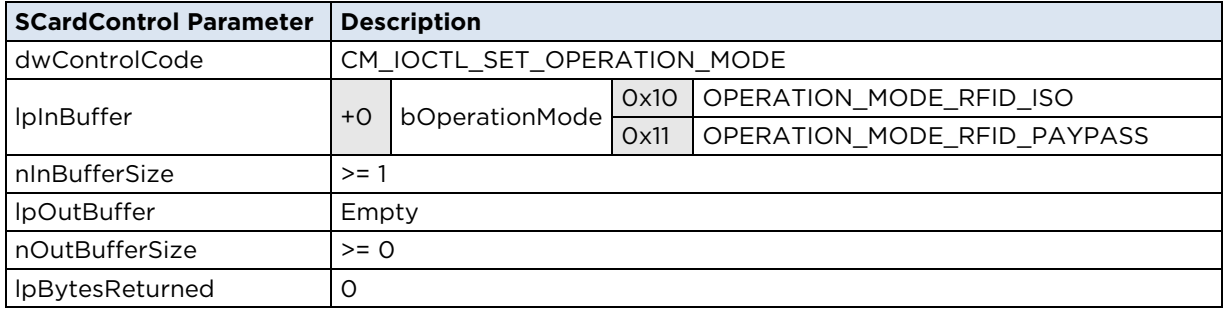

### **Parameter for IO-Control Set RFID Operation Mode**

If the reader is switched to ISO mode, use the complete functionality of a standard OMNIKEY Contactless Smart Card reader.

**Note:** Currently the EMVCo type approval is confined to the firmware version 1.75. This firmware version does not support the read and write operations of iCLASS cards.

For a static usage in ISO mode switch the reader behavior with the following registry entry:

[HKEY\_LOCAL\_MACHINE\SYSTEM\CurrentControlSet\Control\CardMan\CardInterface] ContactlessDefault=dword:00000000

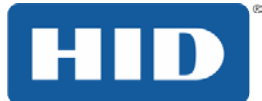

# **13 Driver Configuration via ProxFormat**

## **13.1 Overview**

The OMNIKEY reader driver can be configured for a wide range of HID PROX card formats both standard and custom, allowing the card reader system to process any Wiegand raw bit stream. Driver settings control how raw data is being translated to data fields such as facility code (FAC) and card number (CN) that are meaningful within the scope of physical access control systems (PACS).

This chapter describes the ProxFormat setting available to control the OMNIKEY reader driver. This document also describes how the system can be configured to return either PACS facility code and card number or just raw Wiegand data.

## **13.2 ATR Format**

The OMNIKEY 5x25 PROX reader returns PROX card data in an answer to reset (ATR) commonly used in PC/SC-based smart card systems.

For HID PROX cards, the first byte of the ATR is always 3B hex. It is followed by a byte that indicates in its LSB nibble how many PROX data bytes will follow. The third byte holds the card's ProxFormat.

## **13.2.1 ATR Example**

The following ATR was generated by a card that returned the Wiegand raw data 00 02 25 64 hex = 100010010101100100 bin.

```
ATR = 3B 05 00 00 02 25 64
            \lambda \lambda\lambda \lambda\lambda \lambda\lambda \lambda\lambda | historical bytes
 |
             5 historical bytes following (LSb nibble)
Historical bytes 00 00 02 25 64
                      ^^ ^^ ^^ ^^ ^^
                        || *card data*
                      ||
                     PROX format (here 0, meaning Wiegand raw)
```
The same card, with ProxFormat set to H10301 would return ATR=3B06010001004786 hex – a card with FAC=1 and CN=4786.

Described later in this guide is how to parse and translate raw data to data fields according to the applicable PROX Format.

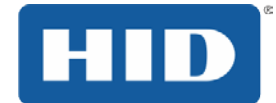

## **13.3 Available ProxFormat Settings**

In addition to HID PROX standard card formats such as H10301, H10302, H10304, H10320 and Corp 1000 there are hundreds of proprietary formats. This means, that the same bit stream can be interpreted in many different ways using ProxFormat settings shown below.

#### Table 7: ProxFormat Settings

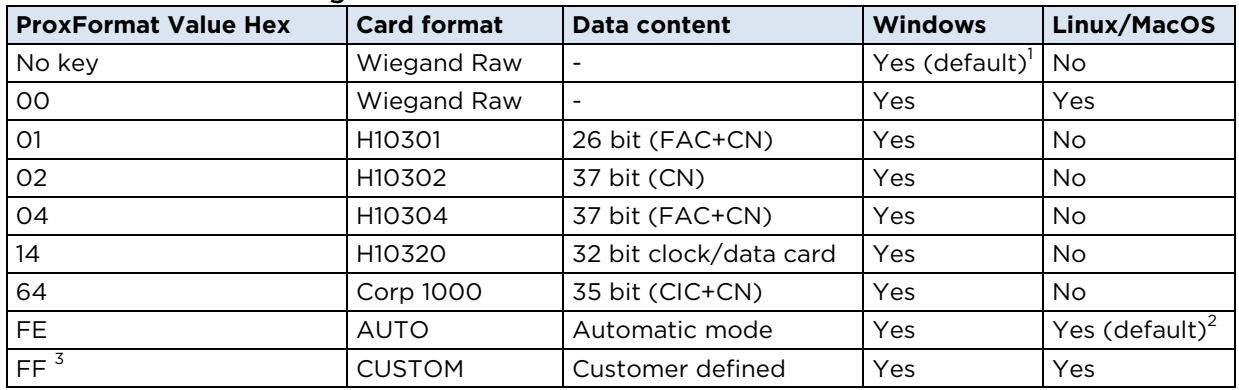

<sup>1</sup> During driver installation on Windows-based systems, no ProxFormat key is set. The driver interprets this as if ProxFormat were set to zero i.e. the ATR returns Wiegand raw data.

 $2$  ProxFormat settings are not part of the driver installation on systems running Linux/MacOS. The driver interprets this as if ProxFormat were set to zero FE hex (automatic mode)

<sup>3</sup> Setting ProxFormat to CUSTOM requires additional registry keys CostomProxFormat.
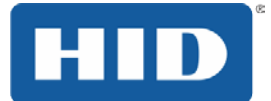

## **13.3.1 ProxFormat Settings on Systems Running Windows**

By default, the OMNIKEY reader system returns raw Wiegand data. This default behavior can be changed using the ProxFormat Windows registry entry. Note that it requires administrator rights to install and configure the OMNIKEY PROX reader driver and PROX card registry settings.

The ProxFormat registry entry resides in the following registry path:

[HKEY\_LOCAL\_MACHINE\SYSTEM\CurrentControlSet\Control\CardMan]

| $ \Box$ $\times$<br><b>Registry Editor</b>                              |                      |           |                       |
|-------------------------------------------------------------------------|----------------------|-----------|-----------------------|
| File<br>Edit View Favorites Help                                        |                      |           |                       |
| <b>图</b> My Computer<br>$\Box$                                          | Name                 | Type      | Data                  |
| HKEY CLASSES ROOT<br>$\left  + \right $                                 | ab](Default)         | REG SZ    | (value not set)       |
| HKEY_CURRENT_USER<br>$\overline{+}$                                     | <b>RU</b> ProxFormat | REG DWORD | 0x000000ff (255)      |
| HKEY_LOCAL_MACHINE<br>F                                                 |                      |           |                       |
| <b>HARDWARE</b><br>$\overline{+}$                                       |                      |           |                       |
| SAM<br>$\overline{+}$                                                   |                      |           |                       |
| <b>SECURITY</b>                                                         |                      |           |                       |
| SOFTWARE<br>田                                                           |                      |           |                       |
| Ėŀ<br><b>SYSTEM</b><br>ControlSet001                                    |                      |           |                       |
| 田<br>ControlSet003<br>田                                                 |                      |           |                       |
| CurrentControlSet<br>Ėŀ                                                 |                      |           |                       |
| Control<br>F                                                            |                      |           |                       |
| <b>AGP</b>                                                              |                      |           |                       |
| <b>Arbiters</b><br>田                                                    |                      |           |                       |
| BackupRestore<br>国                                                      |                      |           |                       |
| Biosinfo                                                                |                      |           |                       |
| BootVerificationProgra                                                  |                      |           |                       |
| CardMan<br>$\mathbf{F}$                                                 |                      |           |                       |
| Class<br>田                                                              |                      |           |                       |
| CoDeviceInstallers                                                      |                      |           |                       |
| COM Name Arbiter                                                        |                      |           |                       |
| ComputerName<br>田                                                       |                      |           |                       |
| ContentIndex<br>田                                                       |                      |           |                       |
| ContentIndexCommon<br>$C$ and $C$ and $C$                               |                      |           |                       |
| $\blacksquare$                                                          | $\blacktriangleleft$ |           | $\blacktriangleright$ |
| My Computer\HKEY_LOCAL_MACHINE\SYSTEM\CurrentControlSet\Control\CardMan |                      |           |                       |

Figure 9: ProxFormat Registry Entry

#### **13.3.2 ProxFormat Settings on Systems Running Linux and MacOS X**

By default, Linux and MacOSX-based systems are configured to automatic PROX card detection mode. Driver configuration settings are read from a file named cmrfid.ini residing in /etc/ directory. The INI file contains sections and entries similar to the Windows registry settings.

#### **Examples:**

```
Contents of file cmrfid.ini to set ProxFormat to AUTO
[ProximityOptions]
ProxFormat = 254
```
Contents of file cmrfid.ini to set ProxFormat to CUSTOM

```
[ProximityOptions]
ProxFormat = 255
[CustomProxFormat-A]
StartBit = 14
BitLength = 10
[CustomProxFormat-B]
StartBit = 1
BitLength = 13
```
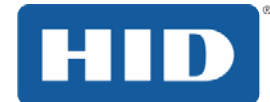

## **14 ProxFormat Settings**

#### **14.1 Wiegand Raw Data Mode**

 $ProxFormat = 0$ 

This mode gives you the greatest flexibility. This is important in systems without a wellknown card population i.e. where the card format can vary or even is unknown. Having this flexibility comes at a price though, any parsing that otherwise is done by the driver would have to be done by the hoist application.

## **14.2 Standard Format Modes**

H10301, H10302, H10304, H10320 and Corporate 1000 are standard card formats supported via dedicated ProxFormat setting according to the following table.

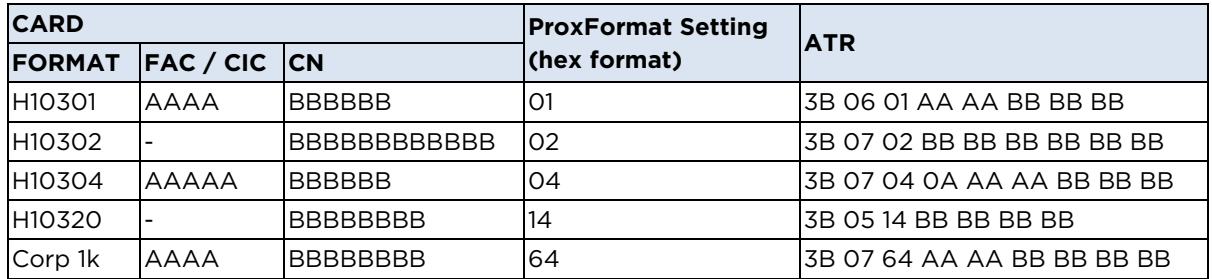

#### **Example**:

Setting ProxFormat to '01' instructs the driver to interpret the series of bits received from a PROX card as HID H10301 formatted PROX data. The rightmost six BCD formatted digits of the historical byte block represent the card number CN. The card number can also be found engraved on the card.

With ProxFormat set to '01', a card with FAC=0001 and CN=000061 would return an ATR of '3B 06 01 00 01 00 00 61'.

**TIP**: If you do not know whether you have a standard or custom formatted card, set ProxFormat to hex FE (AUTO). Then present the card. If the reader can detect a standard card format, it will return its respective ProxFormat value in the third ATR byte. This is a quick way to find out the format of the most popular cards.

## **14.3 Automatic Mode**

ProxFormat = FE hex = 254 dec

In AUTO mode, the driver tries to parse the bit stream and match it with a known format. This mode is only recommended for the following card formats

H10301, H10302, H10320 and Corporate 1000

**Note**: that automatic mode is restricted to the card formats listed above. H10304 is not part of this list because the reader system can't distinguish H10302 cards from H10304 cards. They are both 37 bit formats. The only difference between the two formats is that H10304 formatted cards contain a facility code whereas H10302 cards do not.

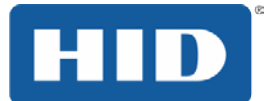

## **14.4 Custom Format Mode**

ProxFormat set to FFhex = 255dec. This mode requires additional CustomProxFormat settings. This mode allows you to configure the card system for any standard or customized card format.

#### **14.4.1 CustomProxFormat Settings**

In addition to setting ProxFormat to 255dec, CustomProxFormat settings must be set. This tells the OMNIKEY PROX reader driver where to find meaningful data fields within the raw Wiegand bit sequence.

The raw bit-data-stream can be split into up to 15 several data-fields. Each data field is labeled with a letter (A, B …etc.). Each data field is defined by its StartBit and BitLength. Data fields may reflect a card number CN or a facility code FAC.

The StartBit entry specifies the position in the bit-data-stream, starting with the least significant bit (LSb) – that's all the way to the right.

#### **Example**:

00000100 bin … bit0=0, bit1=0, bit 2=1,….

Whenever custom ProxFormat is used, there have to be additional settings to define start bits and the number of bits for the required custom format. For an HID PROX H10301 formatted card, you would need the following additional entries to get its FAC and CN with ProxFormat set to 255. These entries tell the driver where to start and how many bits to interpret as data field for any given section.

#### **Windows Registry:**

```
[HKLM\SYSTEM\CurrentControlSet\Control\CardMan\CustomProxFormat\A]
StartBit=dword00000011
BitLength=dword:00000008
[HKLM\SYSTEM\CurrentControlSet\Control\CardMan\CustomProxFormat\B]
StartBit=dword00000001
BitLength=dword:00000010
```
#### **Linux/MaxOSX ini file:**

```
[CustomProxFormat-A]
StartBit = 17
BitLength = 8[CustomProxFormat-B]
StartBit = 1
BitLength = 16
```
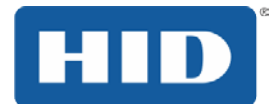

The following sections show CustomProxFormat entries for some standard PROX card formats including the raw data and resulting parsed and interpreted data fields for facility code and card number.

## **14.5 Example: H10301 PROX Card**

The following example demonstrates how to extract the facility code FAC=1 and card number CN=12345 from a H10301 formatted 26 bit PROX card. With its two parity bits this card can hold 24 information bits.

#### **14.5.1 Standard Format**

The standard format H10301 is supported via ProxFormat = 1 and 254(AUTO)

## **14.5.2 Wiegand Raw Data**

ProxFormat = 0

```
ATR: 3B 05 00 02 02 60 73 hex 
Historical Bytes: 02 02 60 73 hex = 00000010000001001100000001110011
bin
000000Paaaaaaaaabbbbbbbbbbbbbbbb
00000010000001000100000011100101
P Parity Bit
a Facility Code (FAC) bits
b Card Number (CN) bits
FAC = \frac{00000001}{\pi} bin = \frac{0001}{\pi} dec (4 digits, defined by H10301 format)
CN = 0011000000111001 bin = 012345 dec (6 digits, defined by H10301 format)
```
## **14.5.3 CustomProxFormat Settings**

ProxFormat = 255

Windows CustomProxFormat Settings:

```
[HKEY_LOCAL_MACHINE\SYSTEM\CurrentControlSet\Control\CardMan\CustomProxFormat\A]
StartBit=dword:00000011
BitLength=dword:00000008
[HKEY_LOCAL_MACHINE\SYSTEM\CurrentControlSet\Control\CardMan\CustomProxFormat\B]
StartBit=dword:00000001
BitLength=dword:00000010
Linux, MacOSX CustomProxFormat Settings:
[CustomProxFormat-A]
StartBit = 17
BitLength = 8
[CustomProxFormat-B]
StartBit = 1
BitLength = 16
```
## **14.5.4 ATRs of a H10301 Card**

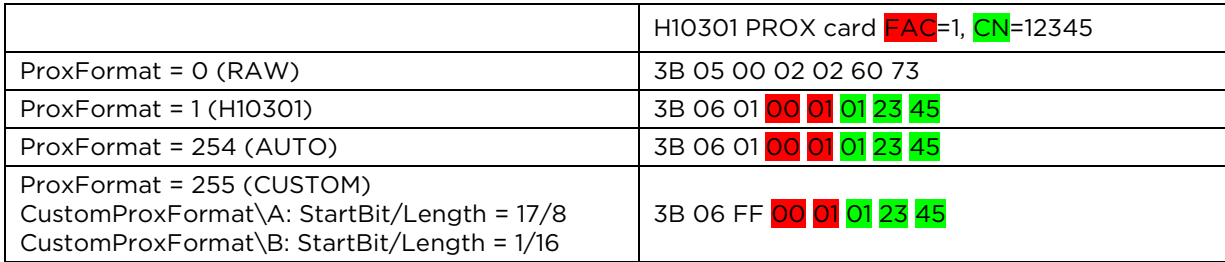

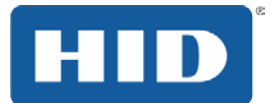

## **14.6 Example: H10302 PROX Card**

The following example demonstrates how to extract the card number CN=1 from a H10302 formatted 37 bit PROX card. This type of card has no facility code available. With its two parity bits this card can hold 35 information bits.

#### **14.6.1 Standard Format**

The standard format H10302 is supported via ProxFormat = 2 and 254(AUTO)

#### **14.6.2 Wiegand Raw Data**

ProxFormat = 0

```
ATR: 3B 06 00 00 00 00 00 02 hex<br>Historical Bytes: 00 00 00 00 02 hex
                              00 00 00 00 02 hex =
0000000000000000000000000000000000010 bin
P<mark>aaaaaaaaaaaaaaaaaaaaaaaaaaaaaaaa</mark>P
0000000000000000000000000000000000010
P Parity Bit
a Card Number (CN) bits 
CN = 00000000000000000000000000000000001 bin = 00000000001 dec (11 digits,
defined by H10302 format)
```
 $FAC = N/A$ 

#### **14.6.3 CustomProxFormat Settings**

ProxFormat = 255

Windows CustomProxFormat Settings:

```
[HKEY_LOCAL_MACHINE\SYSTEM\CurrentControlSet\Control\CardMan\CustomProxFormat\A]
StartBit=dword:00000001
BitLength=dword:00000023
Linux, MacOSX CustomProxFormat Settings:
[CustomProxFormat-A]
StartBit = 1
BitLength = 35
```
## **14.6.4 ATRs of a H10302 Card**

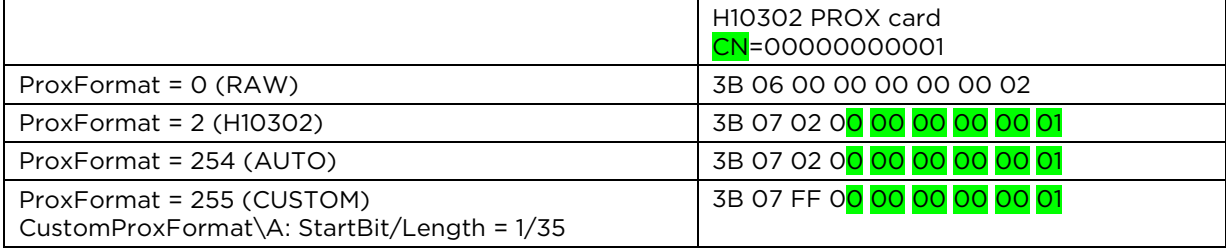

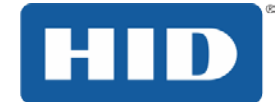

## **14.7 Example: H10304 PROX Card**

This example demonstrates how to extract the facility code FAC=65535 and card number CN=524287 from a H10304 formatted 37 bit PROX card. With its two parity bits this card can hold 35 information bits.

### **14.7.1 Standard Format**

The standard format H10304 is supported via ProxFormat = 4. Do not use AUTO due to ambiguous results when used with other 37 bit formats.

## **14.7.2 Wiegand Raw Data**

ProxFormat = 0

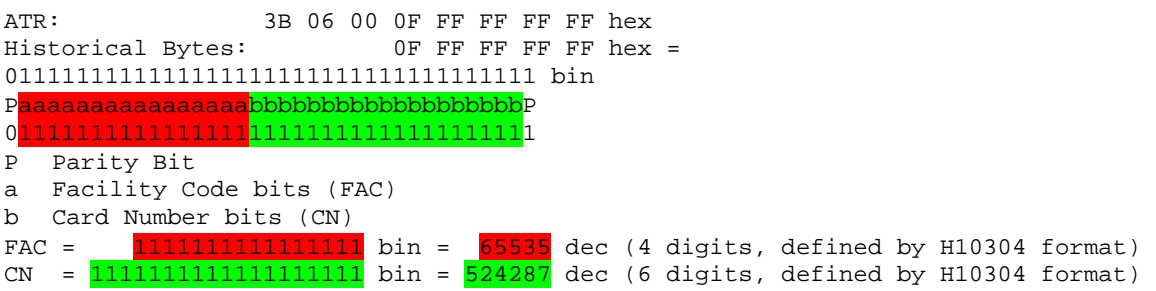

## **14.7.3 CustomProxFormat Settings**

ProxFormat = 255

Windows CustomProxFormat Settings:

```
[HKEY_LOCAL_MACHINE\SYSTEM\CurrentControlSet\Control\CardMan\CustomProxFormat\A]
StartBit=dword:00000014
BitLength=dword:00000010
[HKEY_LOCAL_MACHINE\SYSTEM\CurrentControlSet\Control\CardMan\CustomProxFormat\B]
StartBit=dword:00000001
BitLength=dword:00000013
Linux, MacOSX CustomProxFormat Settings:
[CustomProxFormat-A]
StartBit = 20
BitLength = 16
[CustomProxFormat-B]
StartBit = 1
BitLength = 19
```
## **14.7.4 ATRs of a H10304 Card**

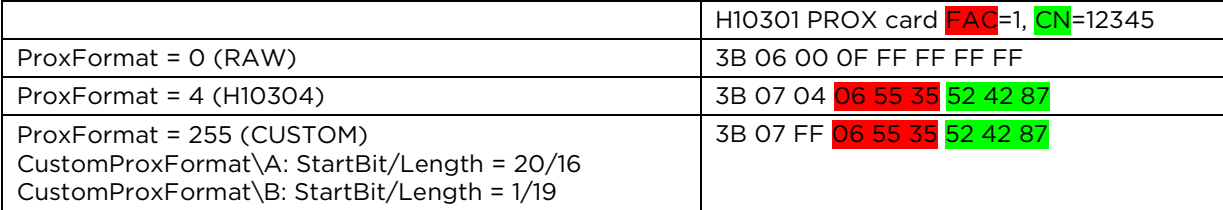

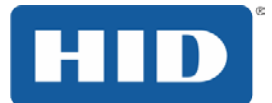

## **14.8 Example: Corp 1000 PROX Card**

The following example demonstrates how to extract the customer ID code CIC=4096 and card number CN=2 from a Corp 1000 formatted 35 bit PROX card. Due to three parity bits this card format holds 32 information bits.

### **14.8.1 Standard Format**

The standard format Corp 1000 is supported via ProxFormat = 100 or 254(AUTO)

## **14.8.2 Wiegand Raw Data**

ProxFormat = 0

```
ATR: 3B 06 00 03 FF E0 00 05 hex<br>Historical Bytes: 03 FF E0 00 05 hex
                                03 FF E0 00 05 hex =
01111111111111000000000000000000101 bin
PPaaaaaaaaaaaabbbbbbbbbbbbbbbbbbbbP
01111111111111000000000000000000101
P Parity Bit
a Facility Code (FAC) bits<br>b Card Number (CN) bits
b Card Number (CN) bits<br>CIC = \frac{111111111111}{1} bin =
                                             4095 dec (4 digits, defined by Corp 1000
format)
CN = 00000000000000000010 bin = 00000002 dec (8 digits, defined by Corp 1000
format)
```
## **14.8.3 CustomProxFormat Settings**

ProxFormat = 255

```
[HKEY_LOCAL_MACHINE
Windows CustomProxFormat Settings:\SYSTEM\CurrentCont
rolSet\Control\Card
Man\CustomProxFormat\A]
StartBit=dword:00000015
BitLength=dword:0000000C
[HKEY_LOCAL_MACHINE\SYSTEM\CurrentControlSet\Control\CardMan\CustomProxFormat\B]
StartBit=dword:00000001
BitLength=dword:00000014
Linux, MacOSX CustomProxFormat Settings:
[CustomProxFormat-A]
StartBit = 21
BitLength = 12
[CustomProxFormat-B]
StartBit = 1
BitLength = 20
```
## **14.8.4 ATRs of a Corp 1000 Card**

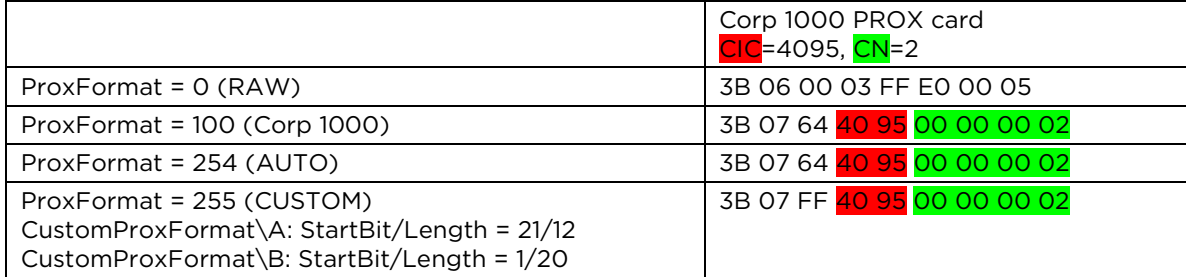

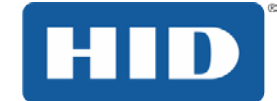

## **Appendix: A Application Programming**

The following C++ sample project is part of the synchronous API which can be downloaded from our website at [www.hidglobal.com/omnikey.](http://www.hidglobal.com/omnikey)

If you choose the default installation settings, sample code is found in:

c:\Program Files\HID Global\Sync-API\Samples\contactlessdemovc.

Sample code for Visual Basic is also available and found in:

c:\Program Files\Samples\contactlessdemovb.

The sample uses the OMNIKEY synchronous API and demonstrates how to select a reader, connect a card, and access either a MIFARE or iCLASS card.

#### **A.1 Overview**

From the **Connected Reader** list (top-left corner), select the reader. The list contains all readers available to the smart card resource manager. When a card is inserted, displayed are the **ATR**, **UID** and **Card Name** fields. From the **Reader Related Function** frame, select the functions with or without a card in the RF field.

Only use the **MIFARE Functions using Sync API** frame when a MIFARE card is in the field. Use the **ISO 7816/iCLASS/PCSC 2.01** frame for APDU exchange with a CPU card (asynchronous card) in the field.

Each processed command produces output in the output log. Clear the log with the **Refresh Output Screen** button. The return status of the last executed function is shown in the **Last Operation Status** frame.

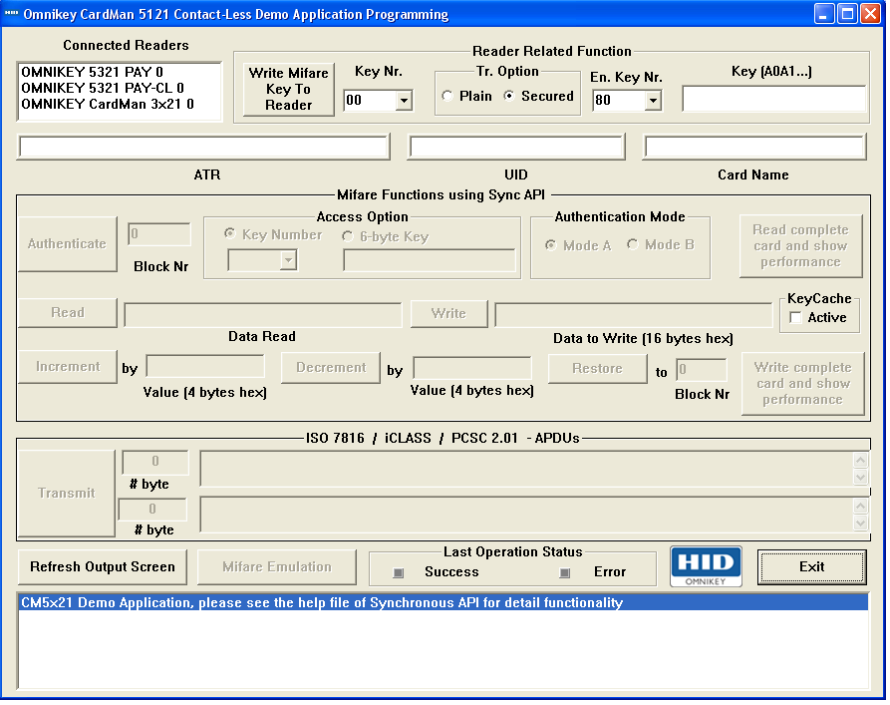

Close the application with the **Exit** button.

Figure 10: Sample Program Screen

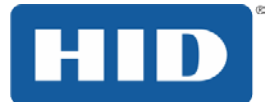

## **A.2 Reader Related Functions**

Reader related functions do not require a card in the field.

To store a MIFARE key, complete the following:

- Define a key number to determine where to store the key.
- Select plain or secured as the mode of the key transmission. For secured transmissions, use transmission key number 0x80 or 0x81.
- Enter the key in hex string format to the text field **MIFARE Key**. For plain transmissions enter a 6 byte, 12 hex digit value (no spaces). For secured transmission enter an 8 byte value.
- Click on the **Write MIFARE Key to Reader** button to load the key to reader memory.

## **A.3 MIFARE Functions Using Synchronous API**

Before using the **MIFARE Functions using Sync API**, authenticate the card. (MIFARE UltraLight does not need authentication).

To authenticate to a block of the card complete the following:

- In the field **Block Nr**, enter the authentication block number.
- In the field **Access Option** choose to supply a key number or plain key.
- In the field **Authentication Mode** choose **Mode A** or **B**.
- Press the **Authenticate** button.

Upon successful authentication, you can read and write data blocks and use the increment and decrement functions.

## **A.4 PC/SC 2.01**

Enter an APDU according to PC/SC 2.01 to access storage cards such as MIFARE cards directly without using the OMNIKEY proprietary synchronous API.

## **A.5 ISO 7816 - APDU**

Enter an APDU for your CPU (asynchronous) card and send the APDU the same way as an ISO7816 contact card.

## **A.6 iCLASS Standard Mode**

Present an iCLASS card to the reader RF field, and send APDUs directly to the card, see *Section [9](#page-36-0) [Standard Communication with iCLASS Card](#page-36-0)*. This is an easy way of experimenting with the available functions.

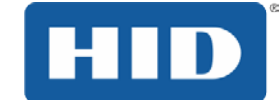

## **A.7 Code Examples**

This section lists coding examples for a PC/SC 2.01 compliant implementation.

## **A.7.1 Getting the Card UID (PC/SC 2.01)**

The following function retrieves the unique card ID (UID) currently connected to the card through the air interface. Use the UID as the card serial number. The UID is available for every ISO 14443 A/B or ISO 15693 compliant cards. It does not matter whether the card is a CPU or storage card. This makes GetUID the ideal candidate for Hello Card type applications. If you do not have access to application keys, the UID serves as a valuable identifier allowing card lookup on a backend database.

```
BOOLEAN GetUID(UCHAR *UID, int &sizeofUID)
{
  ucByteSend[0] = 0xFF;//CLA
 ucByteSend[1] = 0xCAi//INSucByteSend[2] = 0x00i//P1ucBytesend[3] = 0x00i//P2ucBytesend[4] = 0x00i//Le ulnByteSend = 5;
  printf(\nRetrieving the UID..........); 
  SCard_Status = SCardTransmit(hCard,SCARD_PCI_T1,ucByteSend,ulnByteSend,NULL,
                         ucByteReceive, &dwRecvLength);
  if (SCard_Status != SCARD_S_SUCCESS)
\mathcal{A}printf(\nProblem in SCardTransmit, Erro rcode = 0x%04X, SCard_Status);
    return FALSE;
 }
  if(ucByteReceive[dwRecvLength-2] != 0x90 || ucByteReceive[dwRecvLength-1] != 
0x00)
   {
    printf(\nWrong return code: %02X%02X,
             ucByteReceive[dwRecvLength-2],ucByteReceive[dwRecvLength-1]);
    return FALSE;
   }
  sizeofUID = dwRecvLength-2;
  memcpy(UID,ucByteReceive,sizeofUID);
  return TRUE;
}
```
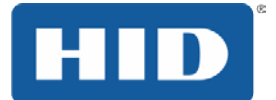

## **A.7.2 Loading a MIFARE Key (PC/SC 2.01)**

The following code loads a MIFARE key to the reader. The key is stored in non-volatile memory. Once loaded, it remains available throughout the reader session.

```
BOOLEAN LoadKey(UCHAR ucKeyNr, UCHAR *ucKey, UCHAR ucKeyLength)
{
  ucBytesend[0] = 0xFF; //CLA
  ucByteSend[1] = 0x82; //INS<br>ucByteSend[2] = 0x20; //P1
                               //P1 card key, plain transmission, non-volatile
memory
  ucByteSend[3] = ucKeyNr; //P2 key number for MIFARE could be 0x00 to 0x31)
   ucByteSend[4] = ucKeyLength;//Lc
  memcpy(ucByteSend+5,ucKey, ucKeyLength );
   ulnByteSend = 5+ucKeyLength;
   printf(\nLoading Key to the reader..........); 
   SCard_Status = SCardTransmit(hCard,SCARD_PCI_T1,ucByteSend,ulnByteSend,NULL,
                          ucByteReceive, &dwRecvLength);
  if (SCard Status != SCARD S_SUCCESS)
   {
    printf(\nProblem in SCardTransmit, Erro rcode = 0x%04X,SCard_Status);
     return FALSE;
 }
   if(ucByteReceive[dwRecvLength-2] != 0x90 || ucByteReceive[dwRecvLength-1] != 
0x00)
   { 
     printf(\nWrong return code: %02X%02X,
     ucByteReceive[dwRecvLength -2],ucByteReceive[dwRecvLength-1]);
     return FALSE;
   }
   return TRUE;
}
```
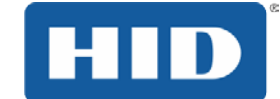

## **A.7.3 MIFARE 1K/4K Authenticate (PC/SC 2.01)**

```
The following code demonstrates how to authenticate a MIFARE card.
BOOLEAN Authenticate(UCHAR BlockNr, UCHAR ucKeyNr, UCHAR ucKeyType)
{
  ucByteSend[0] = 0xFF; // CLA<br>ucByteSend[1] = 0x88; // INS
  ucByteSend[1] = 0x88;<br>ucByteSend[2] = 0x00;// P1, MIFARE Block Number MSB, for MIFARE it is
always 0x00
   ucByteSend[3] = BlockNr; // MIFARE Block Number LSB
   ucByteSend[4] = ucKeyType; // P3
  ucByteSend[5] = ucKeyNr; ulnByteSend = 6; 
  printf(\nAuthenticating ..........);
  SCard_Status = SCardTransmit(hCard, SCARD_PCI_T1, ucByteSend, ulnByteSend, NULL,
                          ucByteReceive, &dwRecvLength);
   if (SCard_Status != SCARD_S_SUCCESS)
   {
    printf(\nProblem in SCardTransmit, Erro rcode = 0x%04X,SCard_Status);
     return FALSE;
   }
   if(ucByteReceive[dwRecvLength-2] != 0x90 || ucByteReceive[dwRecvLength-1] != 
0x00)
   {
     printf(\nWrong return code: %02X%02X,
              ucByteReceive[dwRecvLength-2],ucByteReceive[dwRecvLength-1]);
     return FALSE;
   }
   return TRUE;
}
```
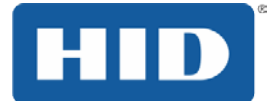

## **A.7.4 MIFARE 1K/4K Write (PC/SC 2.01)**

```
BOOLEAN UpdateBinary(UCHAR BlockNr, UCHAR *ucDataToWrite, UCHAR ucDataLenght)
{
   ucByteSend[0] = 0xFF;//CLA
  ucByteSend[1] = 0xD6; //INS
   ucByteSend[2] = 0x00;//P1, MIFARE Block Number MSB, for MIFARE it is always 
0x00
   ucByteSend[3] = BlockNr;//MIFARE Block Number LSB
   ucByteSend[4] = ucDataLenght;
   memcpy(ucByteSend+5,ucDataToWrite, ucDataLenght);
   ulnByteSend = 5+ucDataLenght;
  printf(\nUpdating Block ..........);
   SCard_Status = SCardTransmit(hCard,SCARD_PCI_T1,ucByteSend,ulnByteSend,NULL,
                         ucByteReceive, &dwRecvLength);
   if (SCard_Status != SCARD_S_SUCCESS)
  \left\{ \right. printf(\nProblem in SCardTransmit, Erro rcode = 0x%04X,SCard_Status);
     return FALSE;
   }
   if(ucByteReceive[dwRecvLength-2] != 0x90 || ucByteReceive[dwRecvLength-1] != 
0x00)
   {
     printf(\nWrong return code: %02X%02X,
             ucByteReceive[dwRecvLength-2],ucByteReceive[dwRecvLength-1]);
     return FALSE;
   }
   return TRUE;
}
```
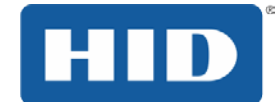

## **A.7.5 MIFARE 1K/4K Read (PC/SC 2.01)**

BOOLEAN ReadBinary(UCHAR BlockNr, UCHAR \*ucDataRead, UCHAR &ucDataLenght)

```
{
  ucByteSend[0] = 0xFF;//CLA
 ucByteSend[1] = 0xB0i//INS ucByteSend[2] = 0x00;//P1, MIFARE Block Number MSB, for MIFARE it is always 
0x00
  ucByteSend[3] = BlockNr;//MIFARE Block Number LSB
 ucBytesend[4] = 0x10i//Le ulnByteSend = 5;
  dwRecvLength = 255;
 printf(\nReading Block ..........);
  SCard_Status = SCardTransmit(hCard,SCARD_PCI_T1,ucByteSend,ulnByteSend,NULL,
                         ucByteReceive, &dwRecvLength);
  if (SCard_Status != SCARD_S_SUCCESS)
  \left\{ \right. printf(\nProblem in SCardTransmit, Erro rcode = 0x%04X,SCard_Status);
    return FALSE;
   }
  if(ucByteReceive[dwRecvLength-2] != 0x90 || ucByteReceive[dwRecvLength-1] != 
0x00)
   {
    printf(\nWrong return code: %02X%02X,
            ucByteReceive[dwRecvLength-2],ucByteReceive[dwRecvLength-1]);
    return FALSE;
   }
 ucDataLenght = (unsigned char)dwRecvLength -2imemcpy(ucDataRead,ucByteReceive,ucDataLenght);
  return TRUE;
}
```
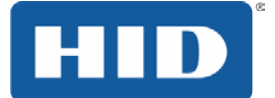

### **A.7.6 MIFARE 1K/4K Increment (OMNIKEY Proprietary API)**

```
BOOLEAN Increment(UCHAR BlockNr, UCHAR *ucDataTobeIncremented, UCHAR 
ucDataLenght)
{
   ucByteSend[0] = 0xFF;//CLA
  ucByteSend[1] = 0xD4; //INS
  ucByteSend[2] = 0x00i//P1, MIFARE Block Number MSB, for MIFARE it is always
0x00
   ucByteSend[3] = BlockNr;//MIFARE Block Number LSB
   ucByteSend[4] = ucDataLenght;
  memcpy(ucByteSend+5,ucDataTobeIncremented, ucDataLenght);
   ulnByteSend = 5+ucDataLenght;
   printf(\nIncrementing Block ..........); 
   SCard_Status = SCardTransmit(hCard,SCARD_PCI_T1,ucByteSend,ulnByteSend,NULL,
                         ucByteReceive, &dwRecvLength);
   if (SCard_Status != SCARD_S_SUCCESS)
   {
    printf(\nProblem in SCardTransmit, Erro rcode = 0x%04X, SCard_Status);
     return FALSE;
   }
   if(ucByteReceive[dwRecvLength-2] != 0x90 || ucByteReceive[dwRecvLength-1] != 
0x00)
   {
     printf(\nWrong return code: %02X%02X,
            ucByteReceive[dwRecvLength-2],ucByteReceive[dwRecvLength-1]);
     return FALSE;
   }
   return TRUE;
}
```
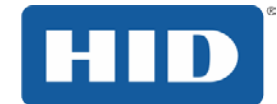

### **A.7.7 MIFARE 1K/4K Decrement (OMNIKEY Proprietary API)**

```
BOOLEAN Decrement(UCHAR BlockNr, UCHAR *ucDataTobeDecremented, UCHAR 
ucDataLenght)
{
   ucByteSend[0] = 0xFF;//CLA
  ucBytesend[1] = 0xD8i//INSucByteSend[2] = 0x00i//P1, MIFARE Block Number MSB, for MIFARE it is always
0 \times 00 ucByteSend[3] = BlockNr;//MIFARE Block Number LSB
   ucByteSend[4] = ucDataLenght;
  memcpy(ucByteSend+5,ucDataTobeDecremented, ucDataLenght);
   ulnByteSend = 5+ucDataLenght;
   printf(\nDecrementing Block ..........); 
   SCard_Status = SCardTransmit(hCard,SCARD_PCI_T1,ucByteSend,ulnByteSend,NULL,
                         ucByteReceive, &dwRecvLength);
   if (SCard_Status != SCARD_S_SUCCESS)
   {
     printf(\nProblem in SCardTransmit, Erro rcode = 0x%04X,SCard_Status);
     return FALSE;
   }
   if(ucByteReceive[dwRecvLength-2] != 0x90 || ucByteReceive[dwRecvLength-1] != 
0x00)
   {
     printf(\nWrong return code: %02X%02X,
            ucByteReceive[dwRecvLength- 2],ucByteReceive[dwRecvLength-1]);
     return FALSE;
}
   return TRUE;
}
```
#### **A.7.8 MIFARE Emulation Mode (OMNIKEY Proprietary API)**

With the following code switch the MIFARE Emulation Mode on and off.

```
#define CM_IOCTL_SET_RFID_CONTROL_FLAGS SCARD_CTL_CODE(3213)
DWORD dwActiveProtocol;
//DWORD dwControlFlag = 0xFFFFFFFF // On
DWORD dwControlFlag = 0x00000004 // On
//DWORD dwControlFlag = 0x00000000 // Off
BYTE InBuffer[16];
BYTE OutBuffer[16];
DWORD dwInBufferSize ;<br>DWORD dwOutBufferSize;
DWORD dwOutBufferSize;<br>
DWORD dwRytesReturned;
         dwBytesReturned;
DWORD *Mask = (DWORD *)InBuffer;<br>DWORD *Value = (DWORD *)InBuffer+
                          = (DWORD *)InBuffer+1;
DWORD dwControlCode = CM_IOCTL_SET_RFID_CONTROL_FLAGS;
memset(InBuffer, 0x00, sizeof(InBuffer));
memset(OutBuffer, 0x00, sizeof(OutBuffer));
*Mask = 0x000000004;*Value = dwControlFlag & *Mask;
dwInBufferSize = 8;
dwOutBufferSize = 0;
dwBytesReturned = 0;
```
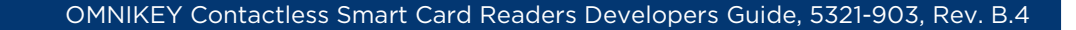

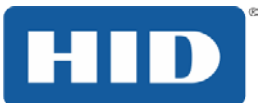

```
SCard_Status = SCardControl(hCard,
                        dwControlCode,
                        (LPCVOID)InBuffer,
                        dwInBufferSize,
                        (LPVOID)OutBuffer,
                        dwOutBufferSize,
                        &dwBytesReturned);
if (SCard_Status == SCARD_S_SUCCESS)
{
   if(dwControlFlag)
          sprintf(szText,MIFARE\t);
else
   sprintf(szText,T=CL\t);
}
else
{
   sprintf(szText,IO Cntrol error\r);
}
// The card is disconnected after changing the MIFARE emulation mode
do
{
   sReaderState.szReader = szReaderName;
   sReaderState.dwCurrentState = SCARD_STATE_EMPTY;
   sReaderState.dwEventState = SCARD_STATE_EMPTY;
   SCardGetStatusChange(hContext,50,&sReaderState,1);
}
while((sReaderState.dwEventState & SCARD_STATE_PRESENT) == 0);
```
## **A.7.9 iCLASS Select Page (OMNIKEY Proprietary API)**

The following code selects page 0x01 of an 8x2KS iCLASS card and returns the card serial number.

```
//Select page 0x02 of a 8x2KS iCLASS card
UCHAR ucDataSend[7] = \{0\};ULONG ulNoOfDataSend = 7;
UCHAR ucReceivedData[64] = {0};
ULONG ulNoOfDataReceived = 64;
ucDataSend [0] = 0x80 //CLA, standard mode
ucDataSend [1] = 0xA6 //INSucDataSend [2] = 0x01 //P1
ucDataSend [3] = 0x04 //P2, return card serial number
ucDataSend [4] = 0x01 //Lc
ucDataSend [5] = 0x01 //Page number
ucDataSend [6] = 0x08 //Le
SCard Status = SCardCLICCTransmit(hCard,ucDataSend,ulNoOfDataSend,
                                   ucReceivedData,&ulNoOfDataReceived);
if(SCard_Status!= SCARD_S_SUCCESS)
{
  printf(Error in SCardCLICCTransmit, with error code %8X, SCard_Status);
  exit(-1);}
```
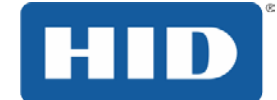

## **A.7.10 EMVCo Contactless Level 2 Transactions**

The following code example shows a typical OMNIKEY 5321 PAY transaction loop.

```
SCARDCONTEXT hContext;<br>SCARDHANDLE hCard;
SCARDHANDLESCARD_READERSTATE sReaderState;
CHAR* szReaderName;<br>DWORD dwShareMode;
DWORD dwShareMode;<br>DWORD dwPreferredP
DWORD dwPreferredProtocols;<br>
nworp dwActiveProtocols;
                    dwActiveProtocols;
UCHAR ucByteSend[256];<br>DWORD dwNByteSend;
                    dwNByteSend;
UCHAR abByteReceive[256];<br>
DWORD dwRecyLength;
                     dwRecvLength;
DWORD SCard_Status;
UCHAR abSelectPPSE[20] = {0x00,0xA4,0x04,0x00, //
CLA,INS,..
0 \times 0 E , where 0 \times 0 is the set of 0 \times 0 is the set of 0 \times 0 is the set of 0 \times 0 is the set of 0 \times 0 is the set of 0 \times 0 is the set of 0 \times 0 is the set of 0 \times 0 is the set of 0 \times 0 is the set of 0 \times  0x32,0x50,0x41,0x59,0x2E,0x53,0x59, // 
Data field
                                              0x53,0x2E,0x44,0x44,0x46,0x30,0x31,
                                             0x00 ; /L_{\text{e}}// TODO: Code for PAY application
do
{
   // wait for card
   do
\mathcal{A} sReaderState.szReader = szReaderName;
     sReaderState.dwCurrentState = SCARD_STATE_EMPTY;
     sReaderState.dwEventState = SCARD_STATE_EMPTY;
     SCardGetStatusChange(hContext,30,&sReaderState,1);
     Sleep(20);
   }
   while((sReaderState.dwEventState & SCARD_STATE_PRESENT) == 0);
  if ((sReaderState.dwEventState & SCARD_STATE_MUTE) != 0)
\mathcal{A} // Card present, Collision detected
     // TODO: Code for PAY application
     // wait for remove card
     do
      {
        sReaderState.szReader = szReaderName;
        sReaderState.dwCurrentState = SCARD_STATE_PRESENT;
        sReaderState.dwEventState = SCARD_STATE_PRESENT;
        SCardGetStatusChange(hContext,30,&sReaderState,1);
        Sleep(20);
 }
     while((sReaderState.dwEventState & SCARD_STATE_EMPTY) == 0);
```
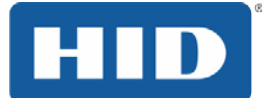

continue;

```
 }
   // TODO: Code for PAY application
   // Connect card
   dwShareMode = SCARD_SHARE_SHARED;
   dwPreferredProtocols = SCARD_PROTOCOL_T1;
   SCard_Status = SCardConnect( hContext,
                                 szReaderName,
                                 dwShareMode,
                                 dwPreferredProtocols,
                                &hCard,
                                &dwActiveProtocols );
   // TODO: Code for PAY application
   memcpy( abByteSend, abSelectPPSE, 20);
   dwNByteSend = 20;
   do
   {
     dwRecvLength = 256;
     SCard_Status = SCardTransmit ( hCard,
                                     SCARD_PCI_T1,
                                    abByteSend,
                                    dwNByteSend,<br>NULL,
 NULL,
                                     abByteReceive, 
                                    &dwRecvLength );
   // TODO: Code for PAY application
   }
   while( /*TODO: Code for PAY application*/ );
   // now disconnect the card
   SCard_Status = SCardDisconnect( hCard, SCARD_UNPOWER_CARD ); 
   // TODO: Code for PAY application
   // wait for remove card
   do
   {
     sReaderState.szReader = szReaderName;
     sReaderState.dwCurrentState = SCARD_STATE_PRESENT;
     sReaderState.dwEventState = SCARD_STATE_PRESENT;
     SCardGetStatusChange(hContext,30,&sReaderState,1);
     Sleep(20);
 }
  while( (sReaderState.dwEventState & SCARD_STATE_EMPTY) == 0 );
 // TODO: Code for PAY application
}
while( /*TODO: Code for PAY application*/ );
// TODO: Code for PAY application
```
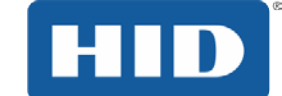

#### **A.7.11 Set RFID operating mode**

The following code example shows setting the operating mode:

```
#define CM_IOCTL_SET_OPERATION_MODE SCARD_CTL_CODE (3107)
#define OPERATION_MODE_RFID_ISO
#define OPERATION_MODE_RFID_PAYPASS 0x11
BYTE InBuffer[4];<br>BYTE OutBuffer[4]
BYTE OutBuffer[4];<br>DWORD dwInBufferSiz
DWORD dwInBufferSize;<br>DWORD dwOutBufferSize
DWORD dwOutBufferSize;<br>DWORD dwBytesReturned;
         dwBytesReturned;
DWORD dwControlCode = CM_IOCTL_SET_OPERATION_MODE;
memset(InBuffer, 0x00, sizeof(InBuffer));
memset(OutBuffer, 0x00, sizeof(OutBuffer));<br>*InBuffer = OPERATION_MODE_RFID_PAYPA
                  = OPERATION_MODE_RFID_PAYPASS
dwInBufferSize = 1;
dwOutBufferSize = 0;
dwBytesReturned = 0;
SCard_Status = SCardControl (hCard,
                                    dwControlCode,
                                   (LPCVOID)InBuffer,
                                   dwInBufferSize,
                                   (LPVOID)OutBuffer,
                                   dwOutBufferSize,
                                   &dwBytesReturned);
```
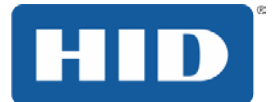

## **A.7.12 PayPass Signal MAIN LED**

The following code example shows an application using the reader main LED.

```
#define CM_IOCTL_SIGNAL SCARD_CTL_CODE (3058)
#define PAYPASS_SIGNAL_MAINLED
BYTE InBuffer[4];
BYTE OutBuffer[4];
DWORD dwInBufferSize ;
DWORD dwOutBufferSize;
DWORD dwBytesReturned;
DWORD dwControlCode;
BYTE bUSBMode = 0x01; 1/\text{USB pipe Control}<br>BYTE bReaderLEDs = 0x02; 1/\text{red LED on}bReaderLEDs = 0x02;BYTE bLEDMode = 0x03; // application controlled
// TODO: Code for PAY application
memset(InBuffer, 0x00, sizeof(InBuffer));
memset(OutBuffer, 0x00, sizeof(OutBuffer));
dwControlCode = CM_IOCTL_SIGNAL;
InBuffer[0] = PAYPASS_SIGNAL_MAINLED;<br>
InBuffer[1] = bUSBMode;
InBuffer[1]<br>InBuffer[2]
InBuffer[2] = (bReaderLEDs) & 0x03;<br>InBuffer[3] = bLEDMode;= bLEDMode;
dwInBufferSize = 4;
dwOutBufferSize = 0;
dwBytesReturned = 0;
SCard_Status = SCardControl( hCard,
                               dwControlCode,
                              (LPCVOID)InBuffer,
                              dwInBufferSize,
                               (LPVOID)OutBuffer,
                              dwOutBufferSize,
                              &dwBytesReturned );
if (SCard_Status != SCARD_S_SUCCESS)
{
   // TODO: Code for PAY application
}
// TODO: Code for PAY application
```
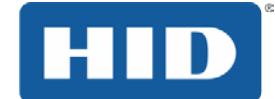

## **A.7.13 PayPass Signal Additional LEDs**

The following code example shows an application using the three additional LEDs.

```
#define CM_IOCTL_SIGNAL SCARD_CTL_CODE (3058)
#define PAYPASS_SIGNAL_ADDLED
BYTE InBuffer[4];<br>BYTE OutBuffer[4]
        OutBuffer[4];
DWORD dwInBufferSize ;<br>
DWORD dwOutBufferSize ;
       dwOutBufferSize;
DWORD dwBytesReturned;<br>DWORD dwControlCode;
        dwControlCode;
BYTE bUSBMode = 0x01; // USB Pipe Control
BYTE bReaderLEDs = 0x1C; // all additional green LEDs on
memset(InBuffer, 0x00, sizeof(InBuffer));
memset(OutBuffer, 0x00, sizeof(OutBuffer));
dwControlCode = CM_IOCTL_SIGNAL;
InBuffer[0] = PAYPASS_SIGNAL_ADDLED;<br>
InBuffer[1] = bUSBMode;
InBuffer[1] = bUSBMode;<br>InBuffer[2] = (bReaderL
                = (bReaderLEDs >> 2) & 0x07;
dwInBufferSize = 3;
dwOutBufferSize = 0;
dwBytesReturned = 0;
SCard_Status = SCardControl( hCard,
                                dwControlCode,
                               (LPCVOID)InBuffer,
                               dwInBufferSize,
                               (LPVOID)OutBuffer,
                               dwOutBufferSize,
                               &dwBytesReturned );
if (SCard_Status != SCARD_S_SUCCESS)
{
   // TODO: Code for PAY application
}
// TODO: Code for PAY application
```
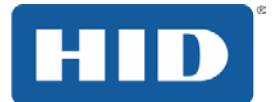

## **A.7.14 PayPass Signal Tone**

The following code example shows an application using the buzzer.

```
#define CM_IOCTL_SIGNAL SCARD_CTL_CODE (3058)
#define ACOUSTIC_SIGNAL_BEEPER_ON 0x10
#define ACOUSTIC_SIGNAL_BEEPER_OFF 0x11
BYTE InBuffer[4];<br>BYTE OutBuffer[4]
       OutBuffer[4];
DWORD dwInBufferSize ;
DWORD dwOutBufferSize;<br>DWORD dwBytesReturned;
DWORD dwBytesReturned;<br>DWORD dwControlCode;
       dwControlCode;
memset(InBuffer, 0x00, sizeof(InBuffer));
memset(OutBuffer, 0x00, sizeof(OutBuffer));
dwControlCode = CM_IOCTL_SIGNAL;
InBuffer[0] = ACOUSTIC_SIGNAL_BEEPER_ON;
dwInBufferSize = 1;
dwOutBufferSize = 0;
dwBytesReturned = 0;
SCard_Status = SCardControl( hCard,
                                dwControlCode,
                               (LPCVOID)InBuffer,
                               dwInBufferSize,
                               (LPVOID)OutBuffer,
                               dwOutBufferSize,
                               &dwBytesReturned );
// TODO: Code for PAY application
memset(InBuffer, 0x00, sizeof(InBuffer));
memset(OutBuffer, 0x00, sizeof(OutBuffer));
dwControlCode = CM_IOCTL_SIGNAL;<br>InBuffer[0] = ACOUSTIC SIGNAL
               = ACOUSTIC_SIGNAL_BEEPER_OFF;
dwInBufferSize = 1;
dwOutBufferSize = 0;
dwBytesReturned = 0;
SCard_Status = SCardControl( hCard,
                                dwControlCode,
                                (LPCVOID)InBuffer,
                                dwInBufferSize,
                               (LPVOID)OutBuffer,
                               dwOutBufferSize,
                               &dwBytesReturned );
```

```
// TODO: Code for PAY application
```
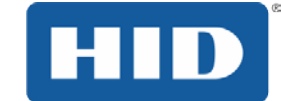

## **Appendix: B Accessing iCLASS Memory**

The following describes the free zones of two typical iCLASS memory layouts.

## **Memory Layout**

Shown is the memory layout of an iCLASS 2KS, iCLASS 16KS or page 0 of an iCLASS 8x2KS card.

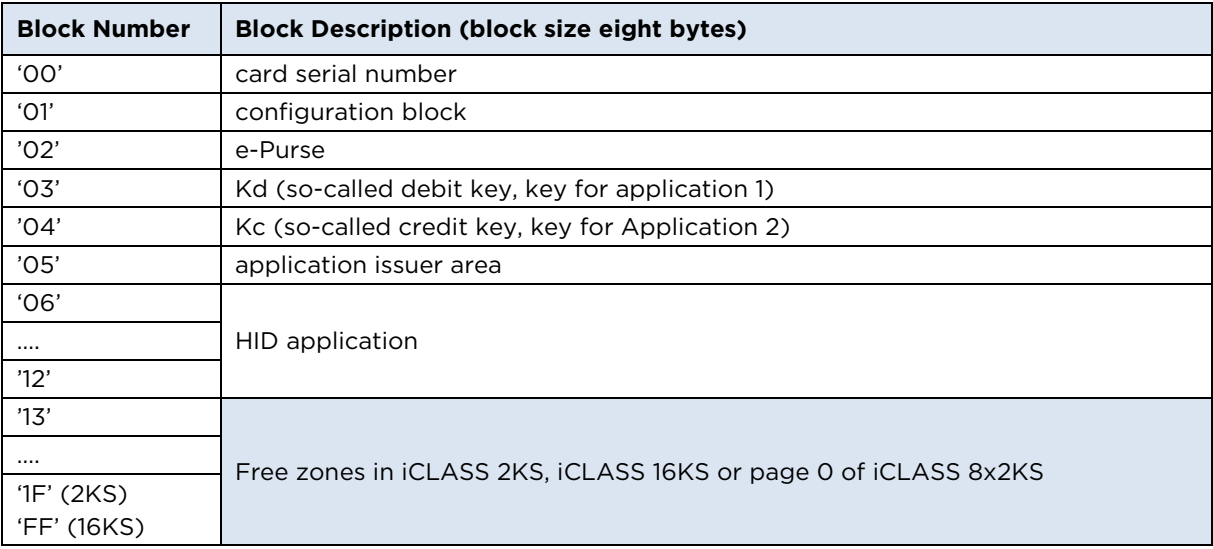

Shown is the memory layout of an iCLASS 8x2KS on pages 1 to 7.

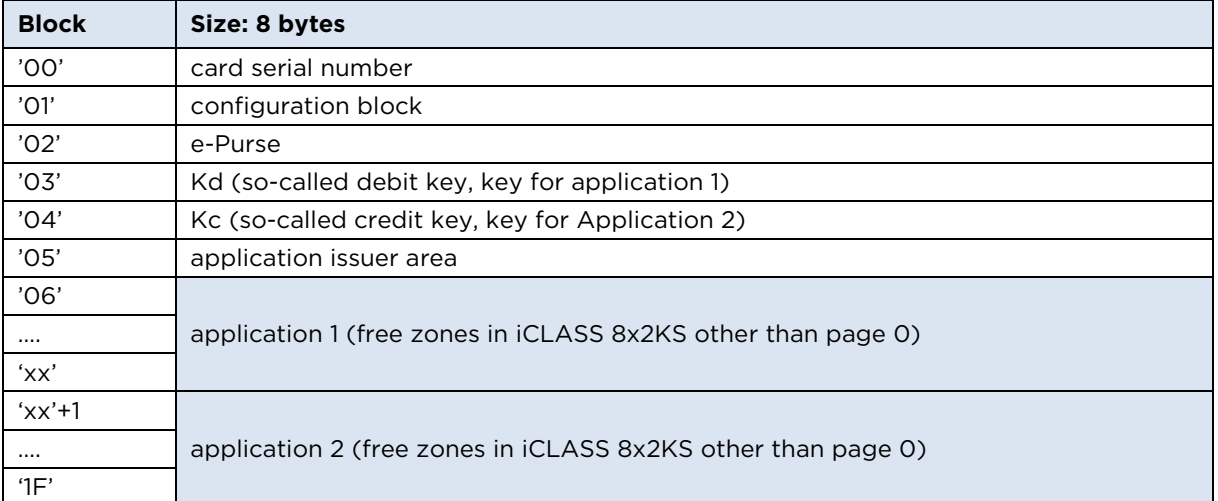

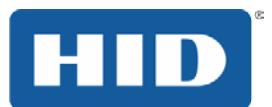

## **Appendix: C Application 2 - Assigning Space**

By default, iCLASS cards have the application limit set to the last byte of its respective memory area. This means the complete memory area is reserved for application 1 and the size of application 2 is set to zero. The application limit can be set to a different block number to support an additional application. To do this, the page's configuration block must be overwritten.

- 1. Select the page you want to configure.
- 2. Authenticate with the selected page Kd.
- 3. Read 8 bytes from block 0x01 the configuration block.
- 4. Replace the first byte with the block number 'xx' of the new application limit.
- 5. Leave the remaining bytes of the configuration block unchanged and write all 8 bytes back to the configuration block 0x01.
- 6. Remove the card.

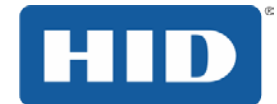

## **Appendix: D iCLASS Read/Write Memory - 2KS, 16KS or 8x2KS page 0**

- 1. Insert card.
- 2. Connect to card.
- 3. For secured mode: Start Session.
- 4. Authenticate with  $K_{MCO}$ , (P1 = 0x01, P2 = 0x23). If the key is not an iCLASS default key, the new key has to be loaded as  $K_{IAMC}$  or  $K_{VAK}$ , and in the authenticate command the key number of  $K_{IAMC}$  or  $K_{VAK}$  must be used.
- 5. Read/write any block (block number 0x13 to 0x1F for 2KS and 0xFF for 16KS).
- 6. For secured mode: End Session.
- 7. Disconnect from card.
- 8. Remove card.

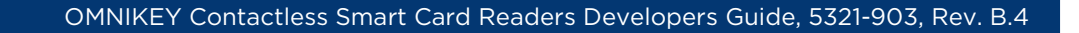

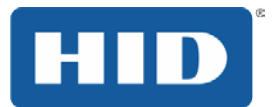

## **Appendix: E iCLASS 8x2KS Card - Pages 1 to 7 Read/Write Memory**

- 1. Insert card.
- 2. Connect to card.
- 3. For secured mode: Start Session.
- 4. Select page N ( $N = 1$  to 7).
- 5. Authenticate with  $K_{MDN} / K_{MCN}$  (P1 = 0x00 for  $K_{MDN}$  or 0x01 for  $K_{MCN}$ , P2 =  $K_{MDN}$ ,/ K<sub>MCN</sub> (See Section [8.1](#page-32-0) [Key Numbering Scheme](#page-32-0)).
- 6. If the key is other than iCLASS default key, the new key has to be loaded as  $K_{IAMC}$  or  $K_{VAK}$  and in the authenticate command the key number of  $K_{IAMC}$  or  $K_{VAK}$  must be used.
- 7. Read/write any block (block number 0x13 to 0x1F for 2KS and 0xFF for 16KS).
- 8. For secured mode: End Session.
- 9. Disconnect card.
- 10. Remove card.

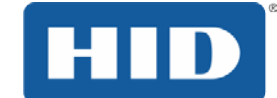

# **Appendix: F Terms and Abbreviations**

The following lists abbreviations used throughout this document.

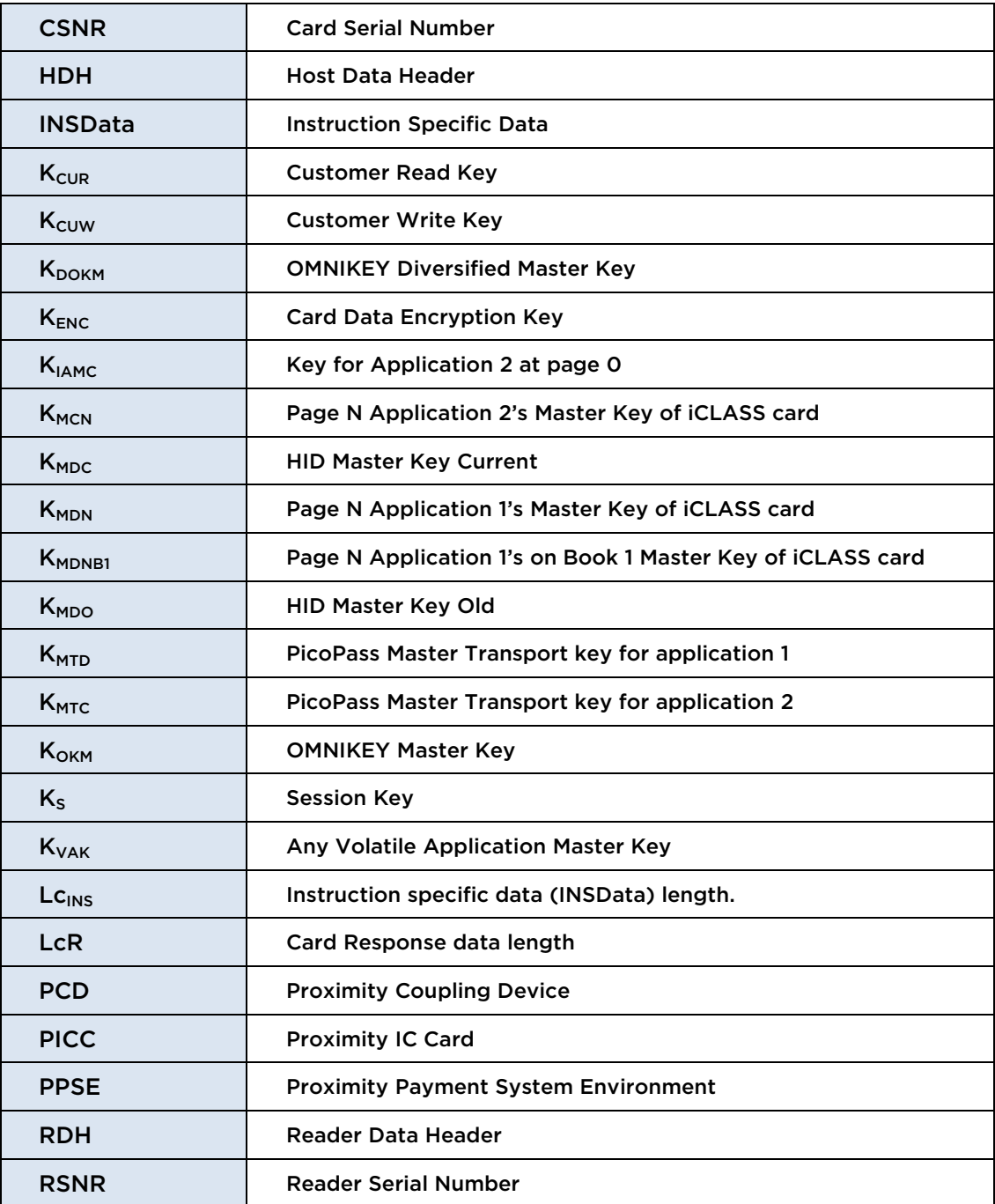

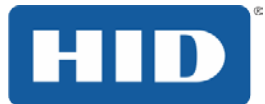

# **Appendix: G References**

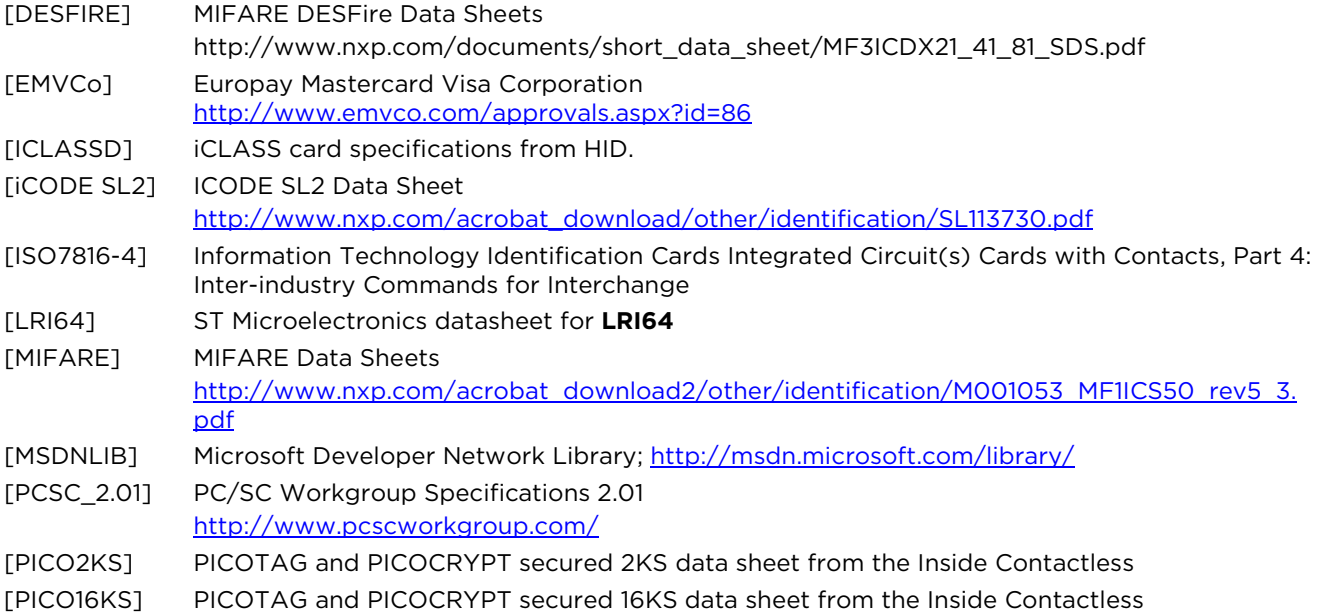

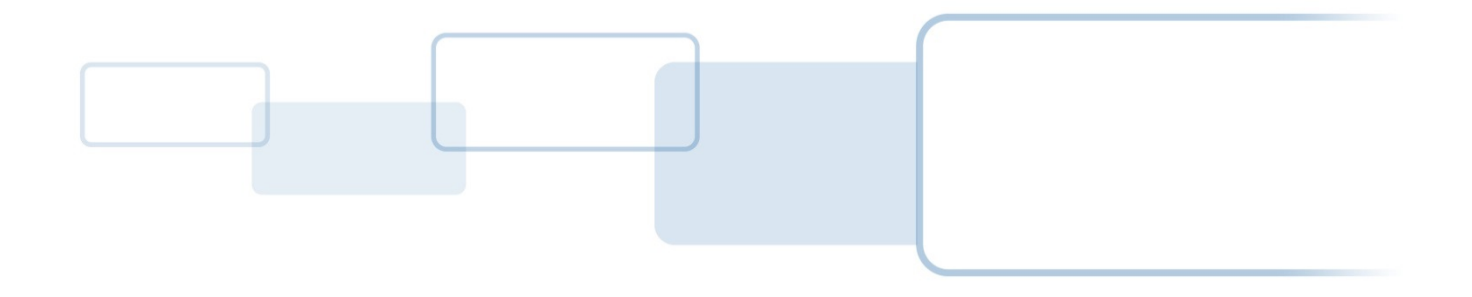

hidglobal.com